# GpenHour Gecko

## 4K Android Player with Optimized KODI 15

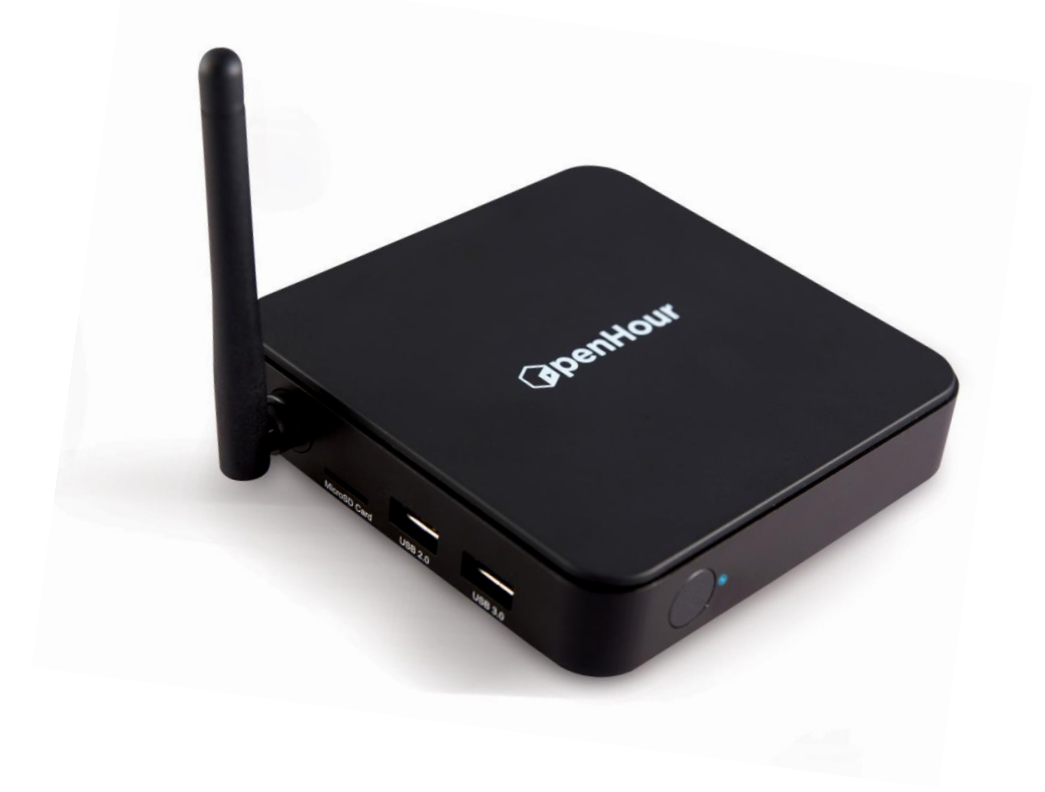

EN User Manual

# **Table of Content**

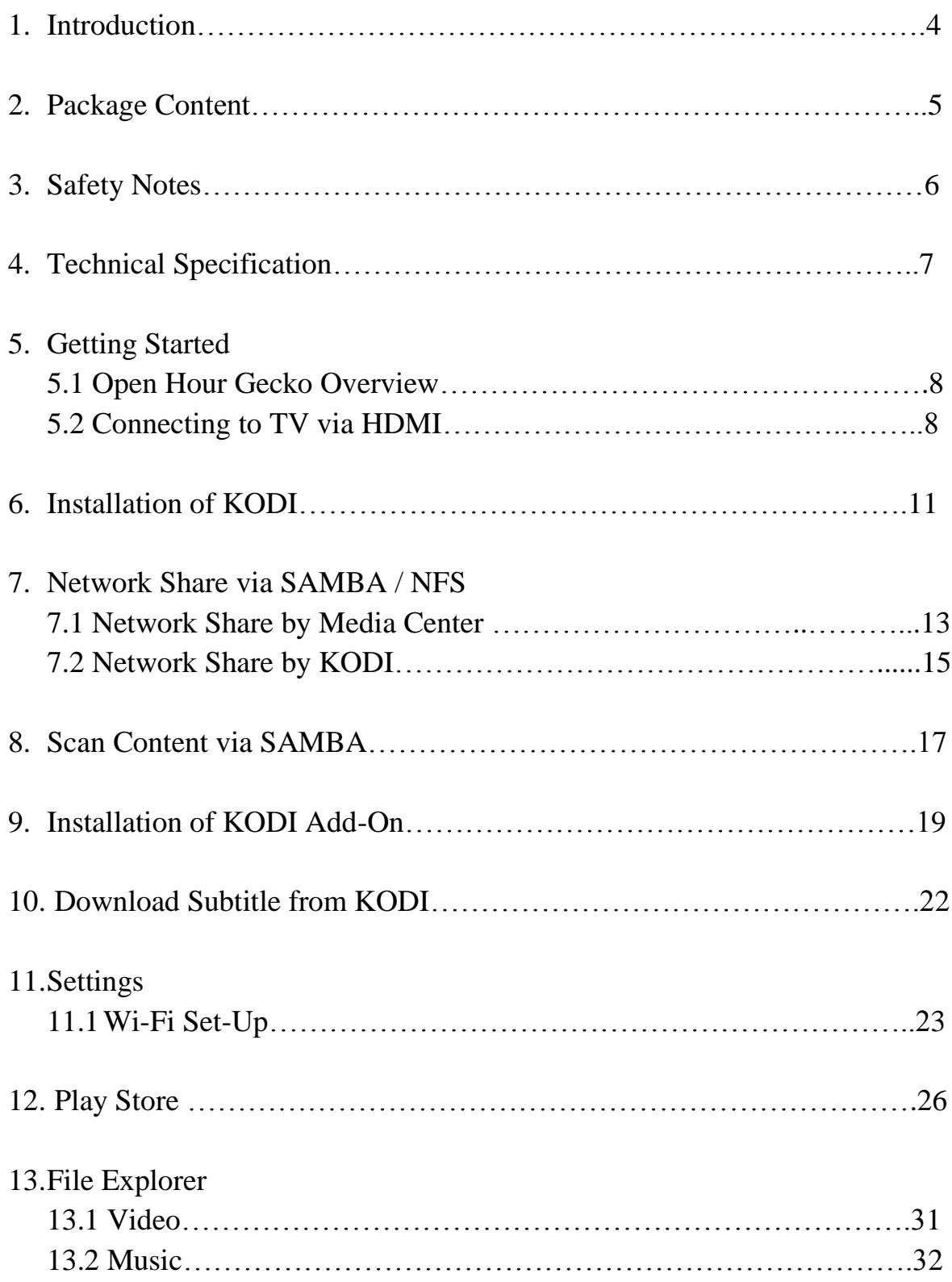

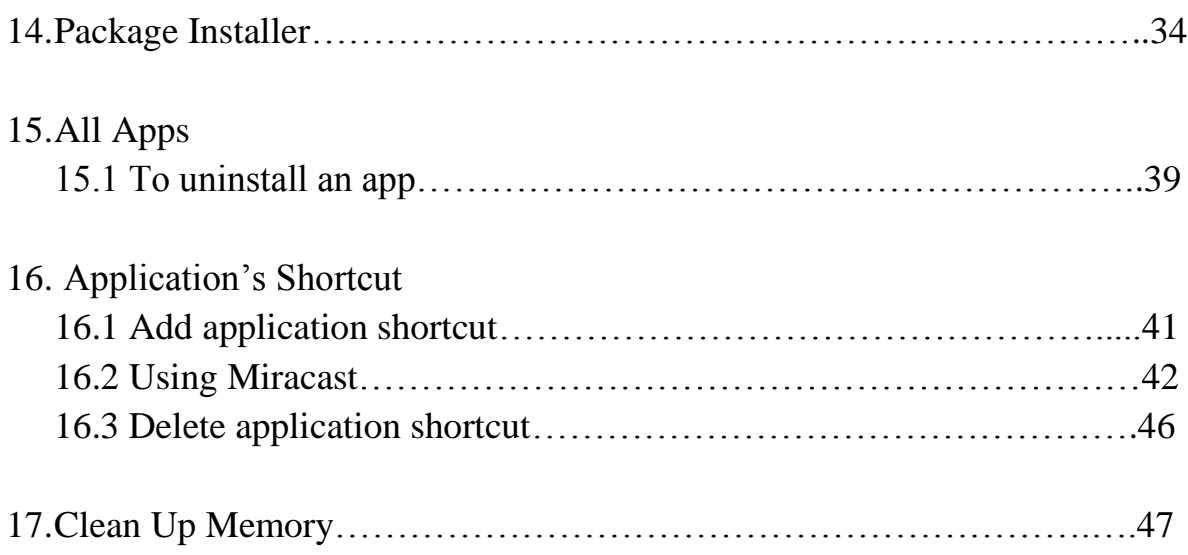

# **1. Introduction**

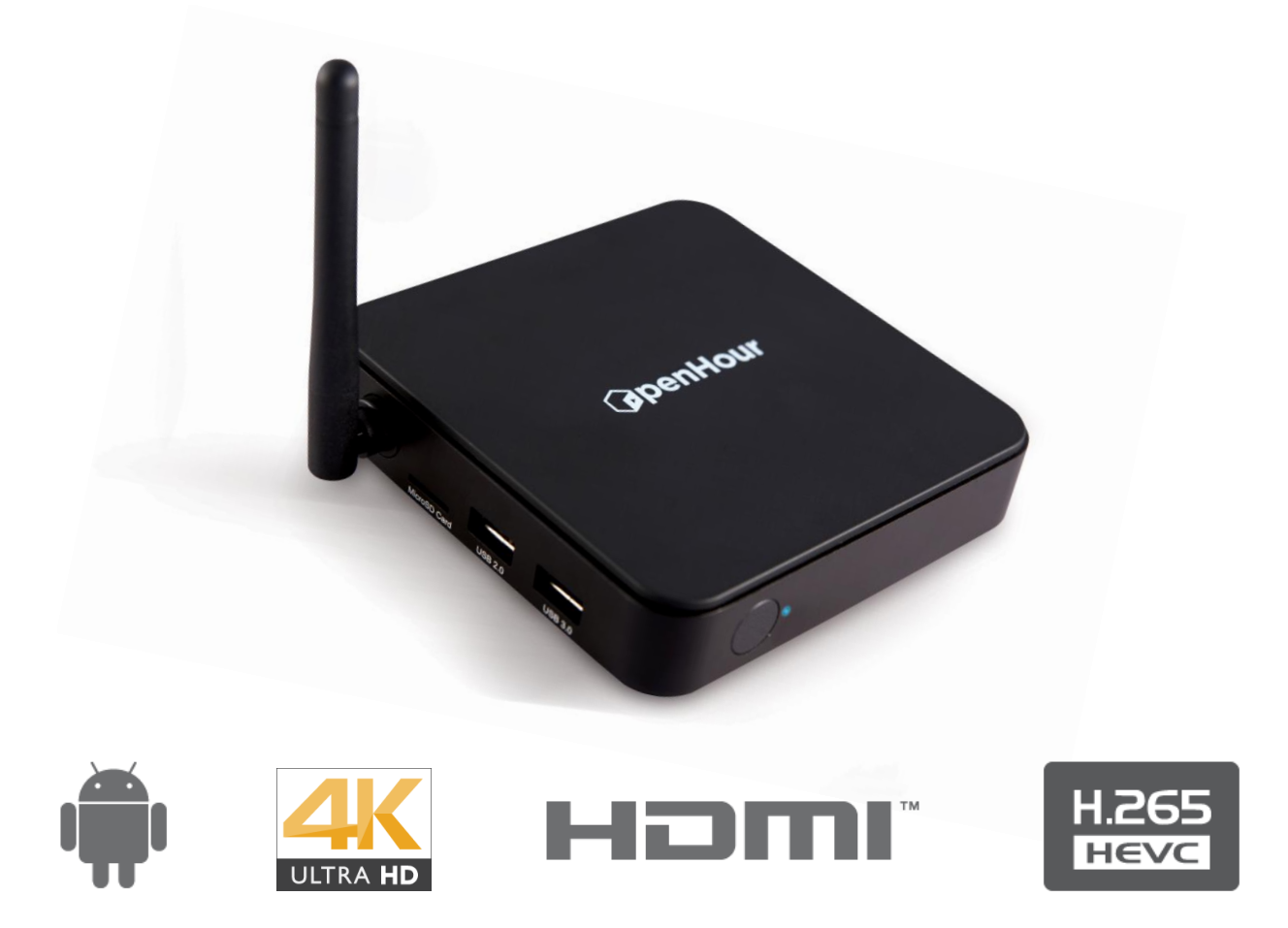

Figure 1: Open Hour Gecko

Thank you for purchasing Open Hour Gecko. Open Hour Gecko is a 4K Android Player with Optimized KODI 15:

- i. HD Audio Passthrough
- ii. Framerate Sync
- iii. 3D BDISO
- iv. 4K H.264 / 265
- v. SAMBA / NFS

# **2. Package Content**

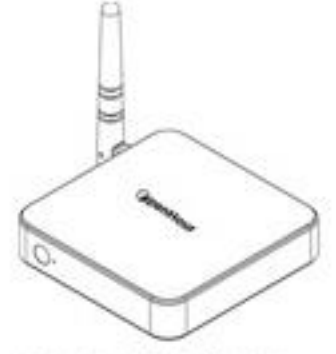

1. Open Hour Gecko

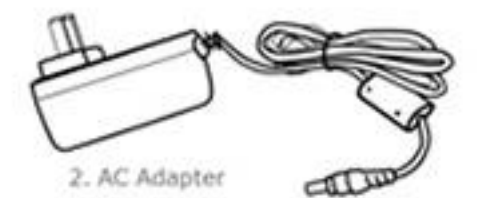

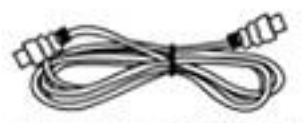

3. High Speed HDMI Cable

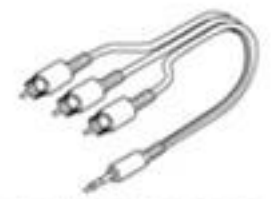

4. AV Breakout Cable

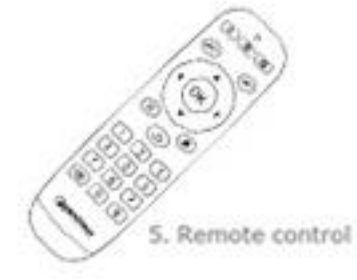

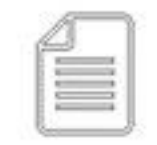

7. Quick Start Guide

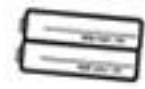

6. 2x AAA batteries

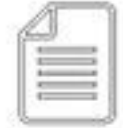

8. Warranty Card

## **3. Safety Notes**

Read these operating instructions carefully before using the unit. Follow the safety instructions on the unit and the applicable safety instructions liste below. Keep these operating instructions handy for future references.

- 1. Keep these instructions
- 2. Heed all warnings
- 3. Do not use this device near water
- 4. Clean only with a dry cloth
- 5. Do not block any ventilation openings. Install in accordance with manufacturer's instructions.
- 6. Do not install near any heat sources such as radiators, heat registers, stoves, or other apparatus (including amplifiers) that produce heat
- 7. Do not defeat the safety purpose of the polarize or grounding-type plug. A polarized plug has two blades with one wider than the other. A grounding-type plug has two blandes and a third grounding prong. The wide blade or the third plong are provied for your safety. If the provided plug does not fit into your outlet, consult an electricin for replacement of the obsolete outlet
- 8. Protect the power cord from being stepped on or pinched particularly at plus, convince receptacles and the point where they exit from apparatus
- 9. Only use attachments / accessories specified by the manufacturer
- 10. Unplug this device during lightning storms or when unused for a long period of time
- 11. Refer all servicing to qualified service personnel. Servicing is required when the apparatus has been damages in any way, such as power-supply cord or plug is damaged, liquid has been spilled or objects have fallen into the apparatus, the apparatus has been exposed to rain or moisture, does not operate normally or has been dropped.

#### **WARNING:**

#### TO REDUCE THE RISK OF FIRE, ELECTRIC SHOCK OR PROUCT DAMAGE:

- 1. DO NOT EXPOSE THIS APPARATUS TO MOISTURE OF ANY TYPER AND ENSURE THAT NO OBJECTS FILLED WITH LIQUID SUCH AS CUPS OR VASES ARE PLACED ON THE APPARATUS
- 2. ONLY USE RECOMMENDED ACCESSORIES
- 3. DO NOT REMOVE THE COVER (OR BACK). THERE ARE NO USER SERVICEABLE PARTS INSIDE. REFER SERVICING TO QUALIFIED SERVICE PERSONNEL

#### **CAUTION!**

<u>Ventscher Sta</u>

6 DO NOT INSTALL OR PLACE THIS UNIT IN A BOOKCASE, BUILT-IN CABINET OR IN ANOTHER CONFINED SPACE. ENSURE THE UNIT IS WEL VENTILATED. TO PREVENT RISK OF ELECTRIC SHOCK OR FIRE HAZARD DUE TO OVERHEATING, ENSURE THAT CURTAINS AND ANY OTHER MATERIALS DO NOT OBSTRUCT THE VENTILATION

# **4. Technical Specifications**

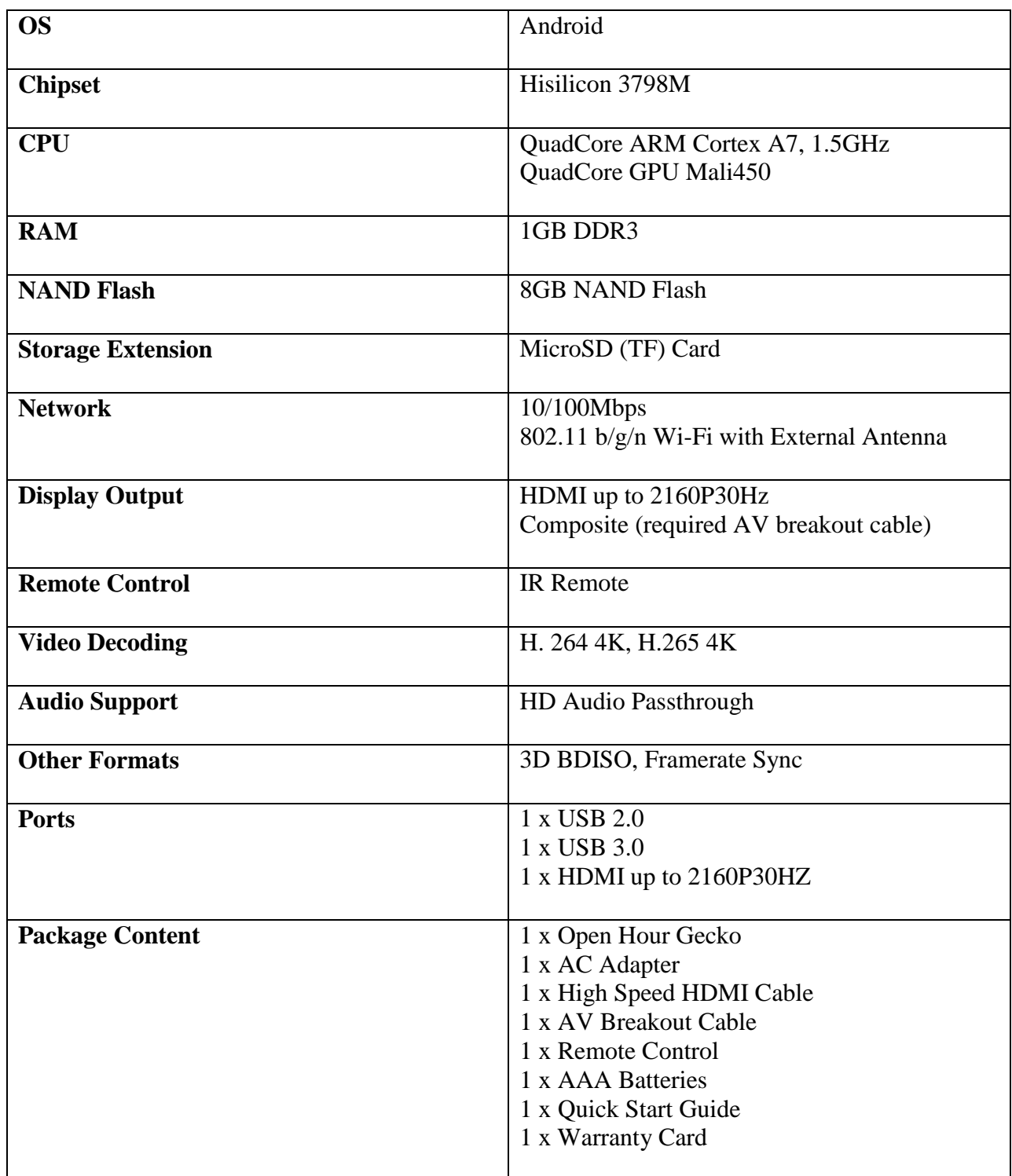

# **5. Getting Started**

#### **5.1 Open Hour Gecko Overview**

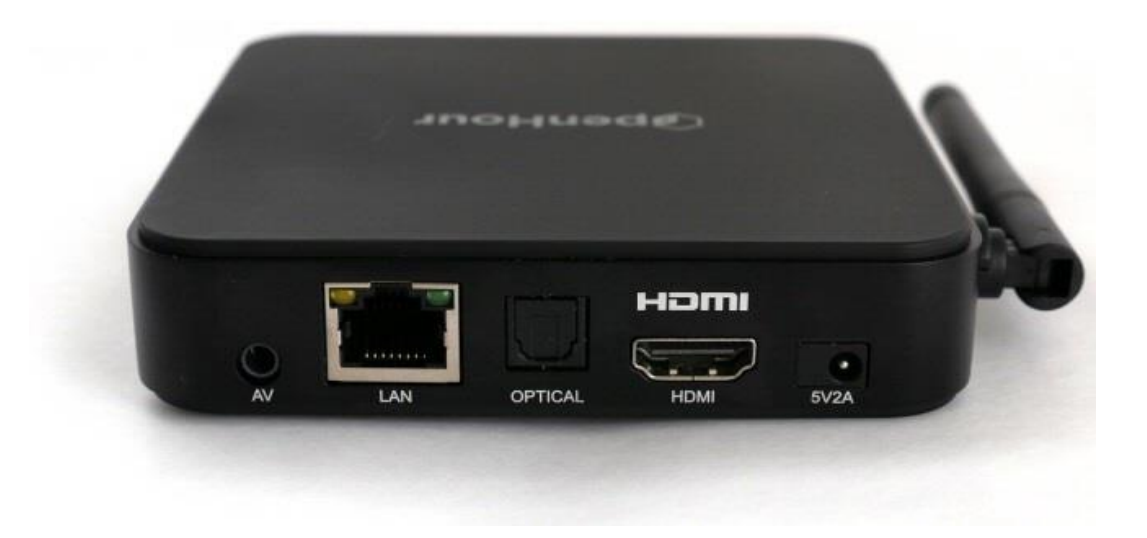

#### **5.2 Connecting to TV via HDMI**

#### **What you need:**

- Open Hour Gecko
- Power Supply
- HDMI Cable
- TV with HDMI terminal

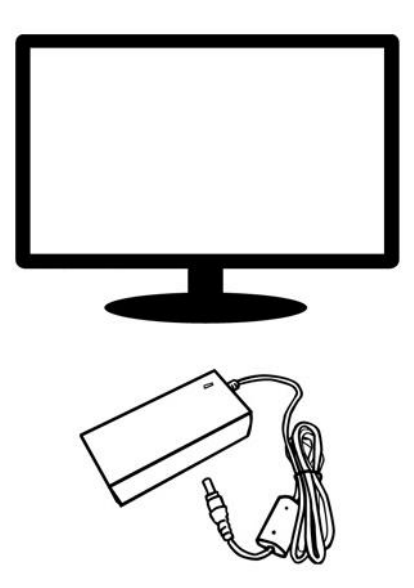

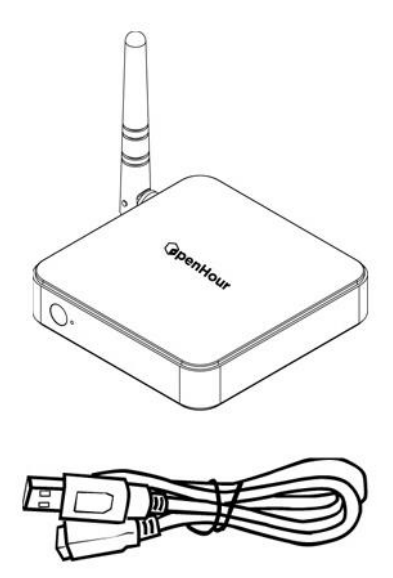

#### **Step 1**

Connect the AC power cord to the AC power adapter. Then plug the power cord into wall socket and connect the power lead to Open Hour Gecko.

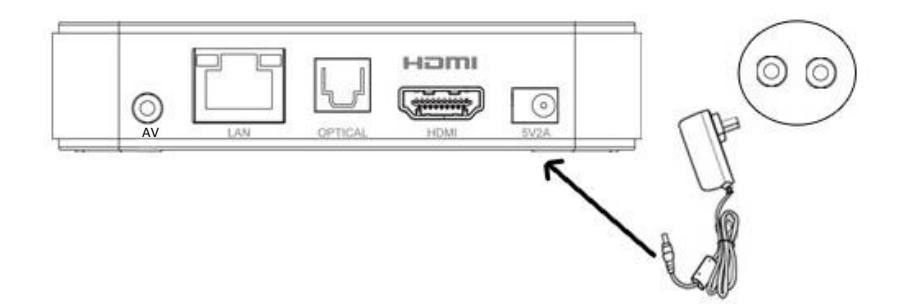

#### **Step 2**

**TV Display** 

**Method 1:**

#### **Connect the HDMI cable to the TV HDMI terminal and the other end to Open Hour Gecko**

*Note: Some HDMI TVs have input and output HDMI terminals. Please make sure the HDMI terminal is connected to input rather than output.*

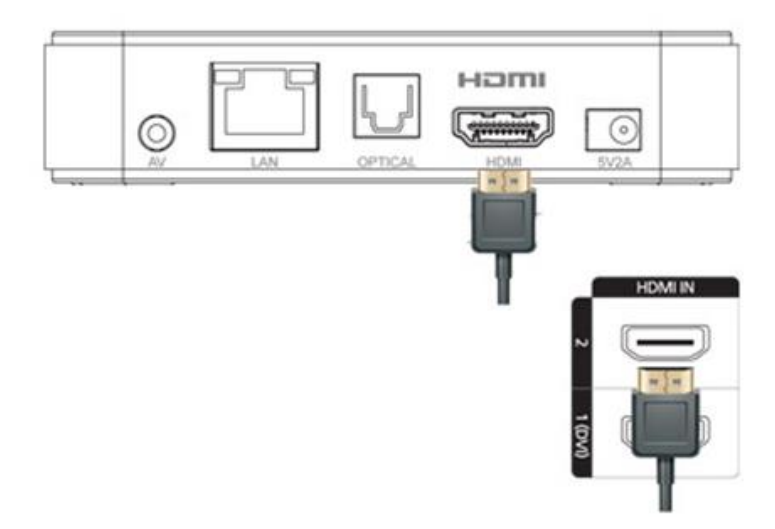

**Method 2:** 

**Connect the composite cable to the TV composite output and the other end to Open Hour Gecko AV output.** 

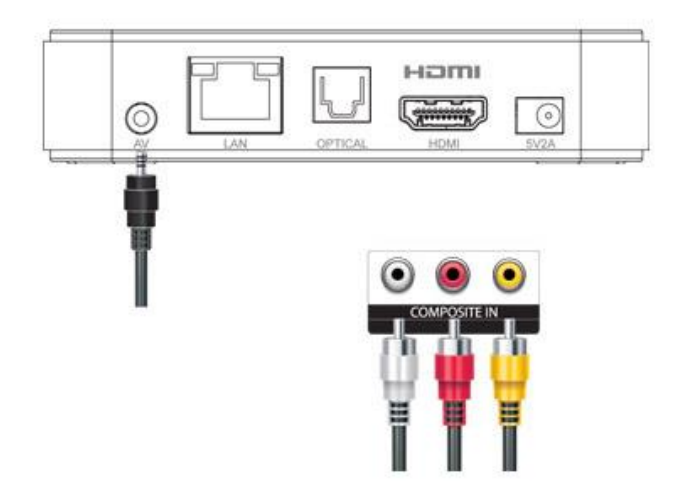

Your Open Hour Gecko is booting up now, check your TV for further instructions.

#### **Step 3:**

Insert batteries into remote and you can now access to your Open Hour Gecko

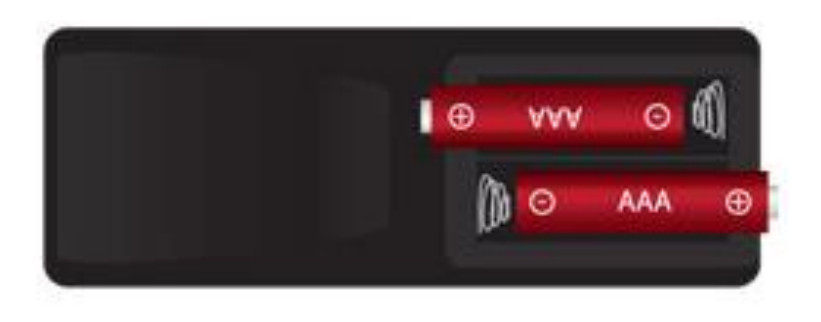

# **6. Installation of KODI**

Installation of KODI is easy. Using your remote control, navigate to the KODI icon on your home screen and press ENTER.

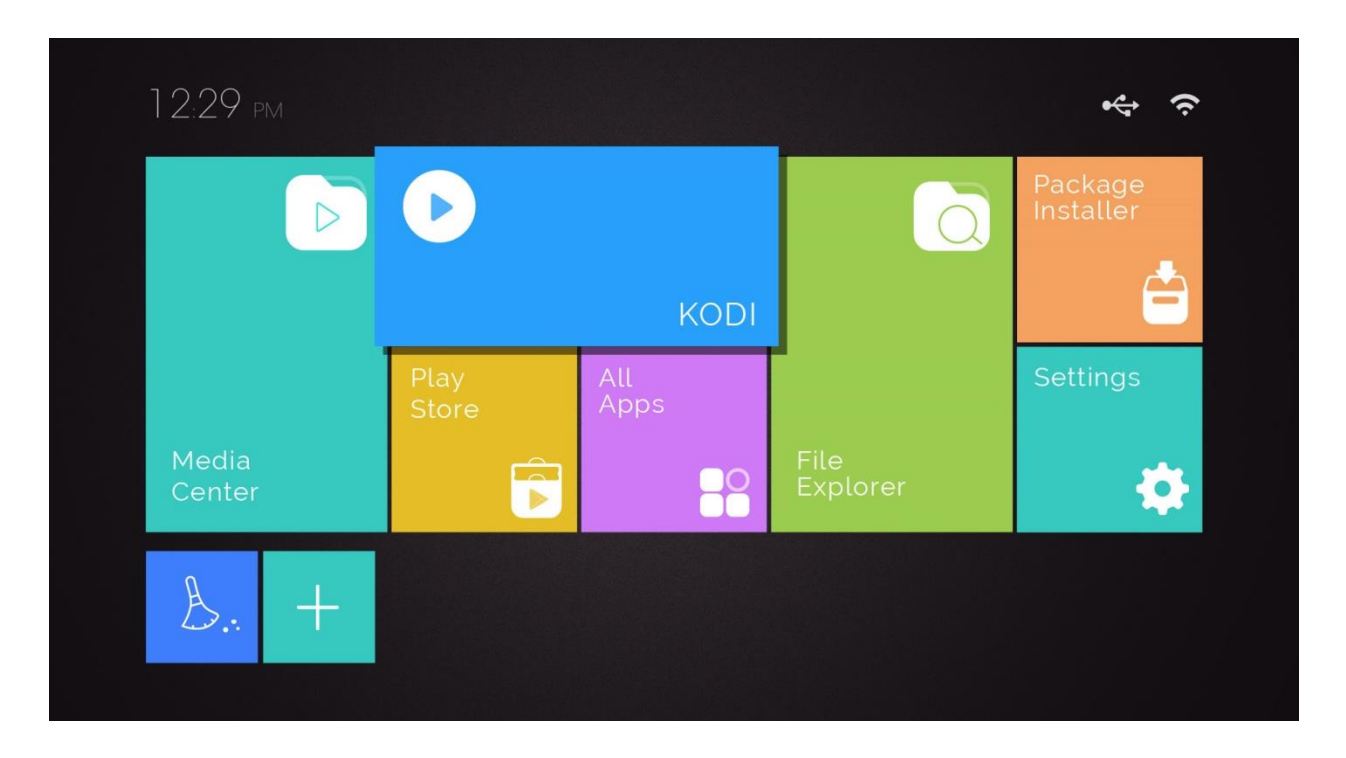

Then, wait for the KODI and its configuration files to download.

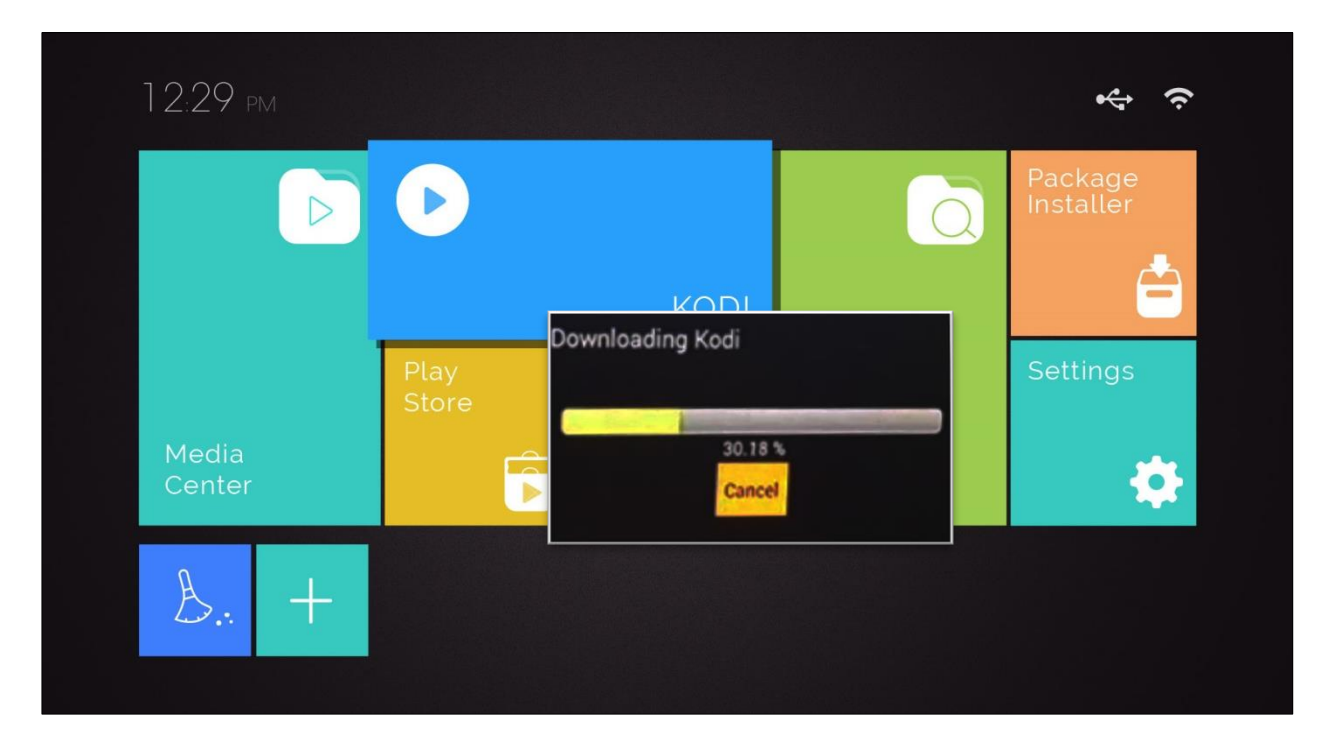

Press OK to restart your Open Hour Gecko once you have done downloading KODI and you can now access to KODI

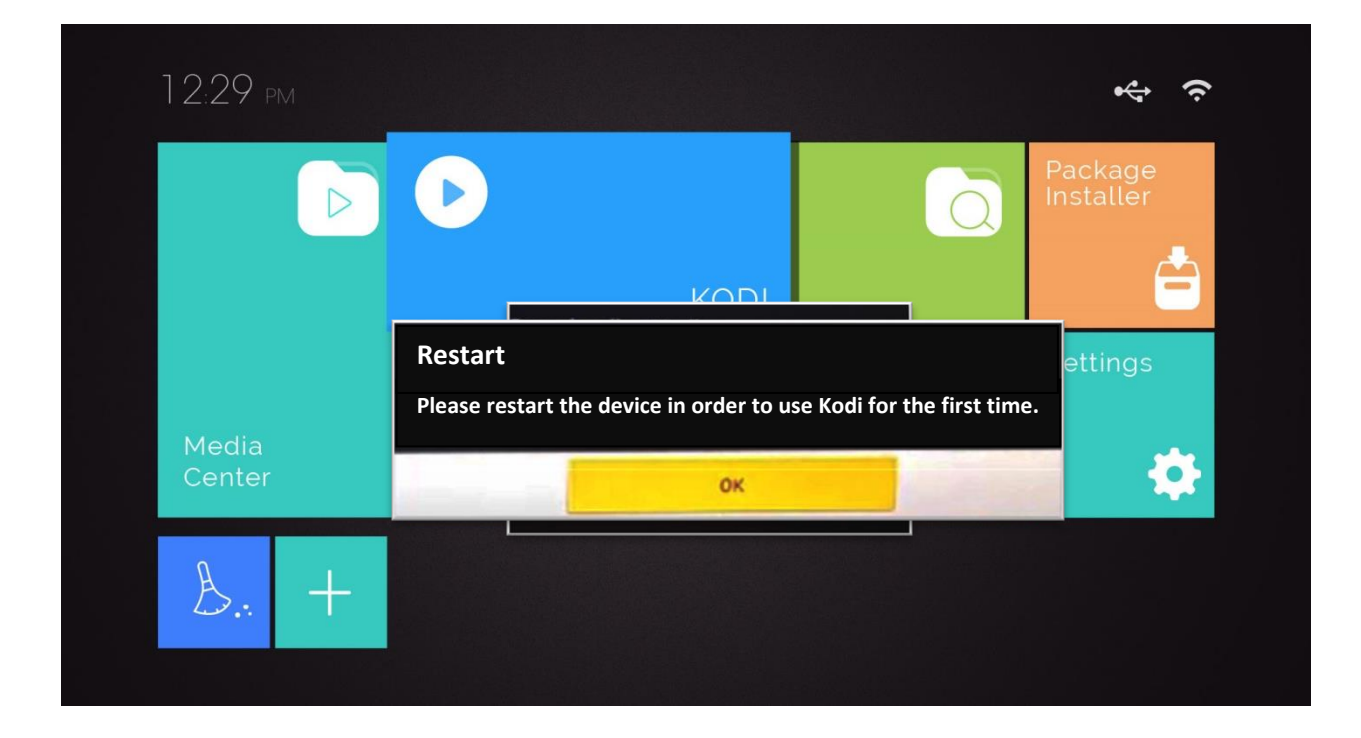

# **7. Network Share via SAMBA / NFS**

#### **7.1 Network Share by Media Center**

Using your remote control, navigate to the Media Center icon on your home screen and press ENTER.

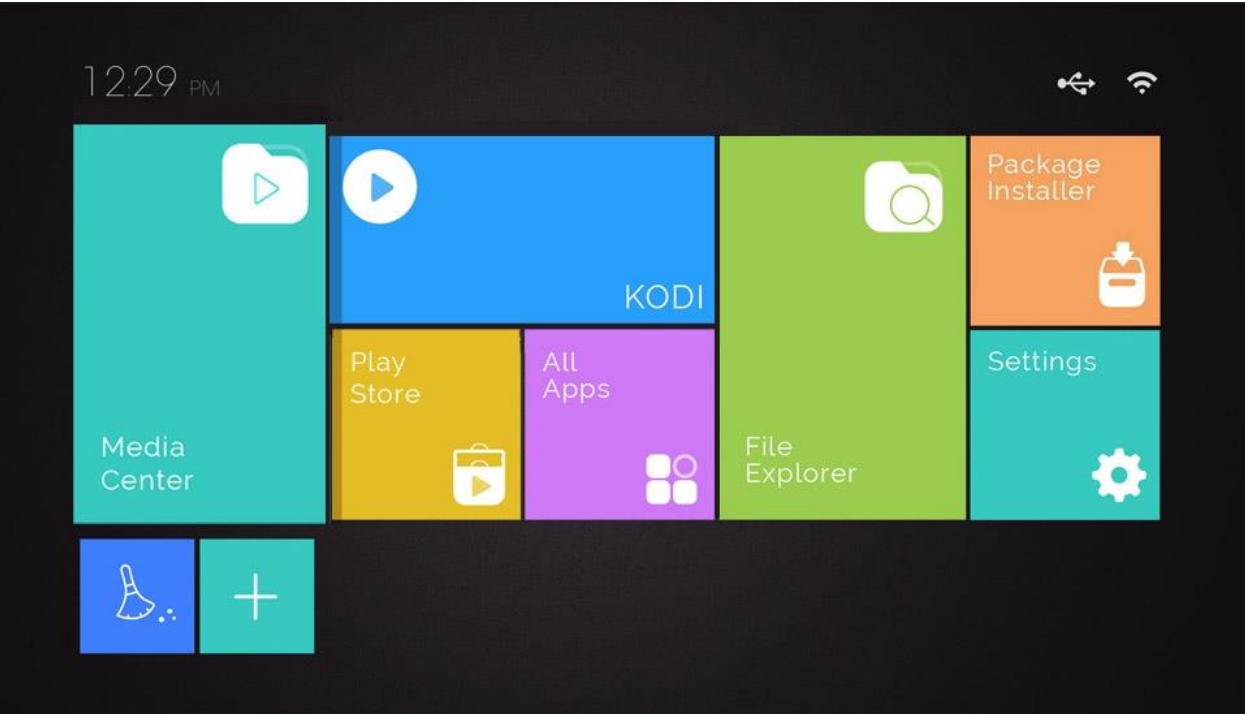

Select either SAMBA or NFS

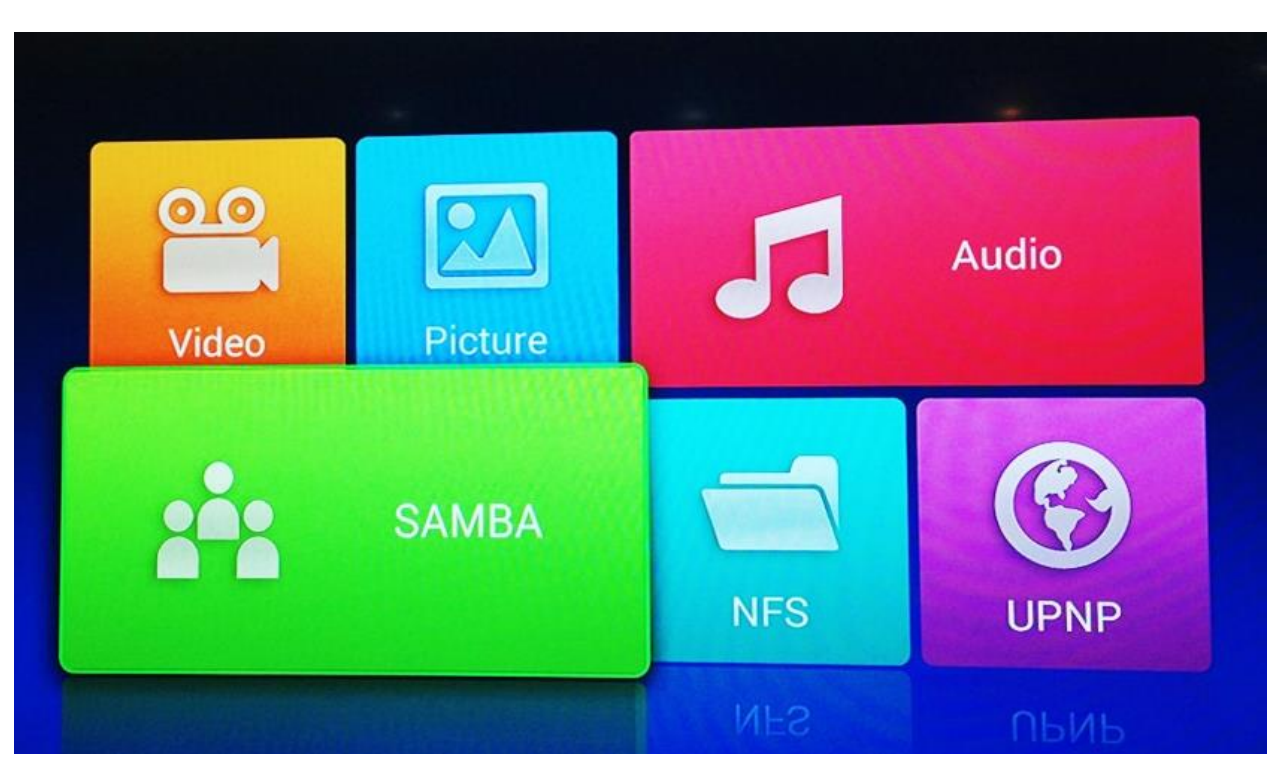

Then, you can either select "Auto Search" followed by "search the user" OR "add share" followed by keying in all the details requested and press OK

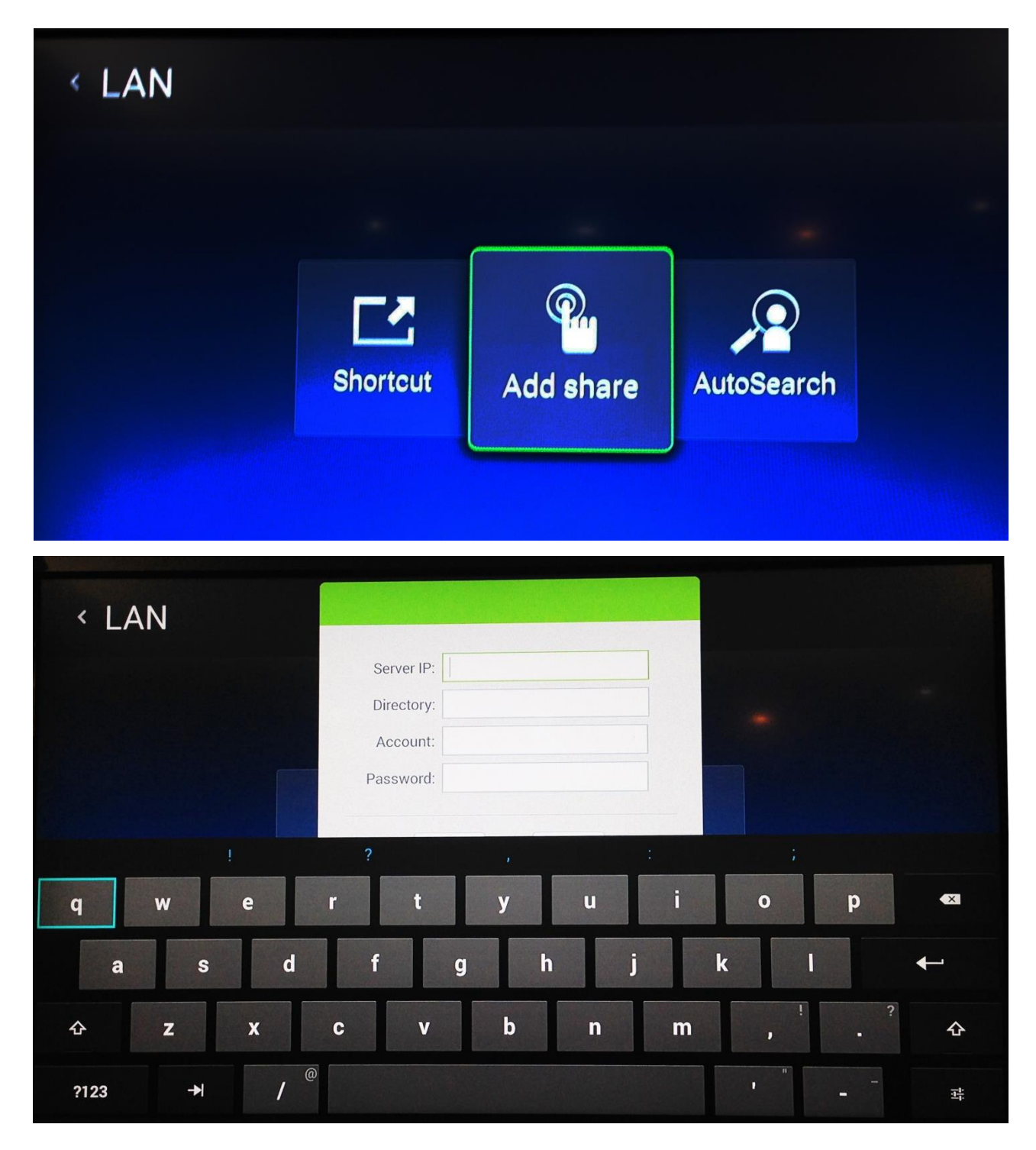

#### **7.2 Network Share by KODI**

Using your remote control, navigate to the KODI icon on your home screen and press ENTER.

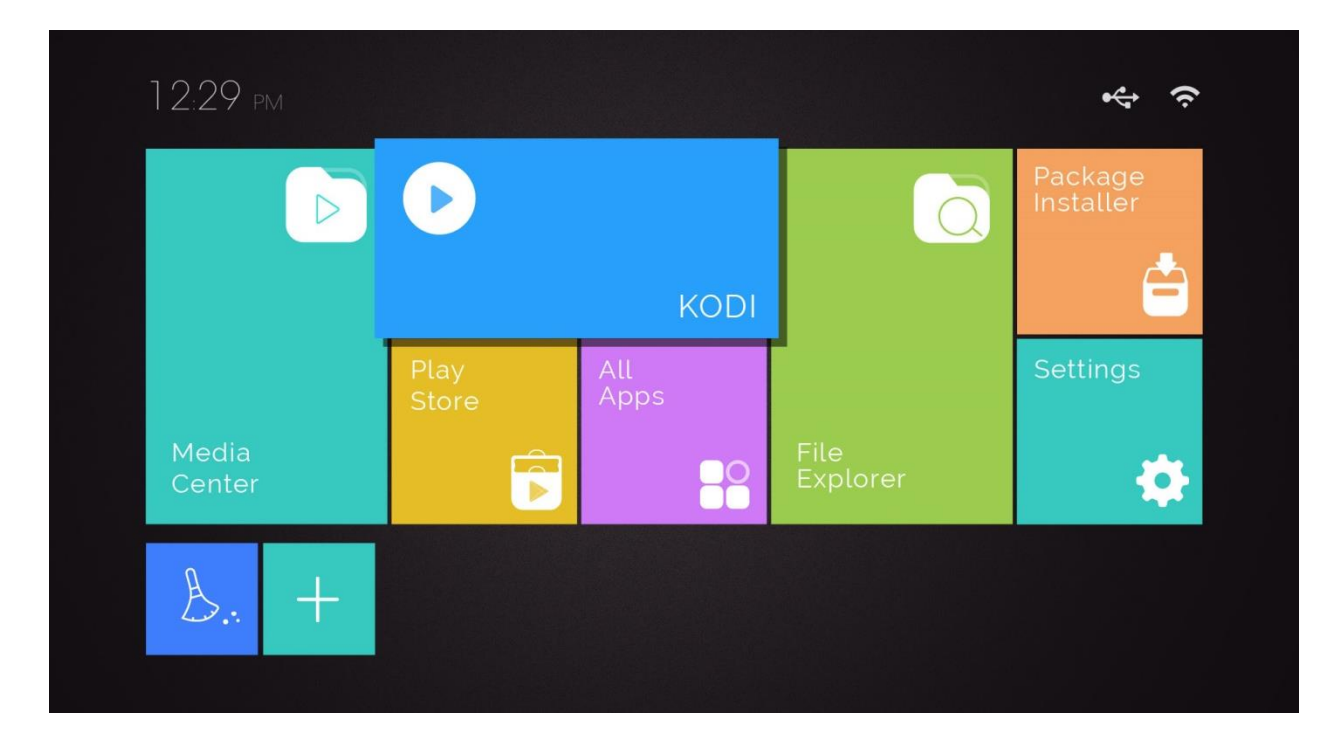

Then, select "Videos" followed by "Files"

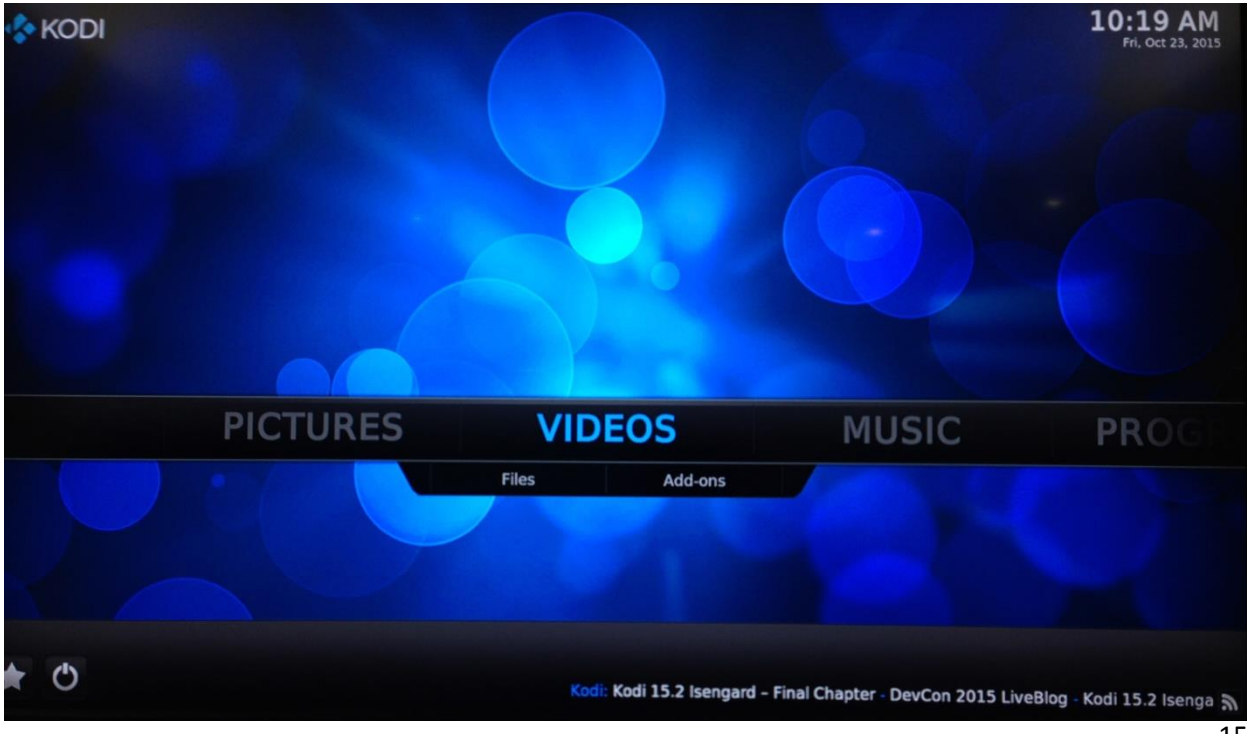

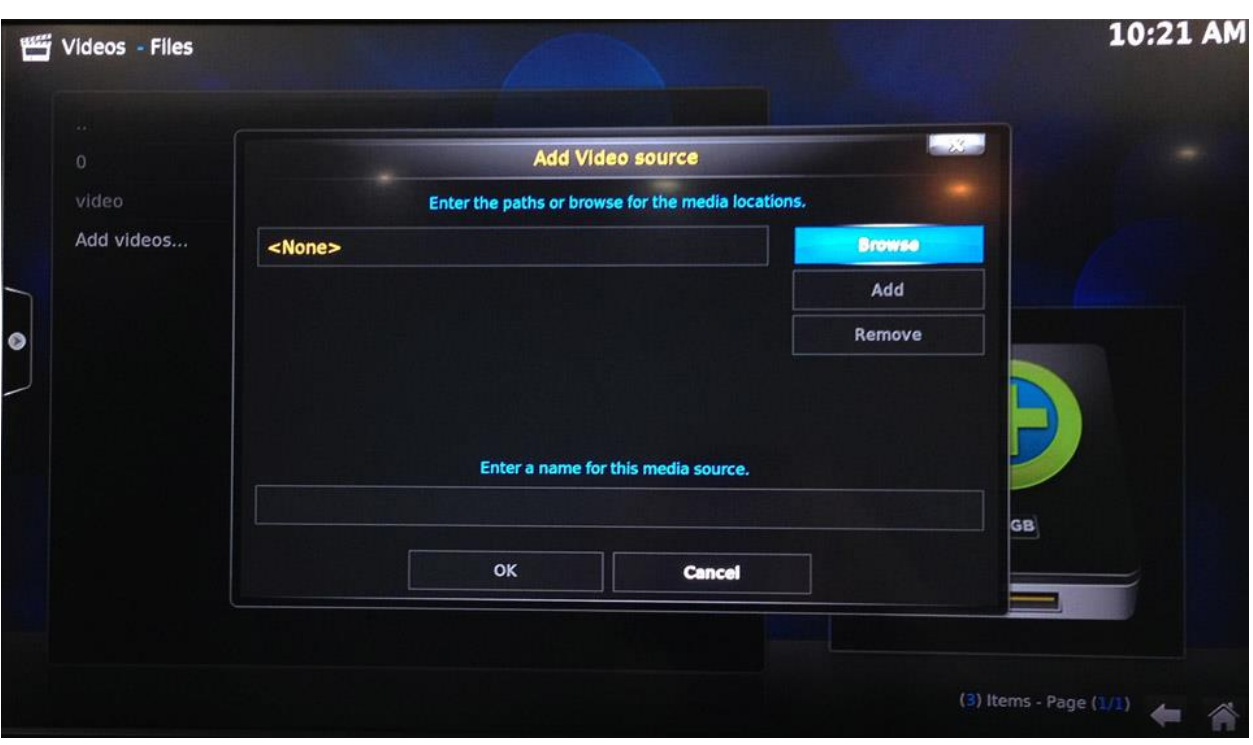

After selecting "Add Videos", select "Browse"

Under Browse, select either "SAMBA or "NFS" followed by the user you would like to share. Last but not least, press OK.

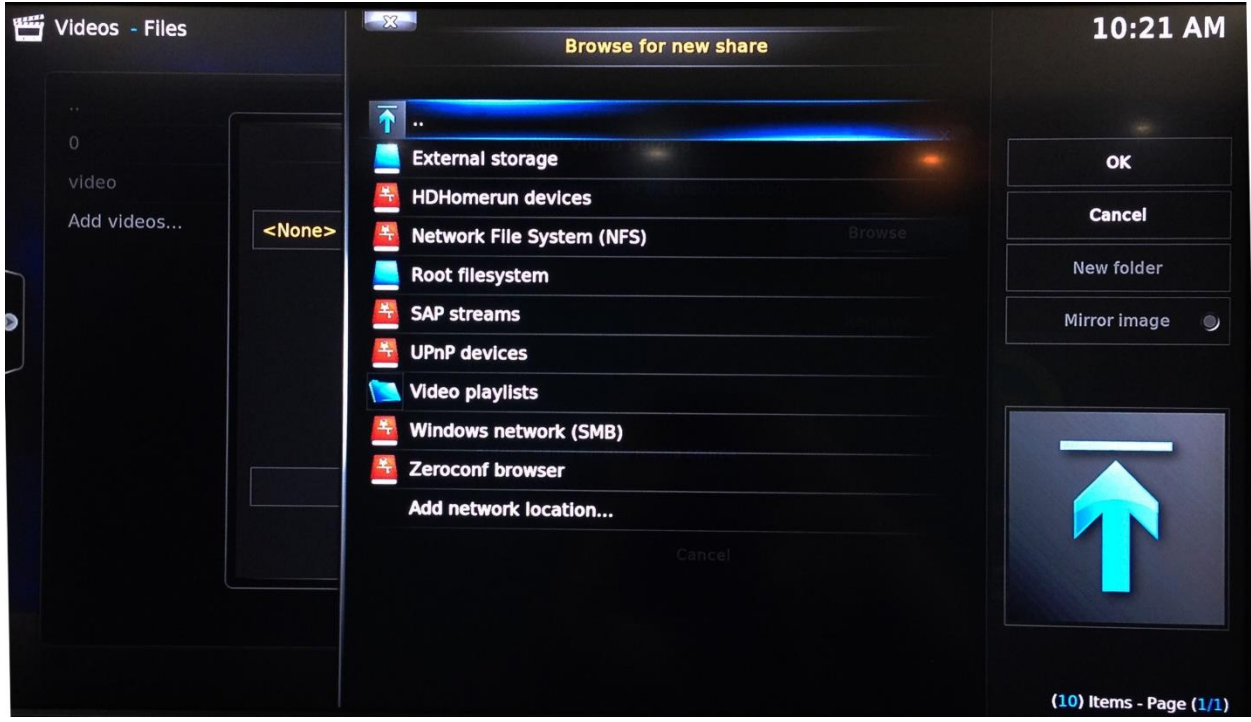

# **8. Scan Content via SAMBA**

Using your remote control, navigate to the KODI icon on your home screen and press ENTER.

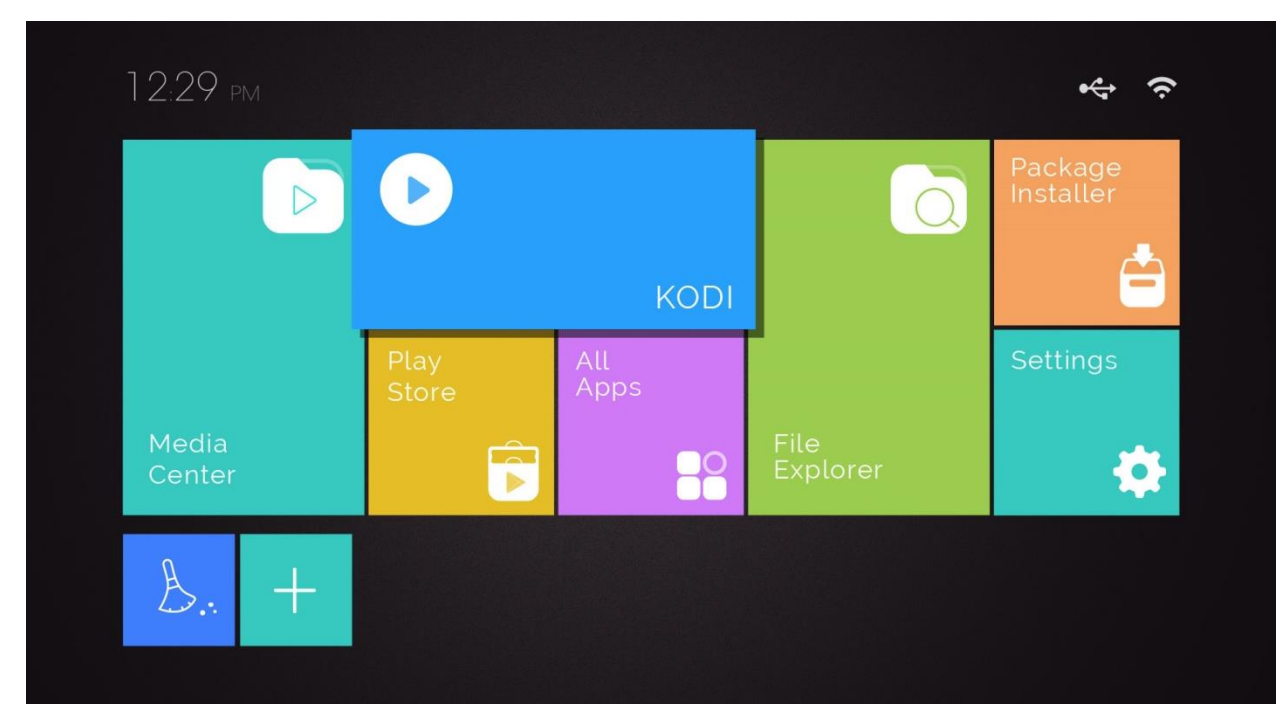

Then, select "Videos" followed by "Files"

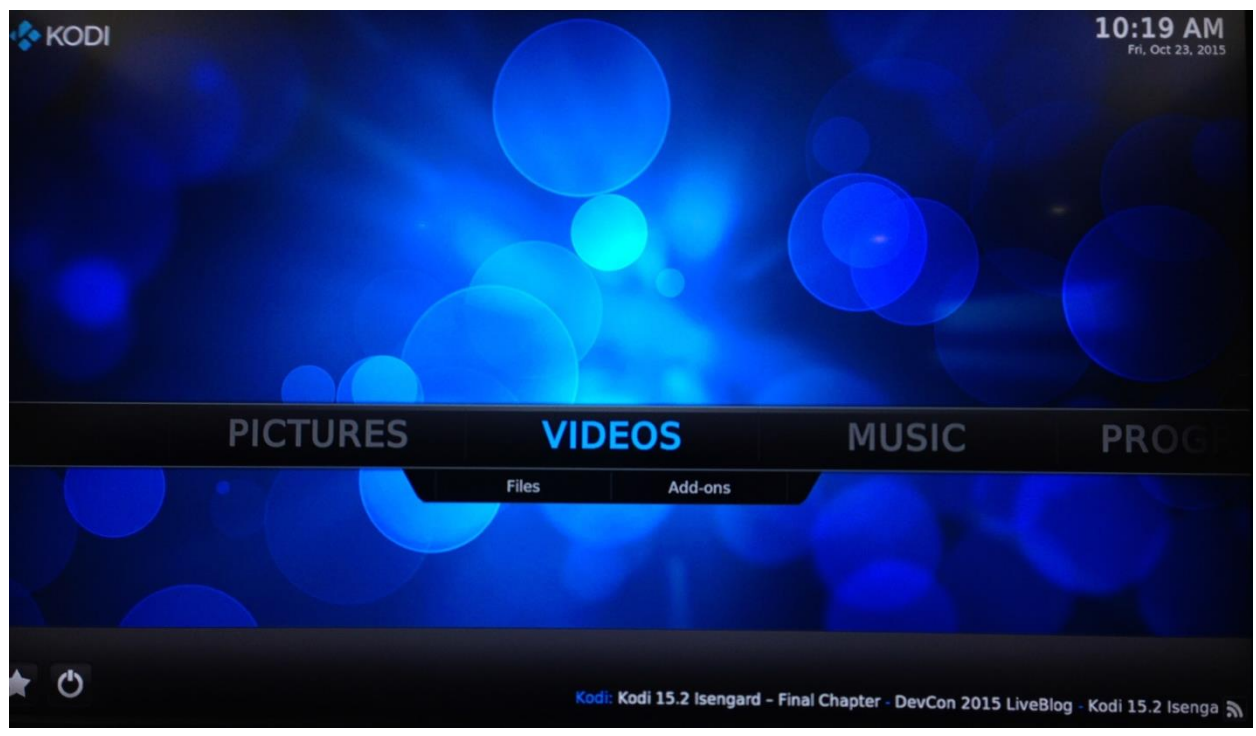

Under "Video", select "Set Content"

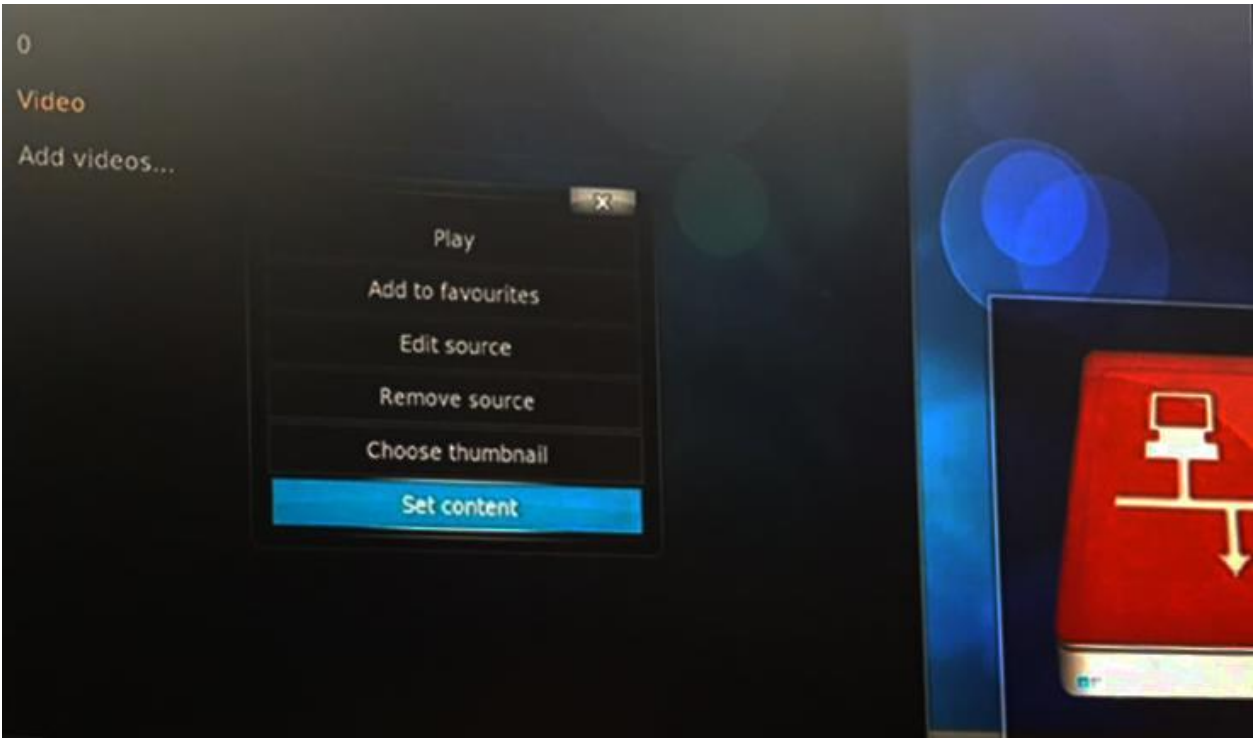

After choosing your desired directory, click OK

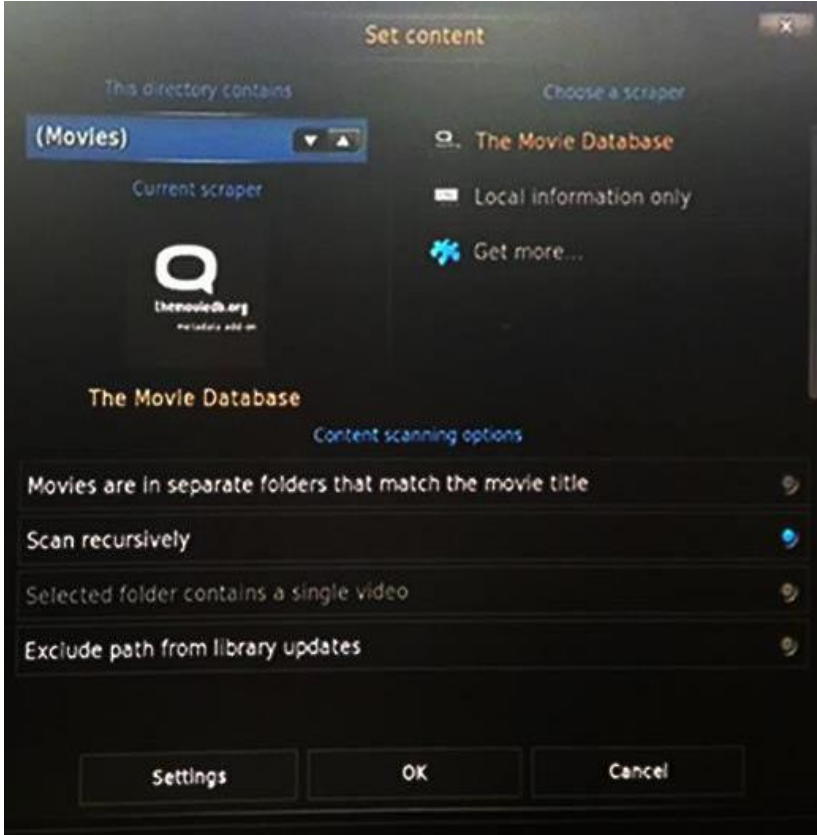

On the window pops out asking if you want to refresh information for all items within this path, choose "YES". Wait for minutes and observe the changes on the KODI home screen

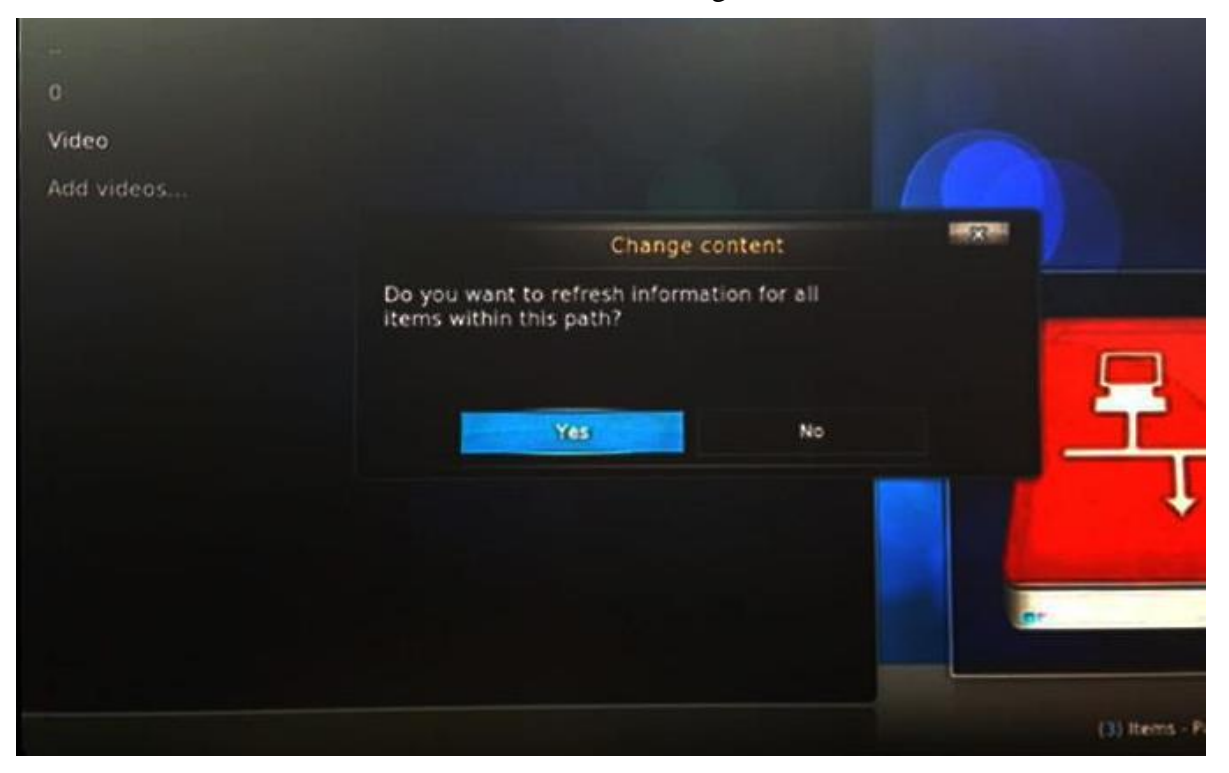

#### **9. Installation of KODI Add-On**

Using your remote control, on the home screen of KODI, navigate to the System icon then Settings.

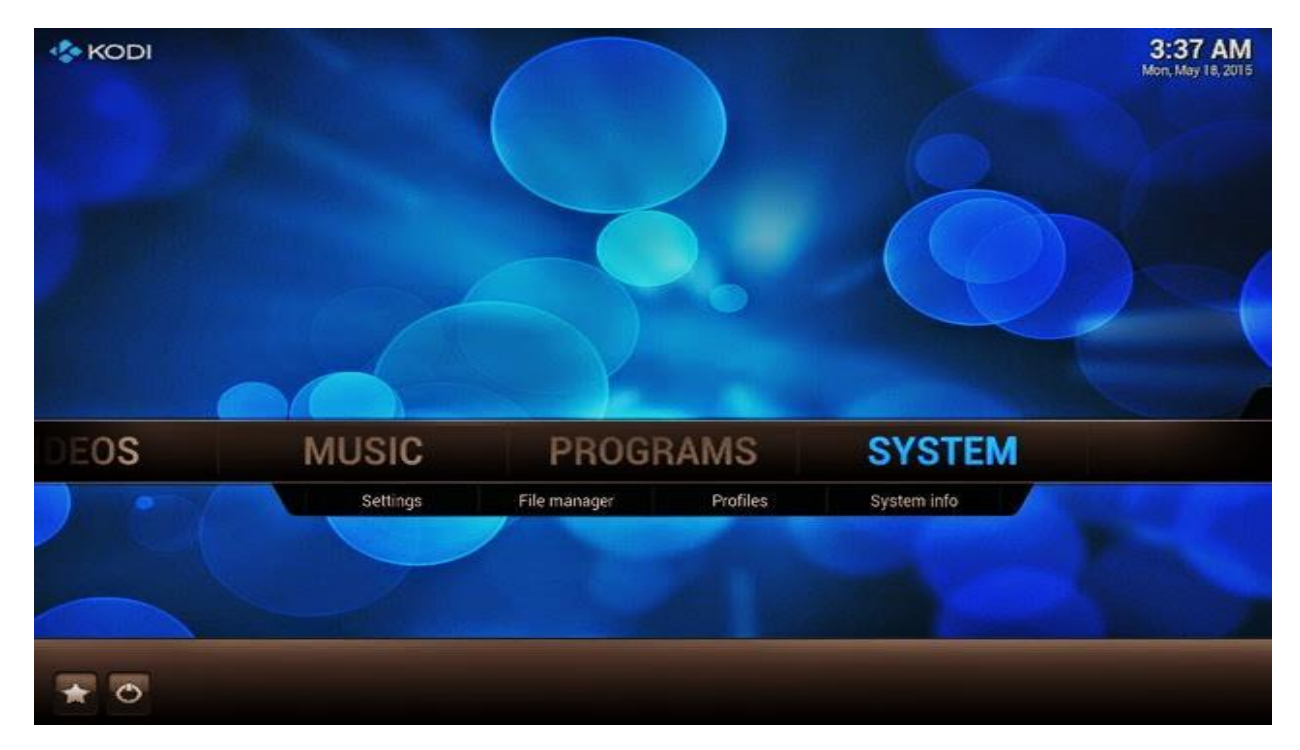

Then, click "Add-ons".

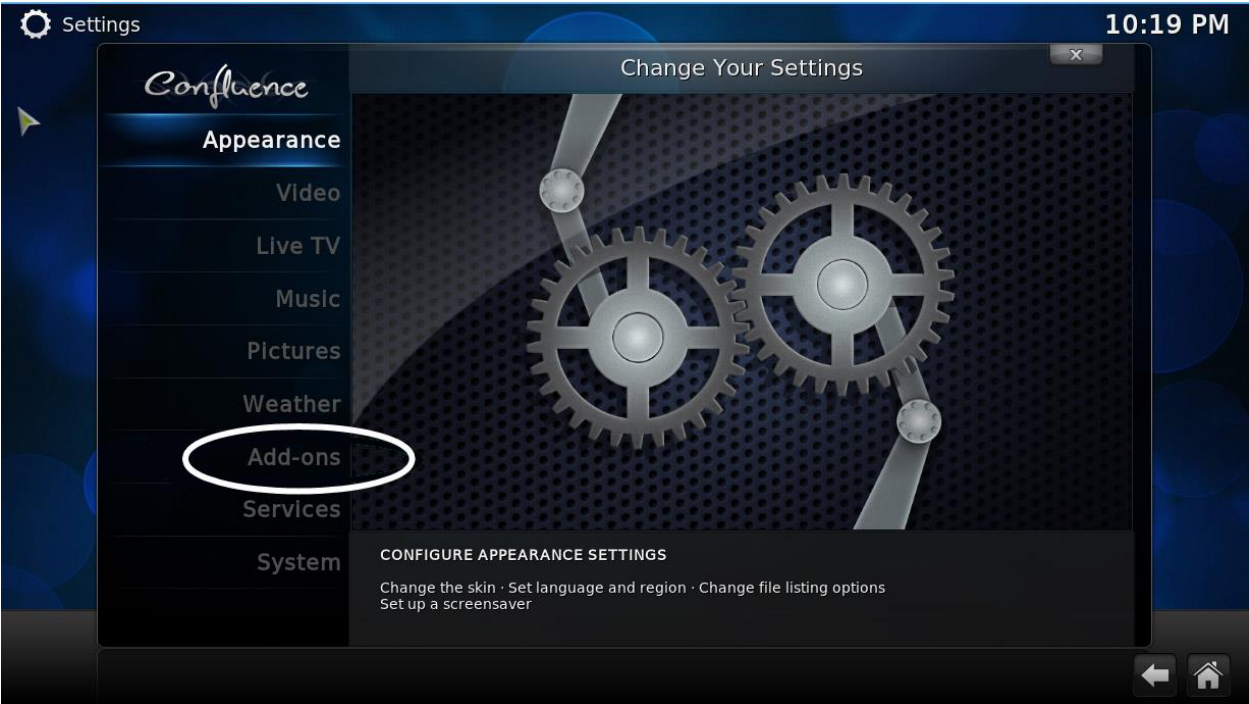

Under Add-ons, select "Install from repository"

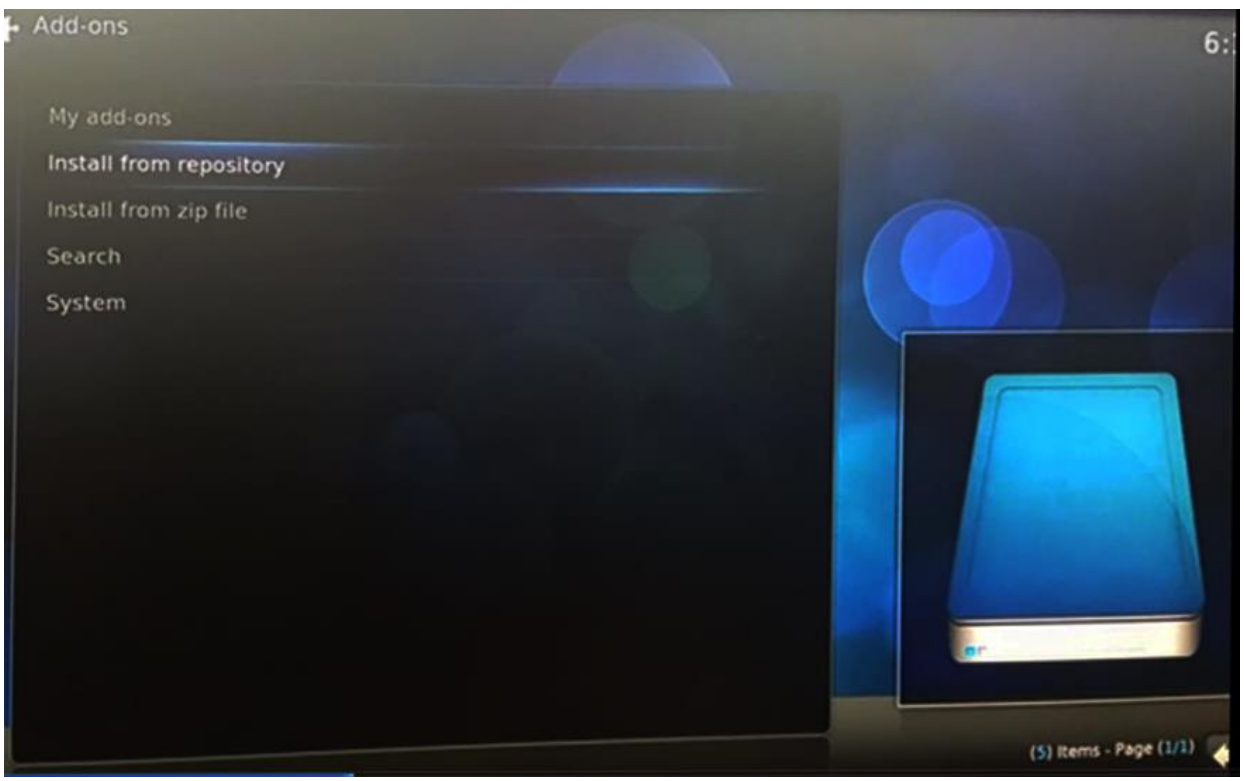

Choose the add-on you would like to add and click "Install". Wait for a moment until the add-on is installed.

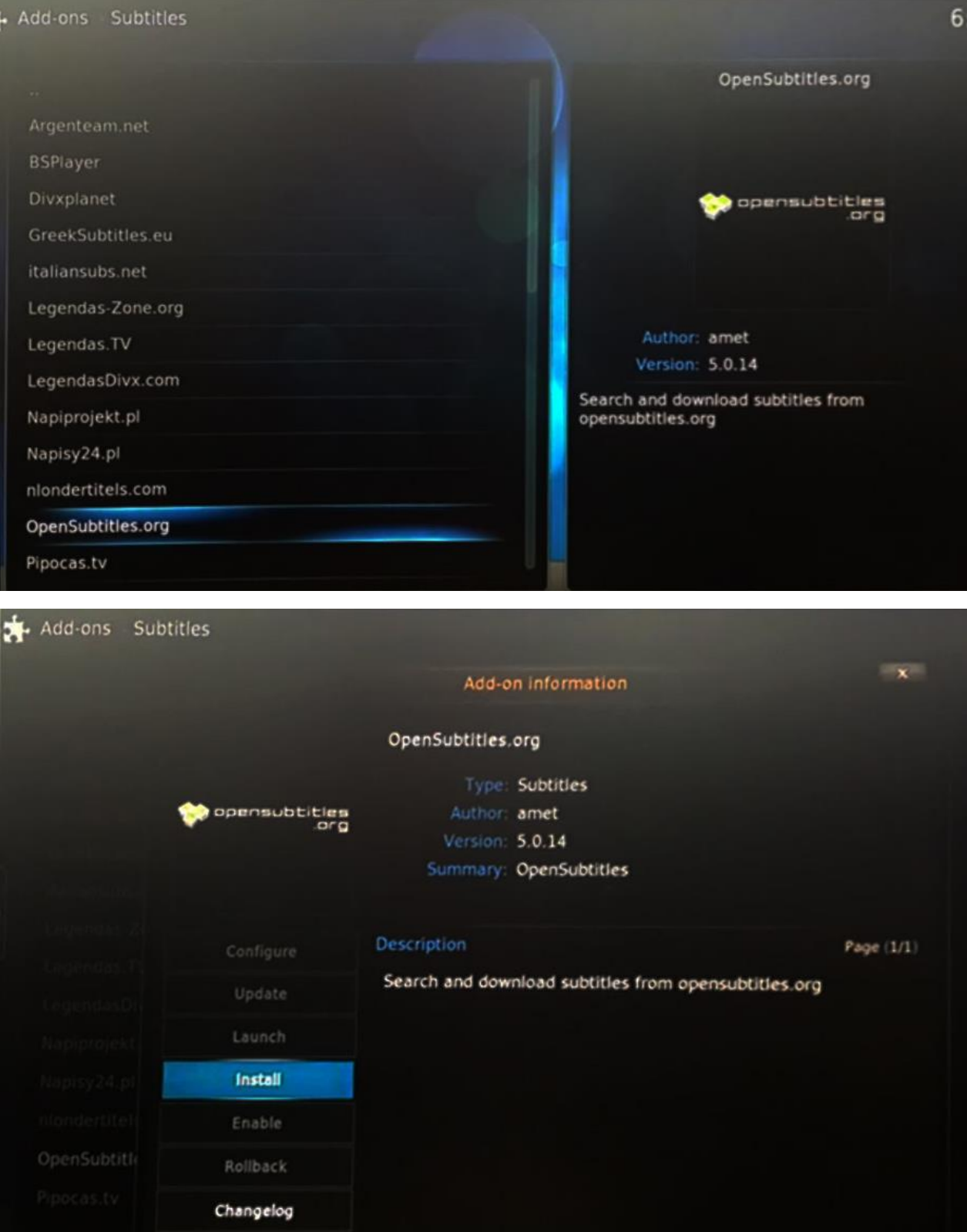

#### **10. Download Subtitle from KODI**

To download subtitle from KODI, use your remote control and navigate to the subtitle icon on the right bottom of the screen, then press Download.

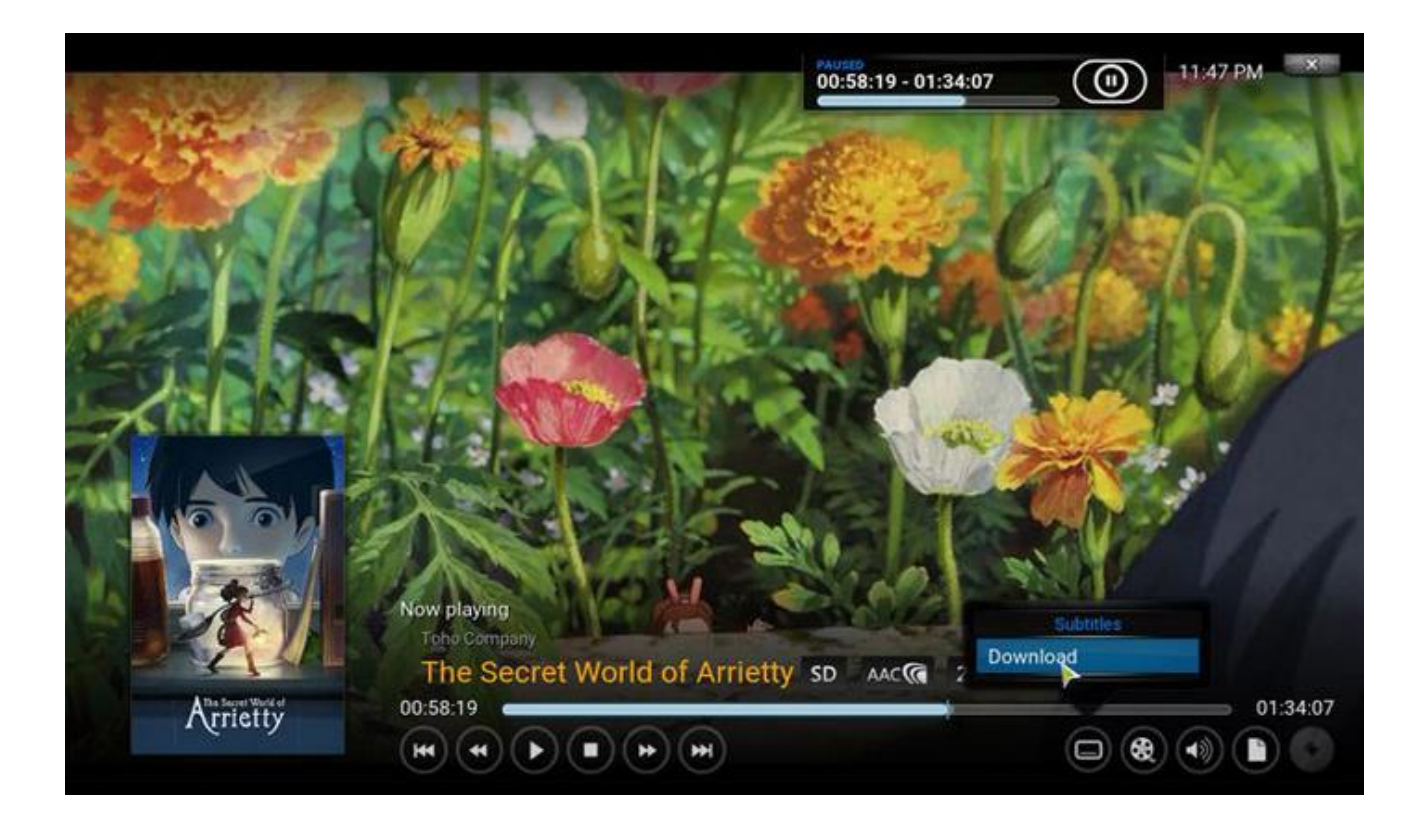

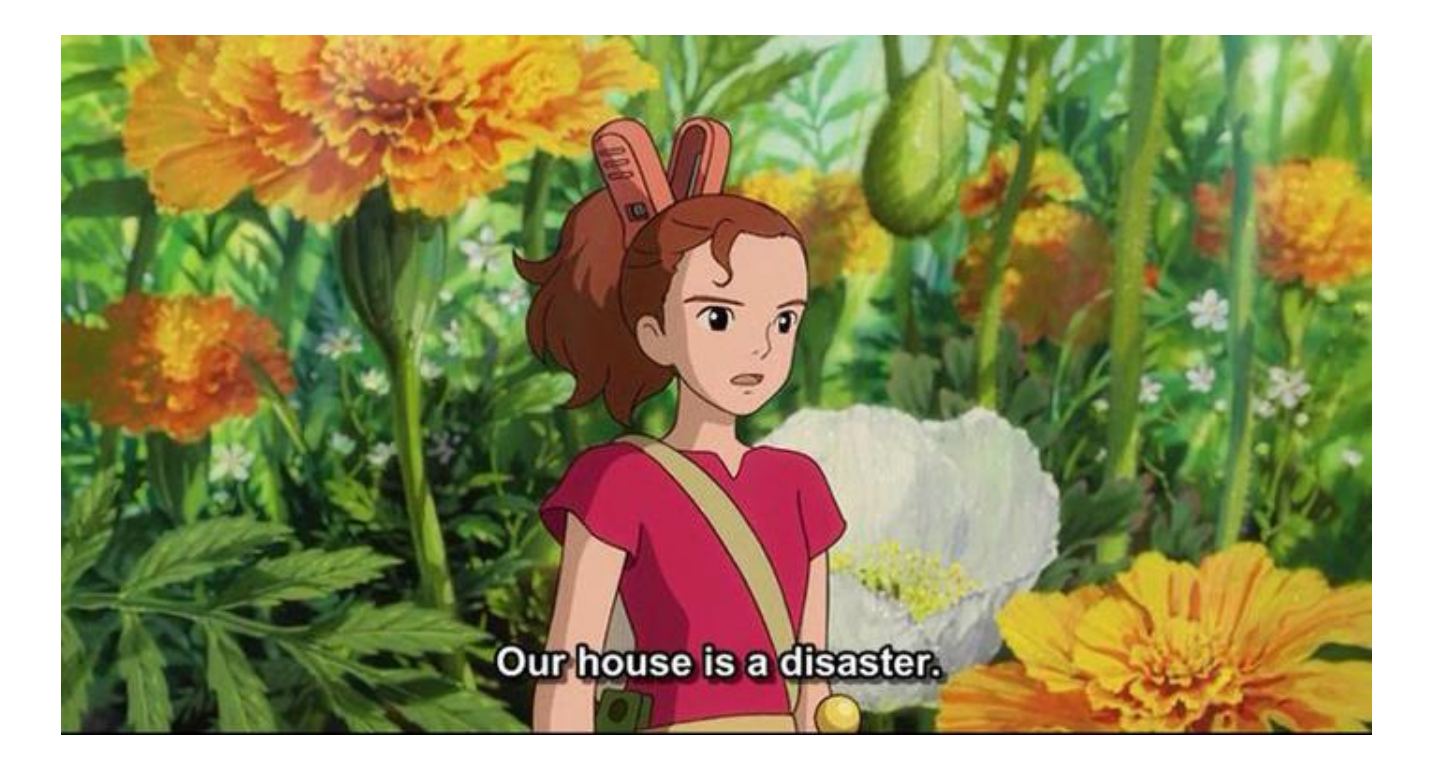

# **11. Settings**

Using your remote control, navigate to the Settings icon and you can access to any features that you want.

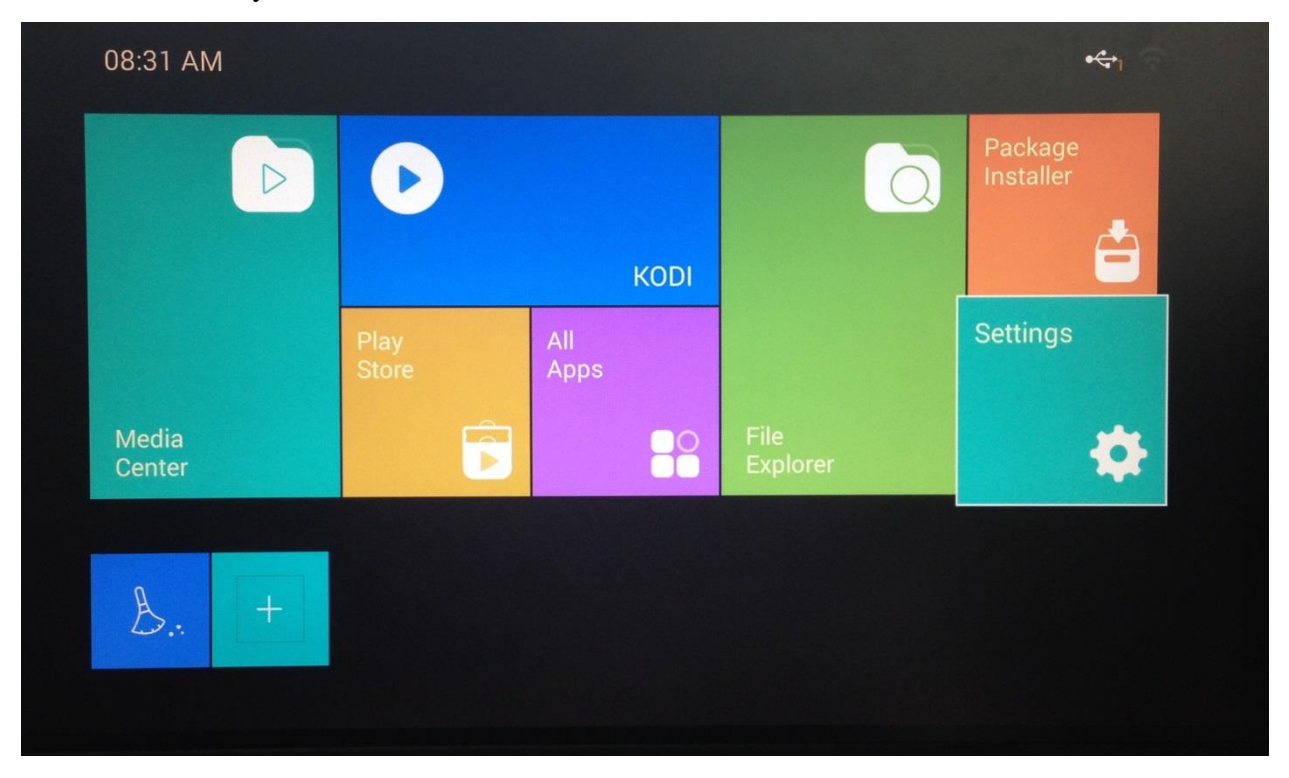

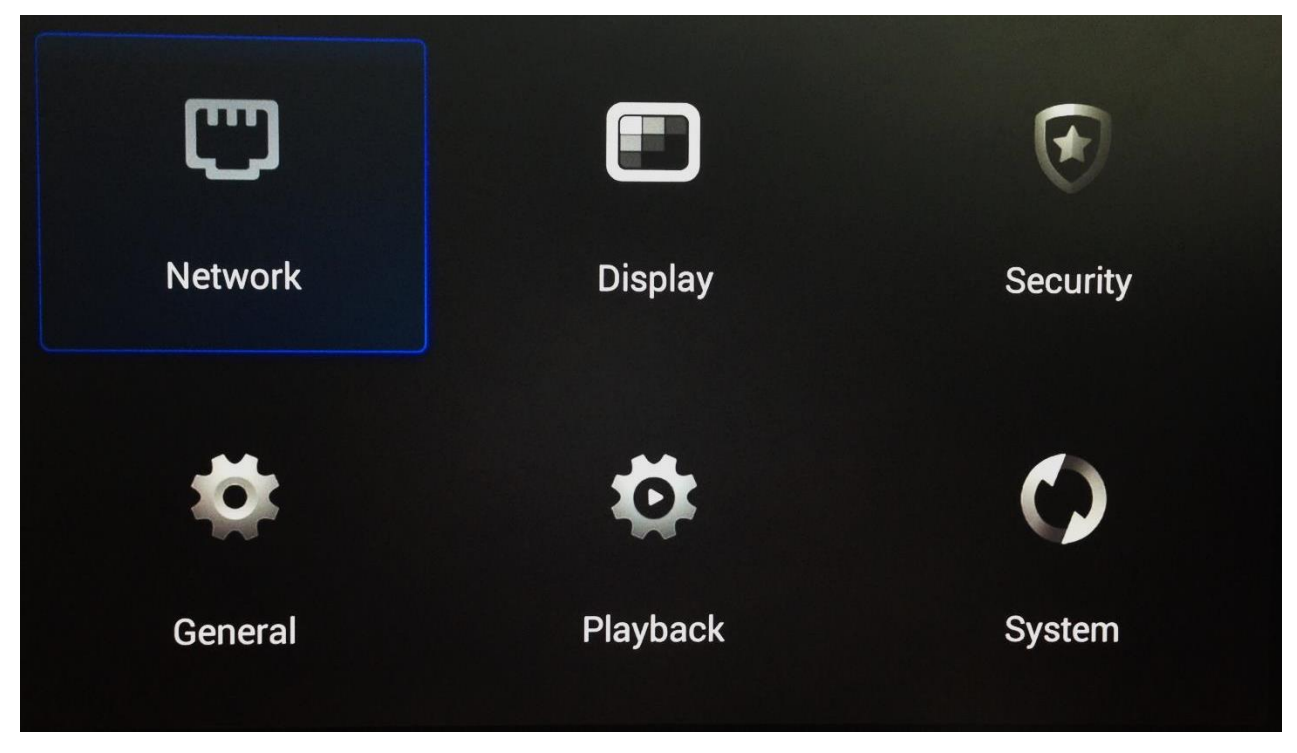

#### **11.1. Wi-Fi Set-Up**

In order to connect to Wi-Fi, go to Settings followed by General then Advanced Setting. Next, choose the user name you are likely to connect.

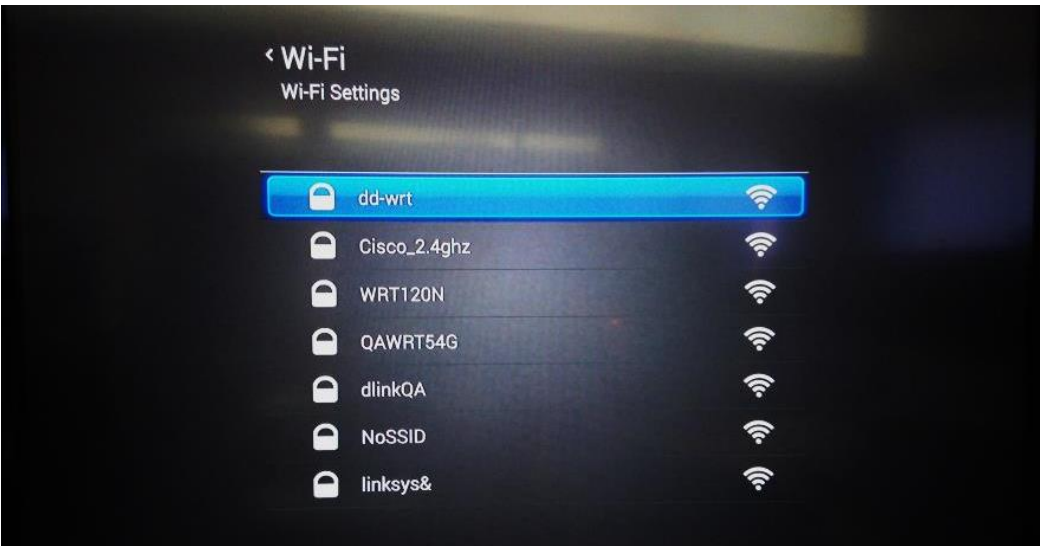

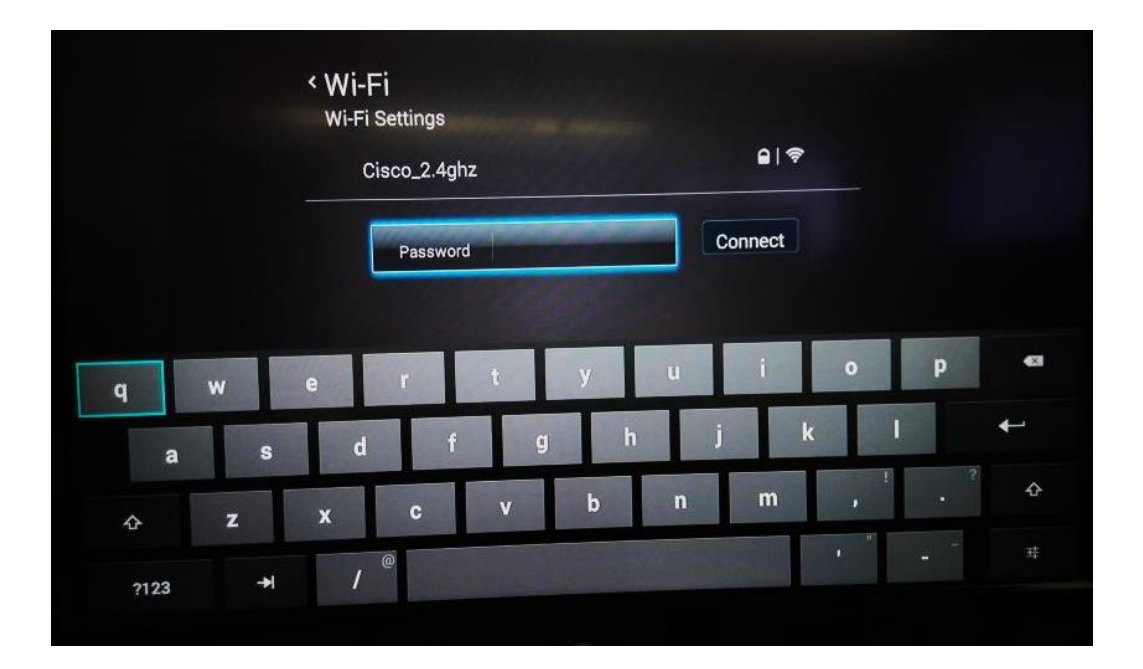

Key in your password and click Connect. Now, you are connected to the WiFi.

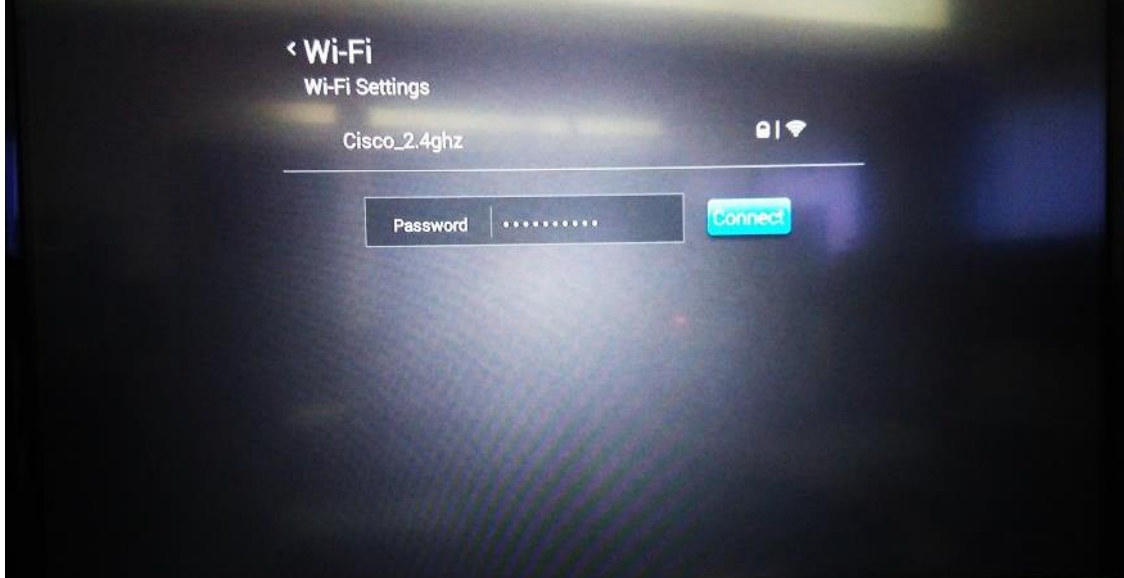

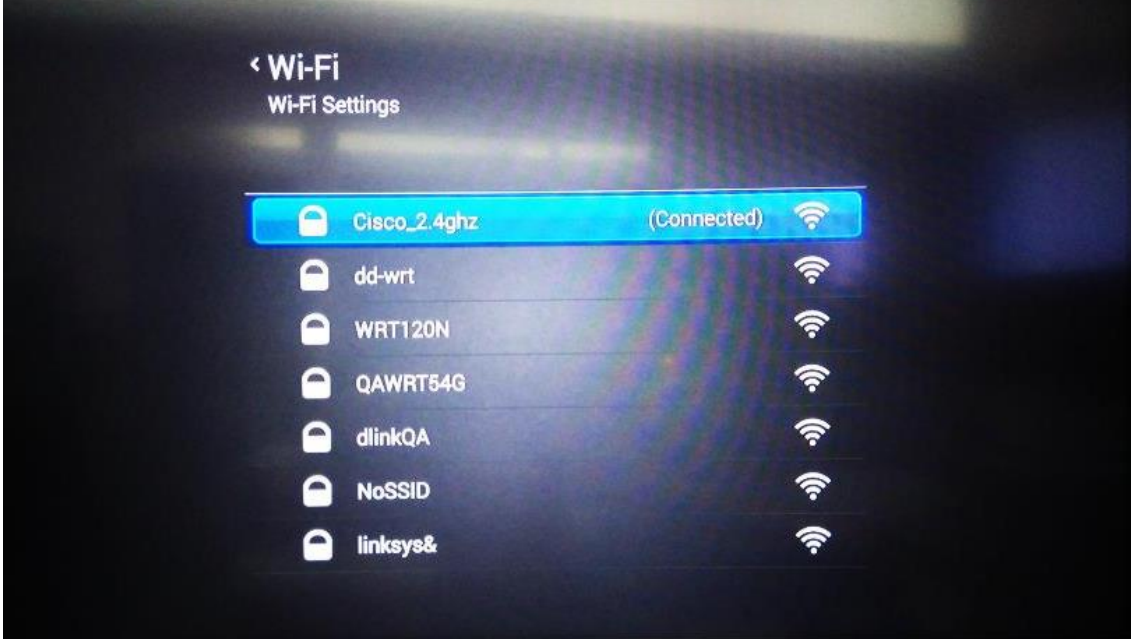

# **12. Play Store**

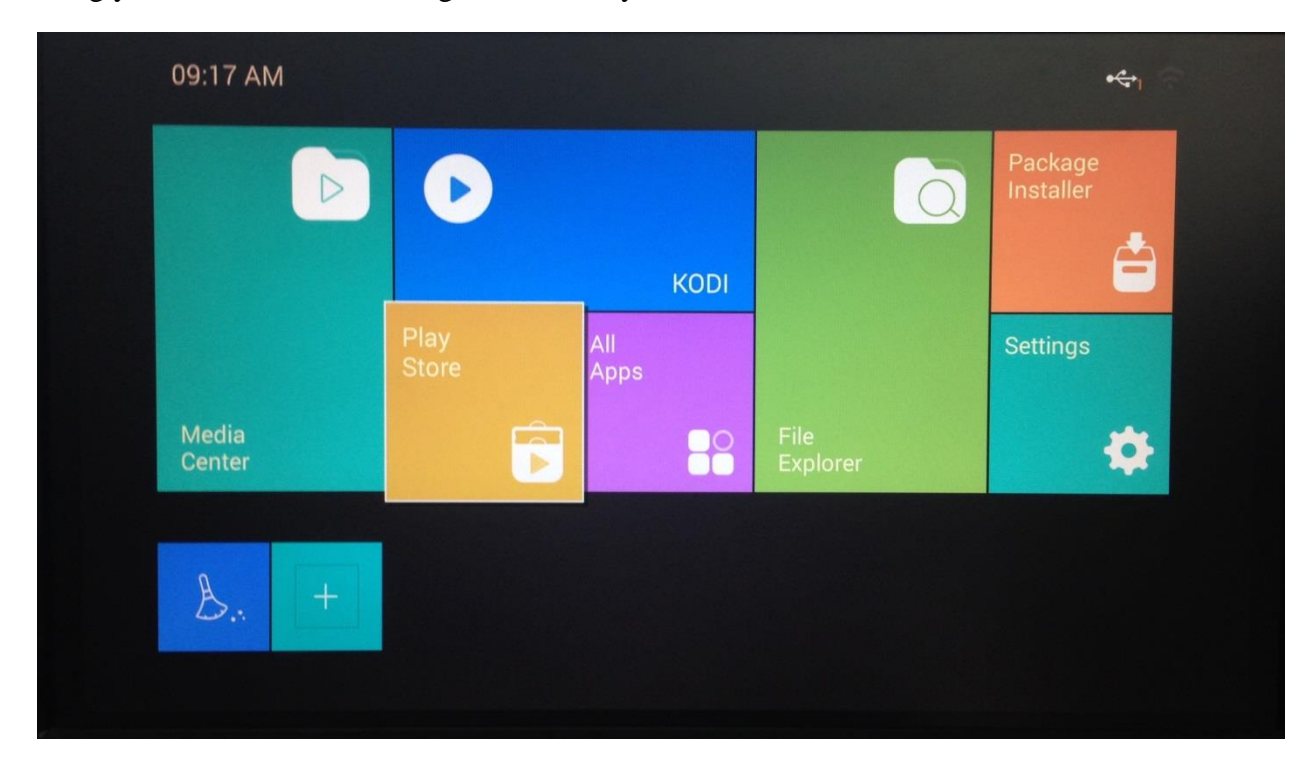

Using your remote control, navigate to the Play Store icon.

Sign In to your Google Account or if not, create one.

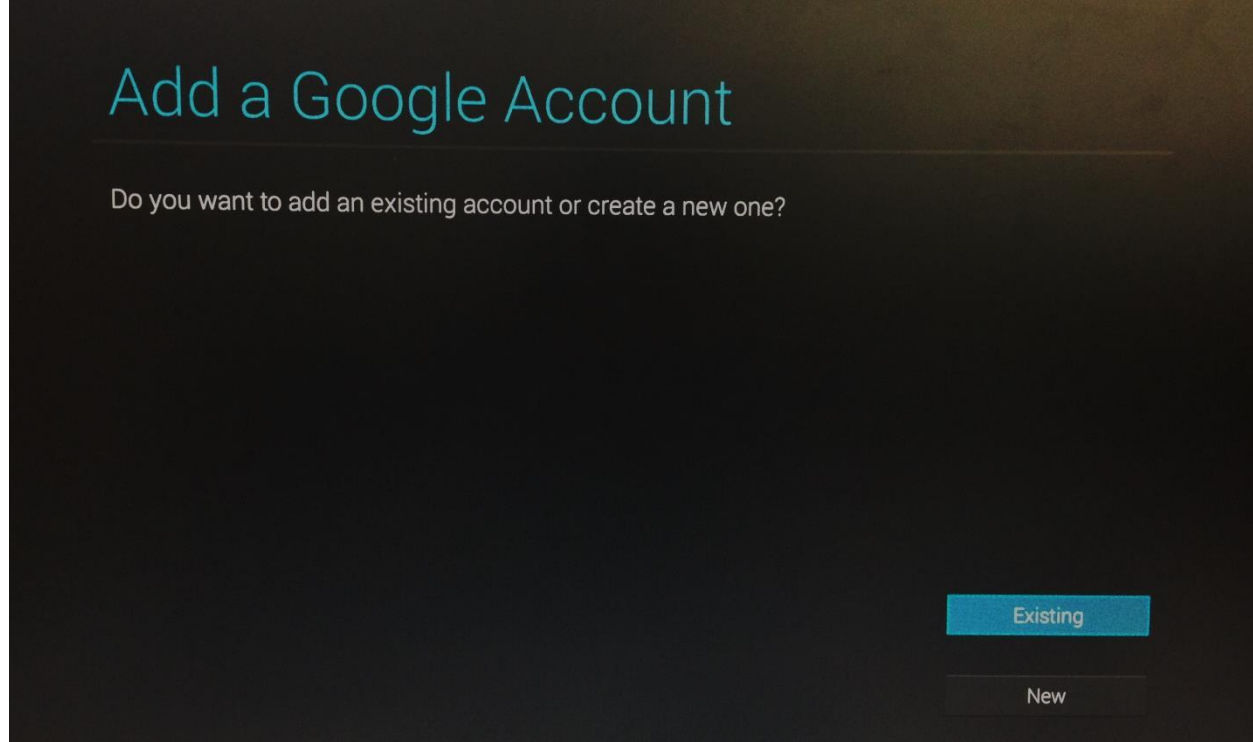

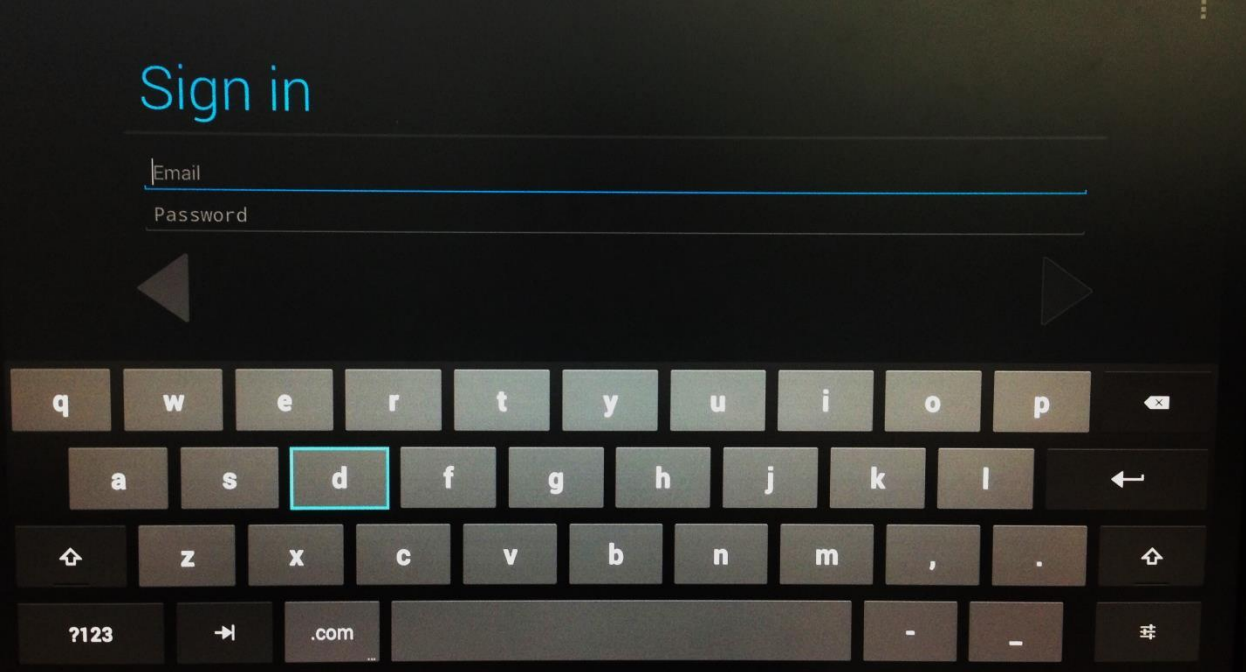

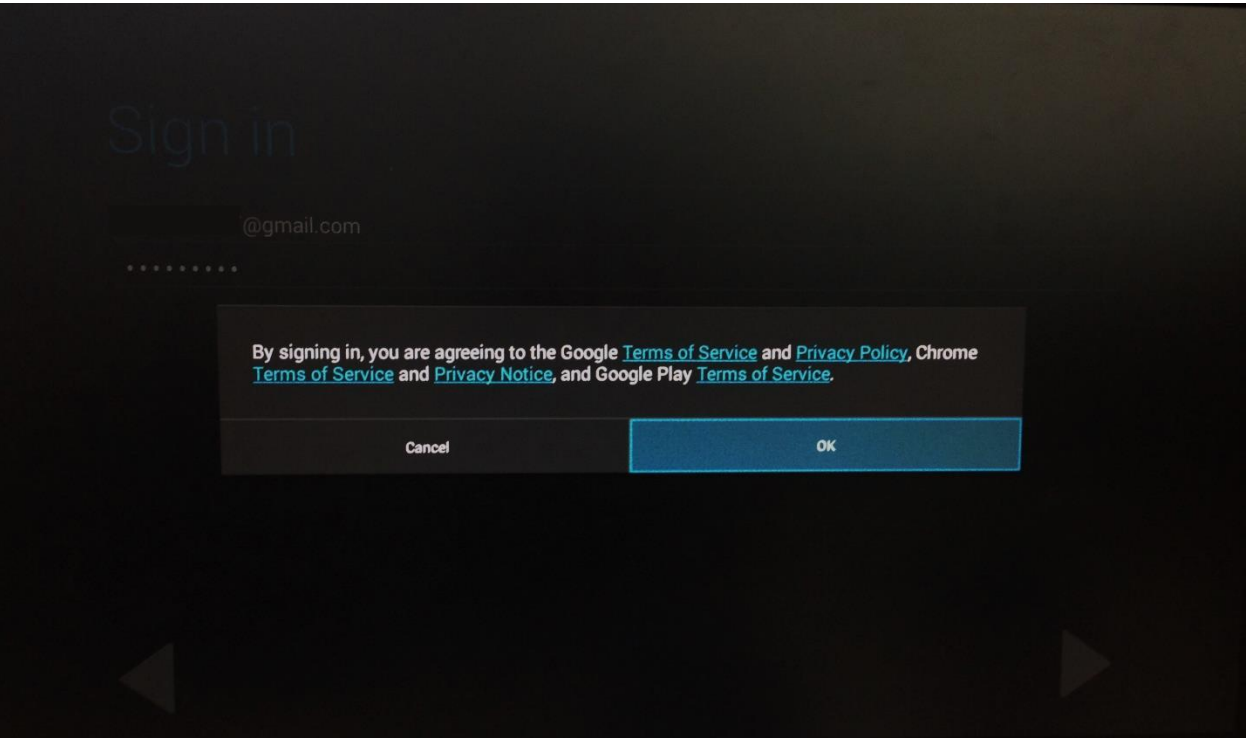

# Signing in...

This can take a few minutes.

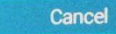

# Google services

**<sup>O</sup> BACKUP & RESTORE** 

Back up data to your Google Account.

Data includes apps, app settings, system settings, and Wi-Fi passwords.

#### COMMUNICATION

Keep me up to date with news and offers from Google Play.

By clicking Accept, you agree to obey to Google Play Terms of Service which will then prompt you to Google Play Store.

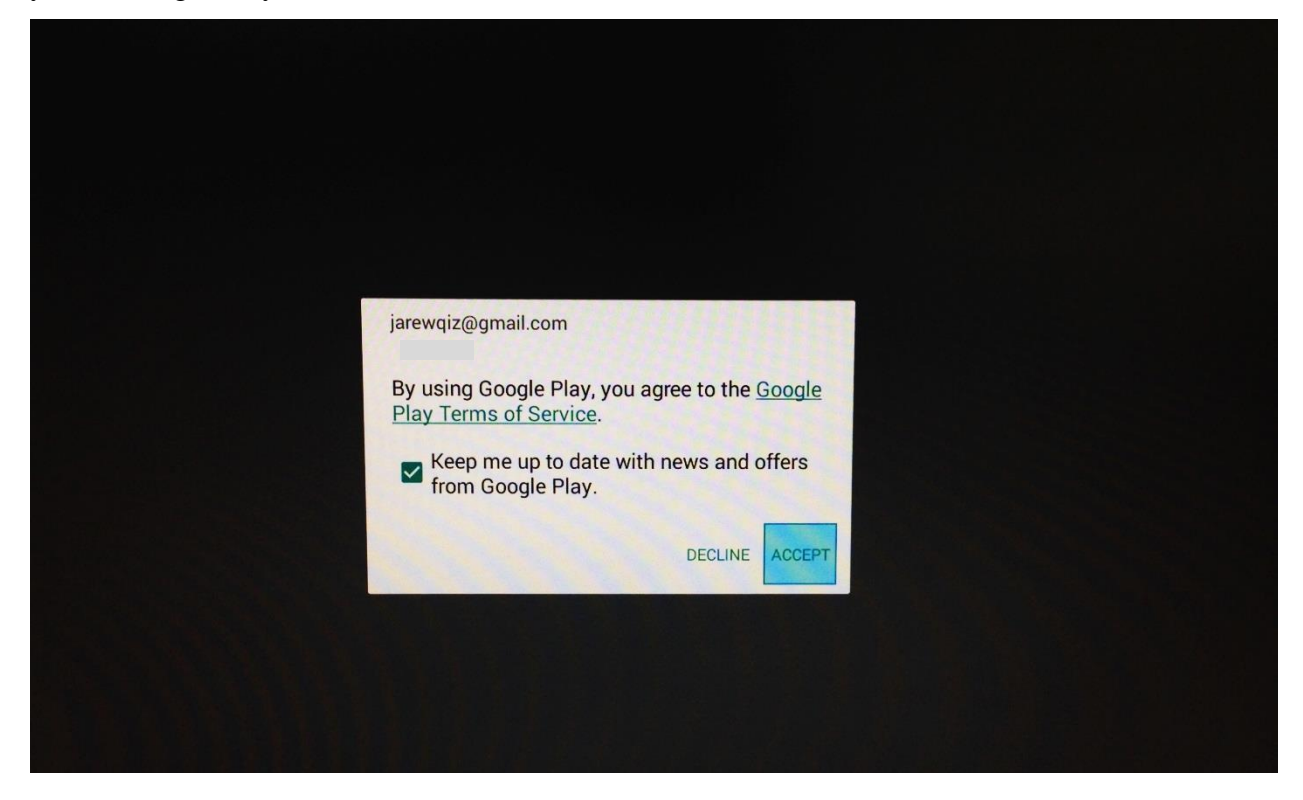

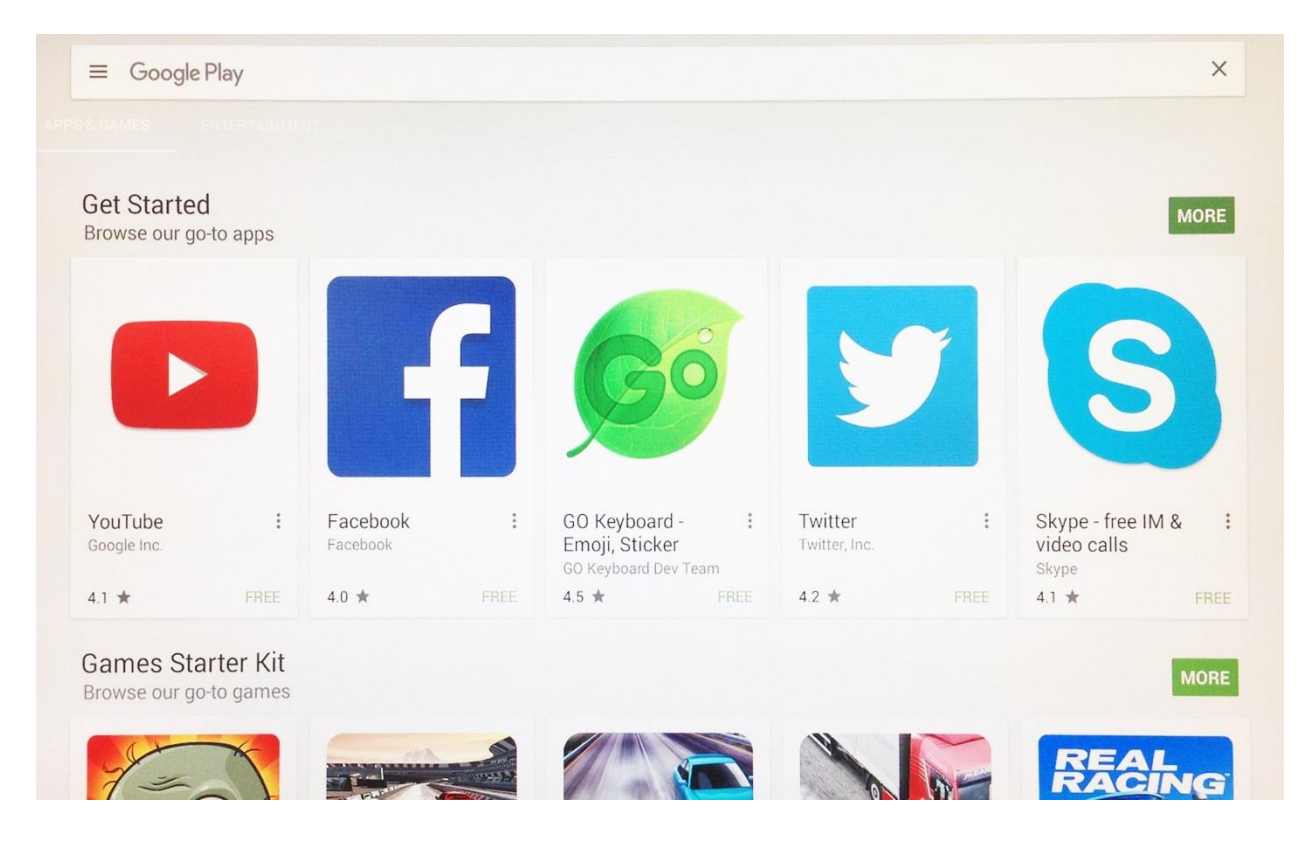

# **13. File Explorer**

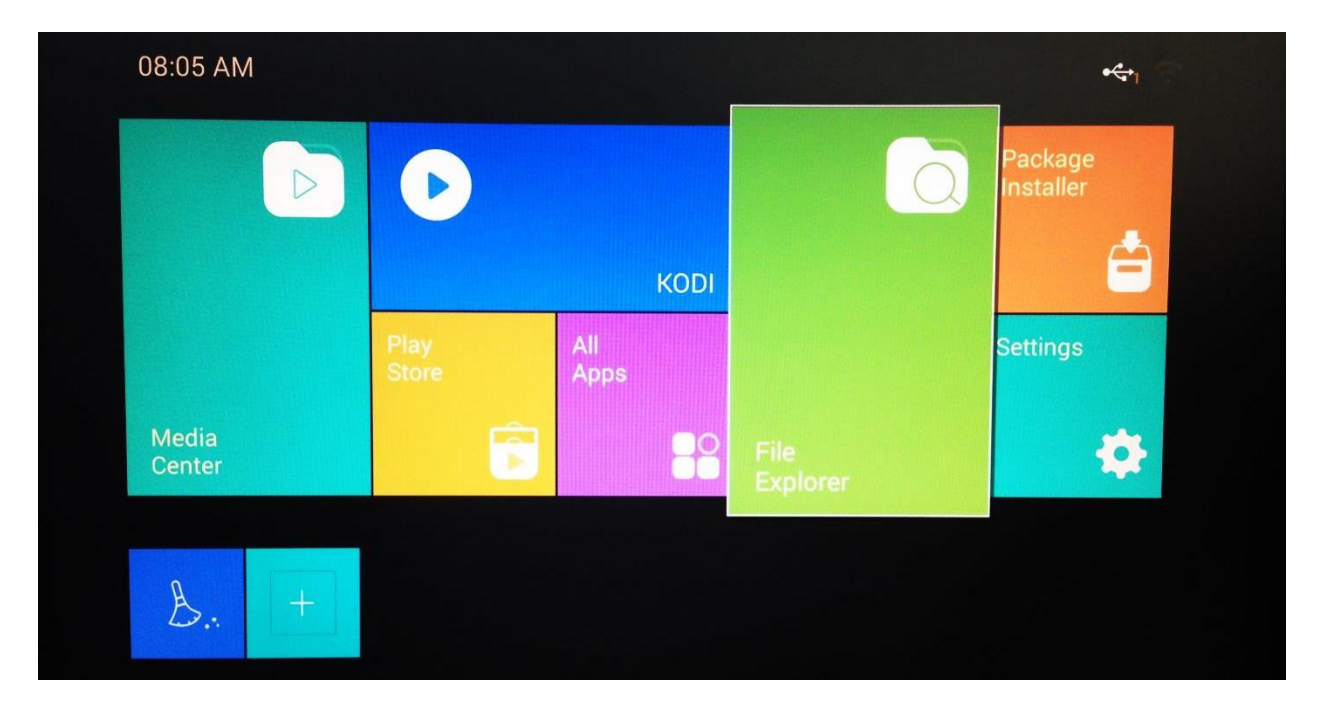

Using your remote control, navigate to the Play Store icon.

Next, choose files in either internal drive or your external USB drive that you are likely to access.

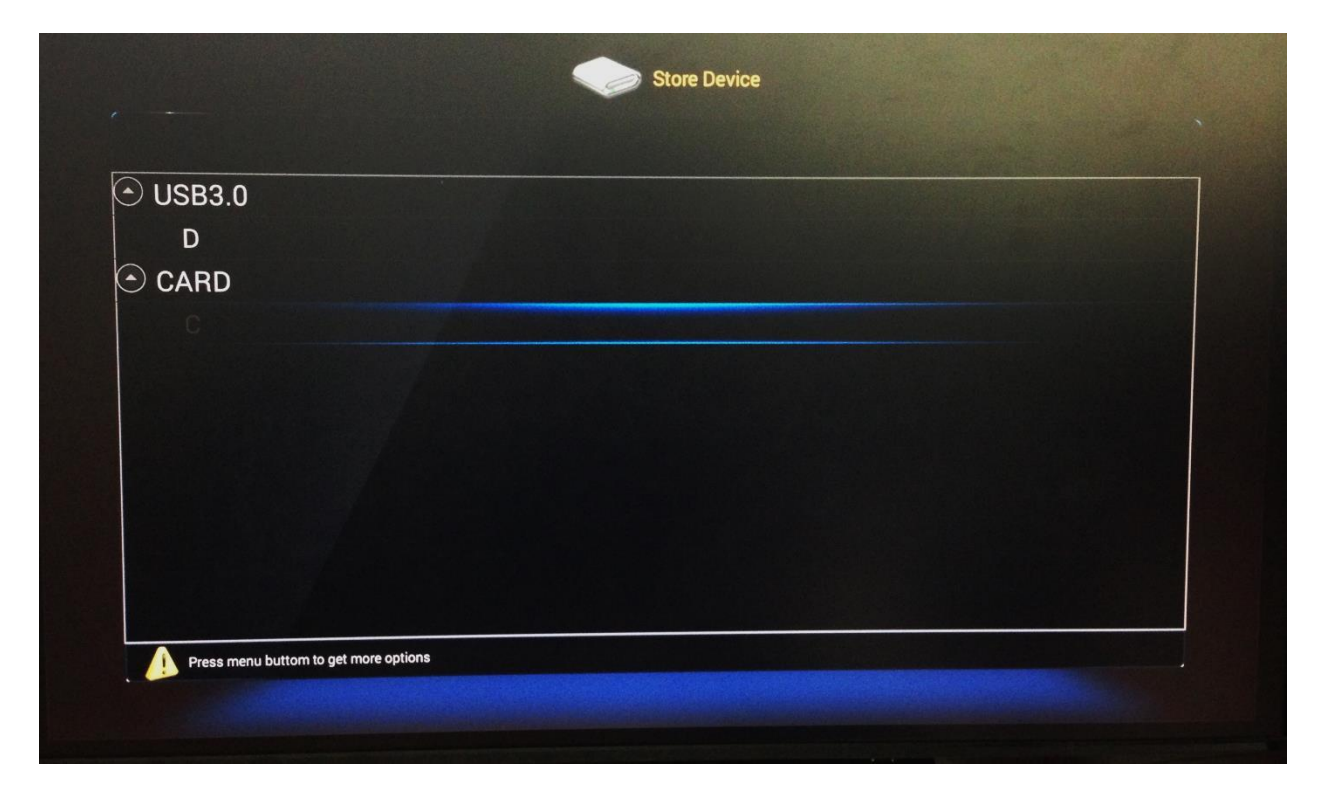

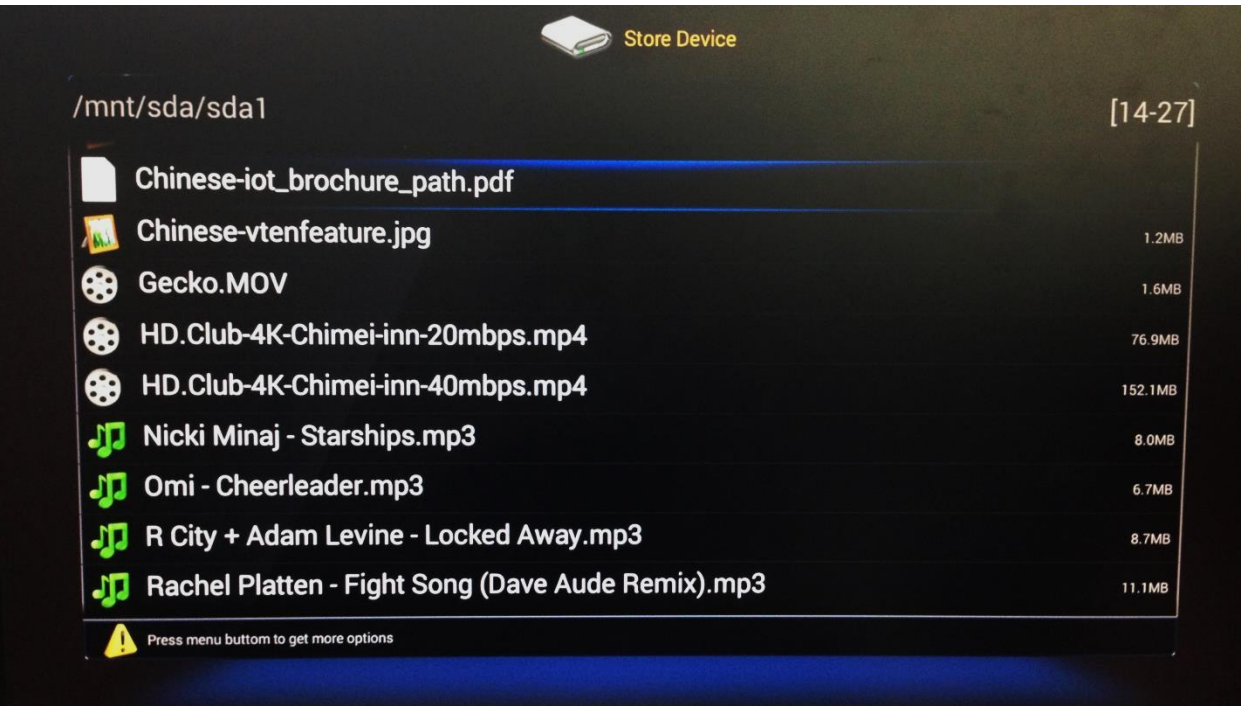

#### **13.1 Video**

Choose your favorite movie and watch it in 4K UHD!

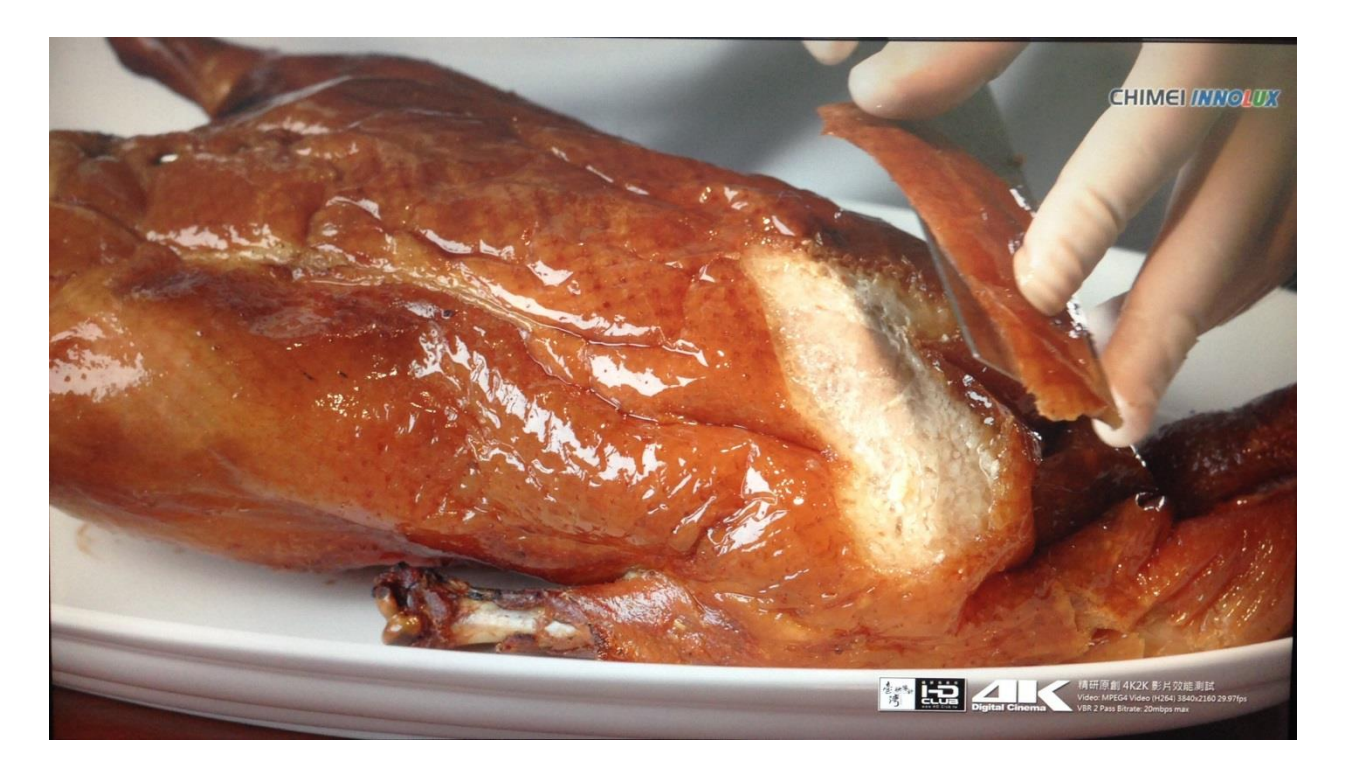

You may access to the Player Menu for settings by pressing the button  $\bigcirc$  on your remote control.

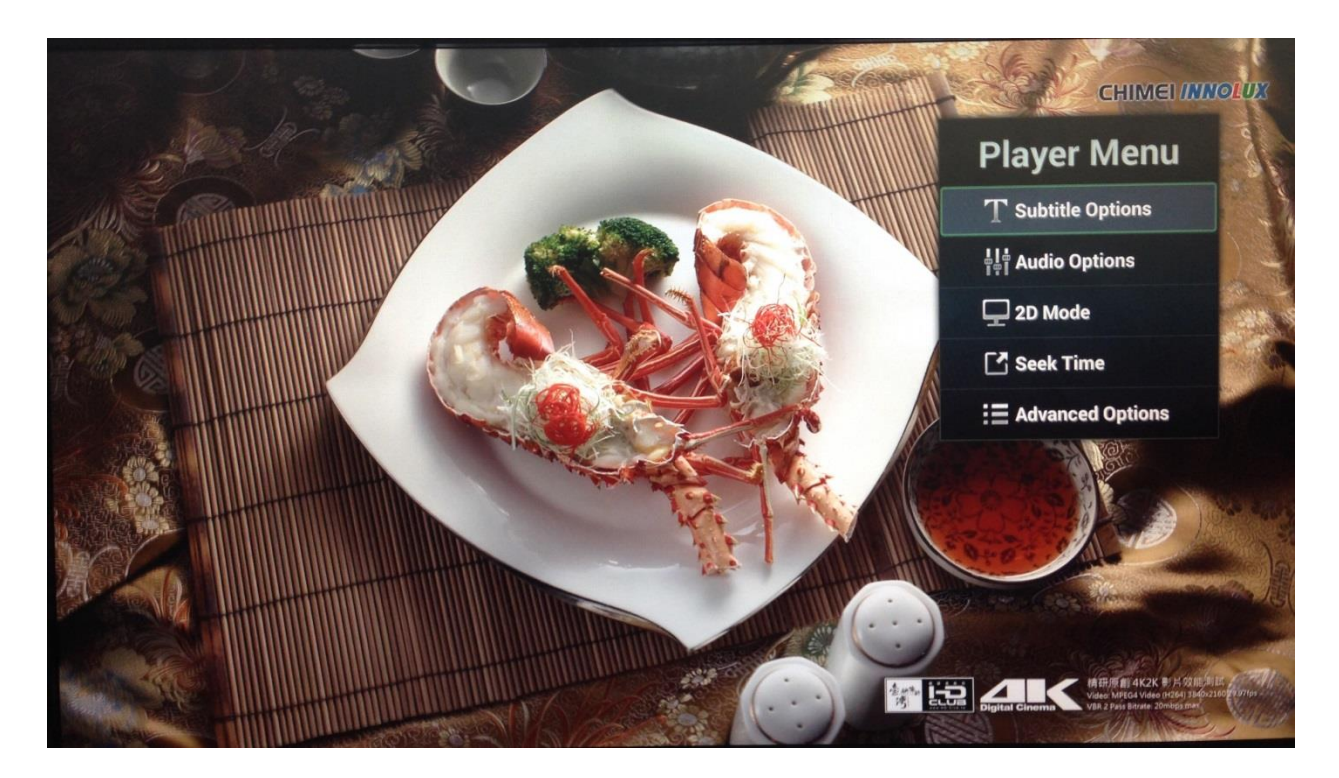

#### **13.2 Music**

You may also play your music in your file explorer.

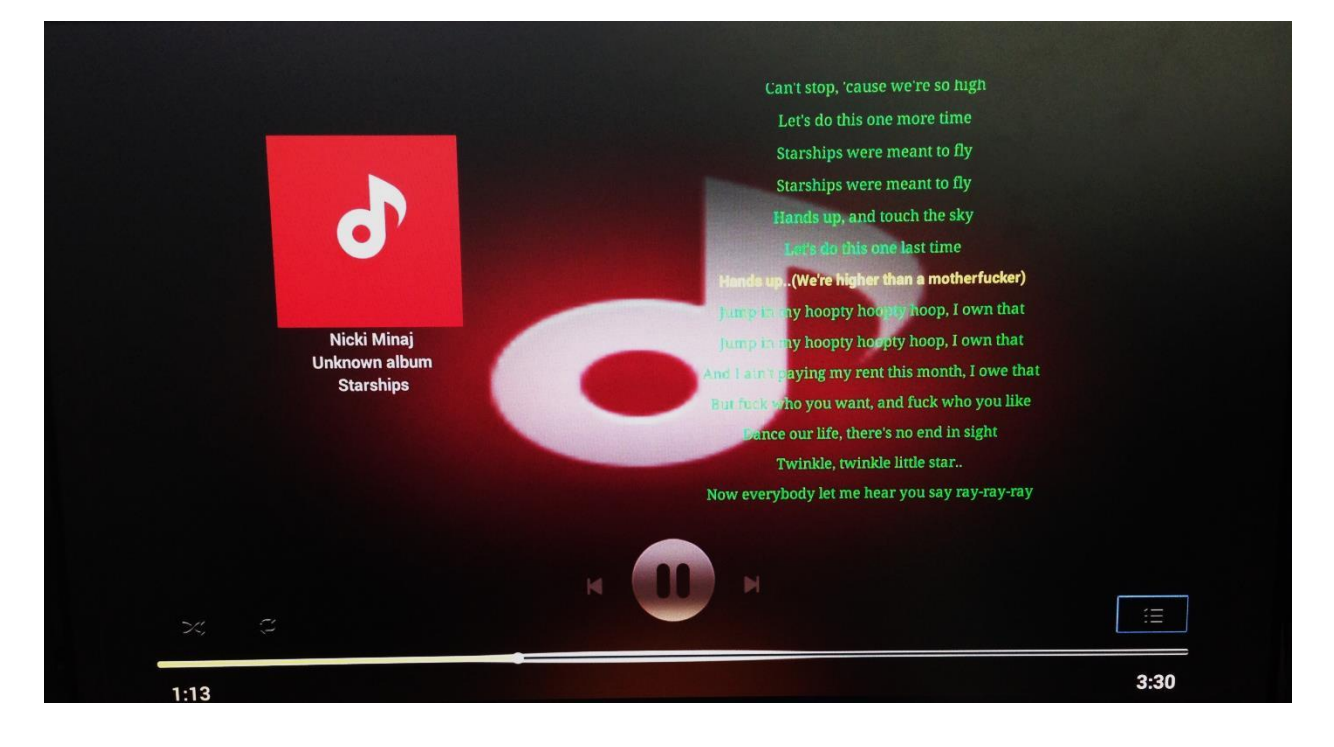

If you wish to access to the music playlist, press the shortcut key  $-\bullet$  button on your remote control to get accessed to the music playlist.

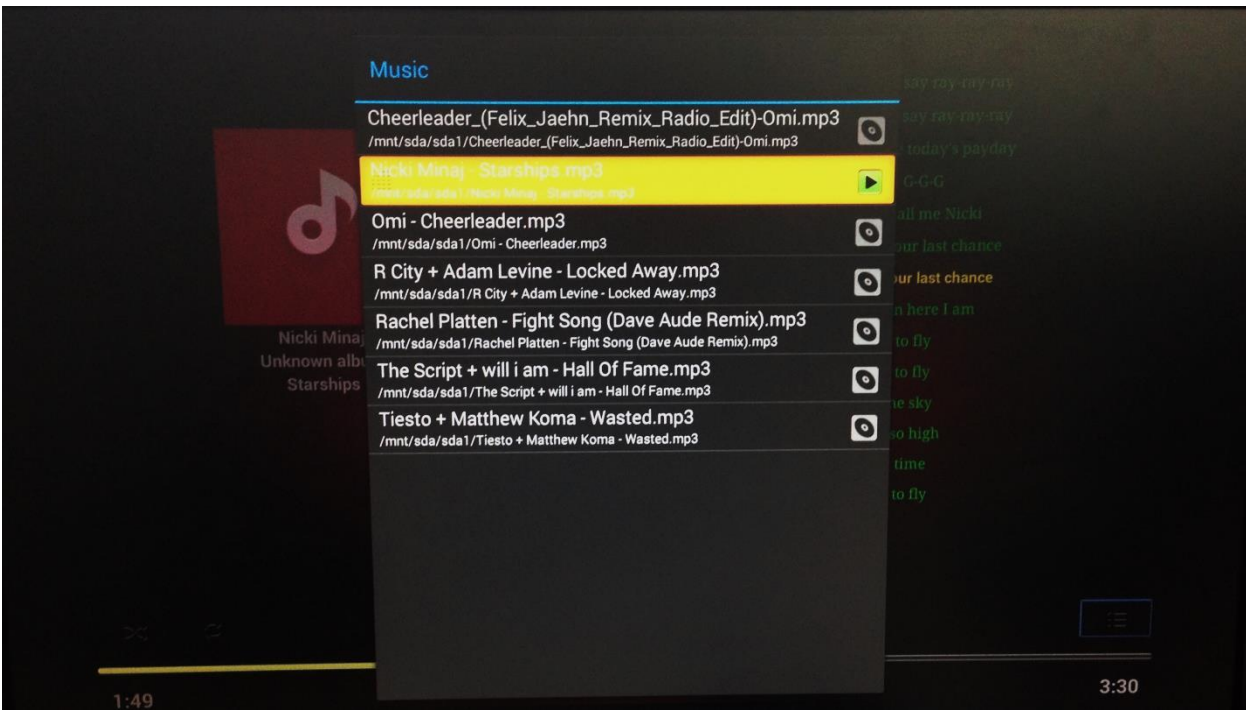

# **14. Package Installer**

Before installing package or app, go to Settings, followed by Security and choose Allow for Unknown Sources.

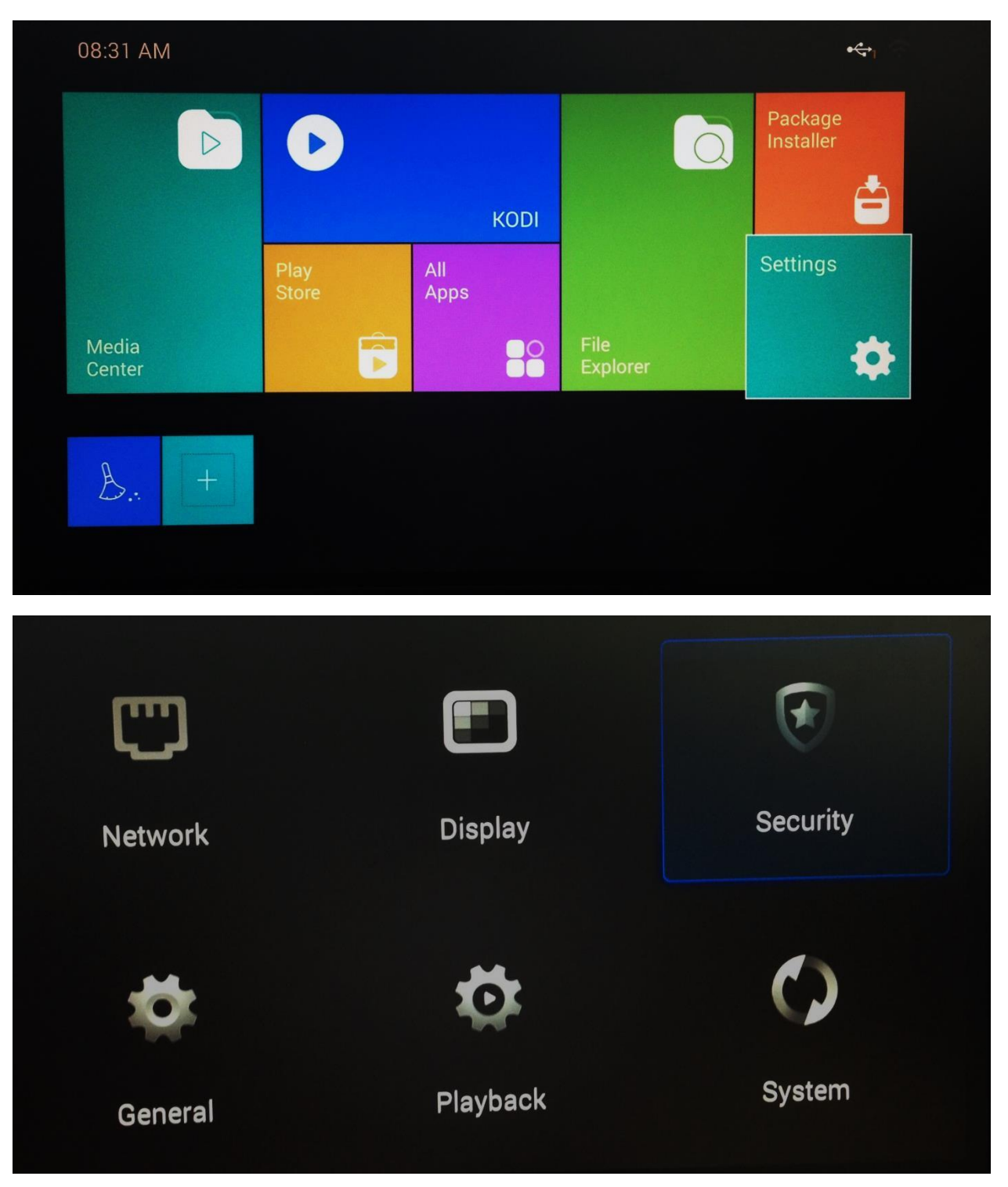

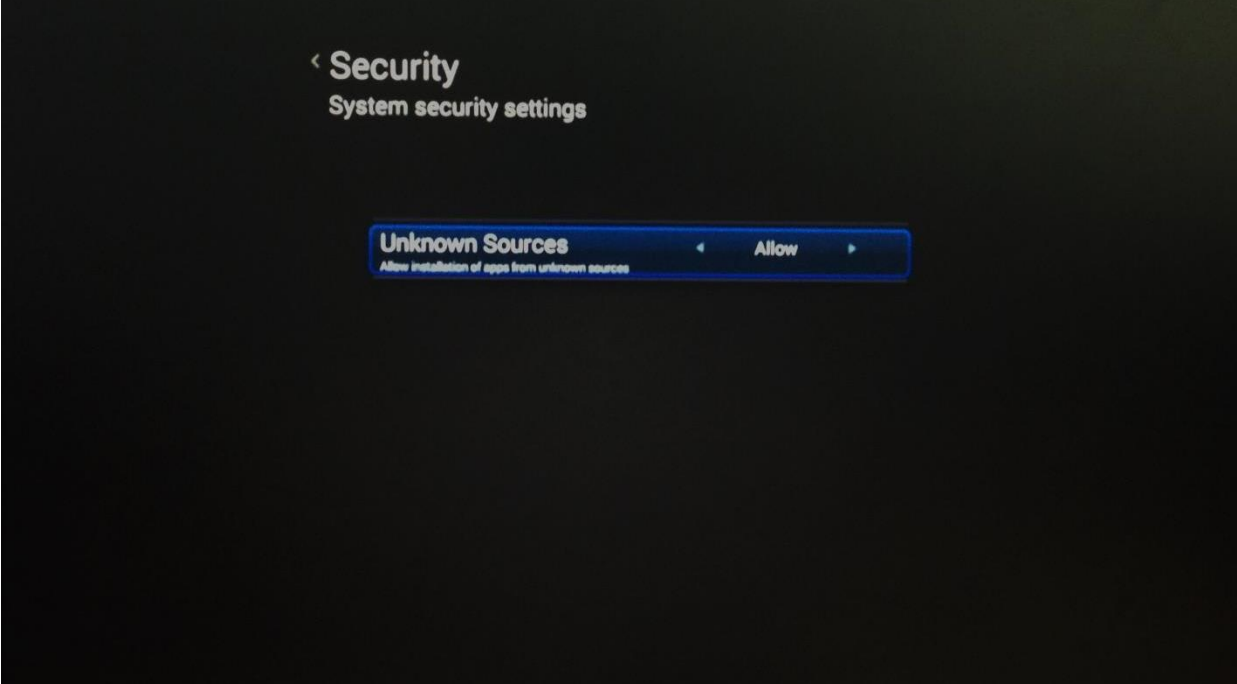

Then, use your remote control; navigate to the Package Installer icon.

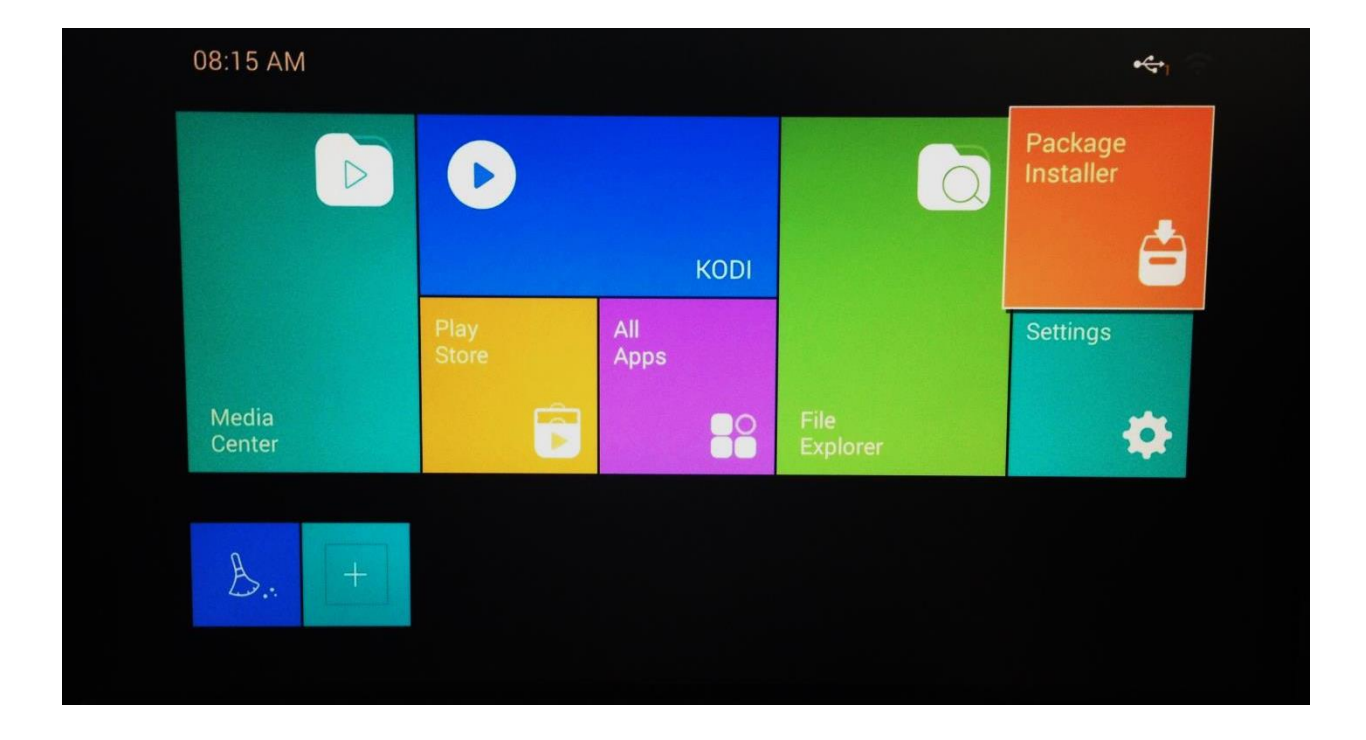

After keying in the default token 2222, press  $\bullet$  and then press Submit

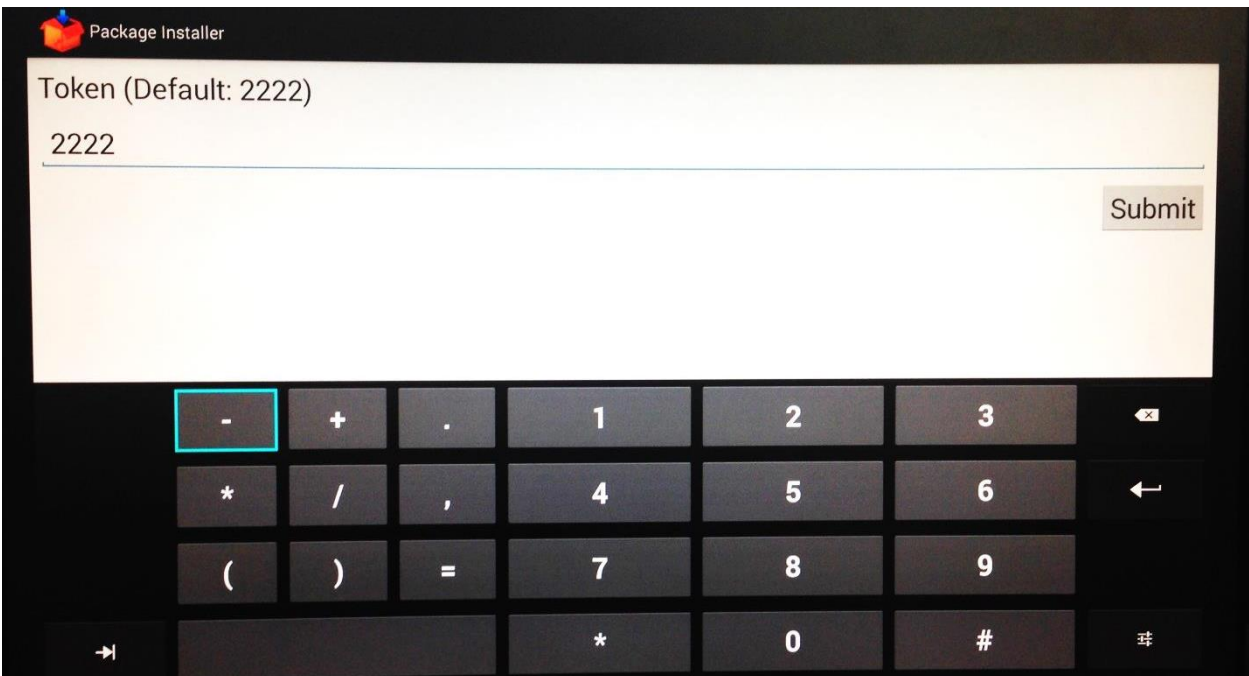

In the Disclaimer, press Agree.

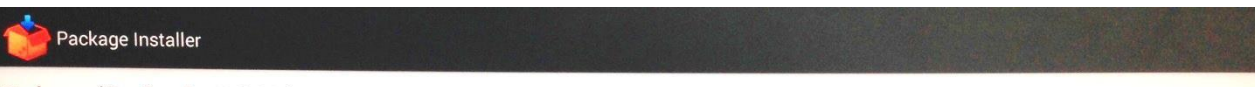

Token (Default: 2222)

2222

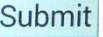

#### Package Installer

#### **Disclaimer**

This Package Installer consists of a compilation of public android applications, commonly available on the internet, at multiple sites, as well as official websites. All the information in this application is presented for general information only.

All files and contents mentioned are the property of their respective owners. We are neither affiliated with authors of any android application listed in Package Installer nor responsible for its content and changes of content. No information on this Package Installer is guaranteed to be correct, and any data contained here may be erroneous.

Package Installer's author is free from any claim, legal dispute or any other responsibilities related to the above matter.

Then, choose the package you would like to install and press OK on your remote control and wait for it to install.

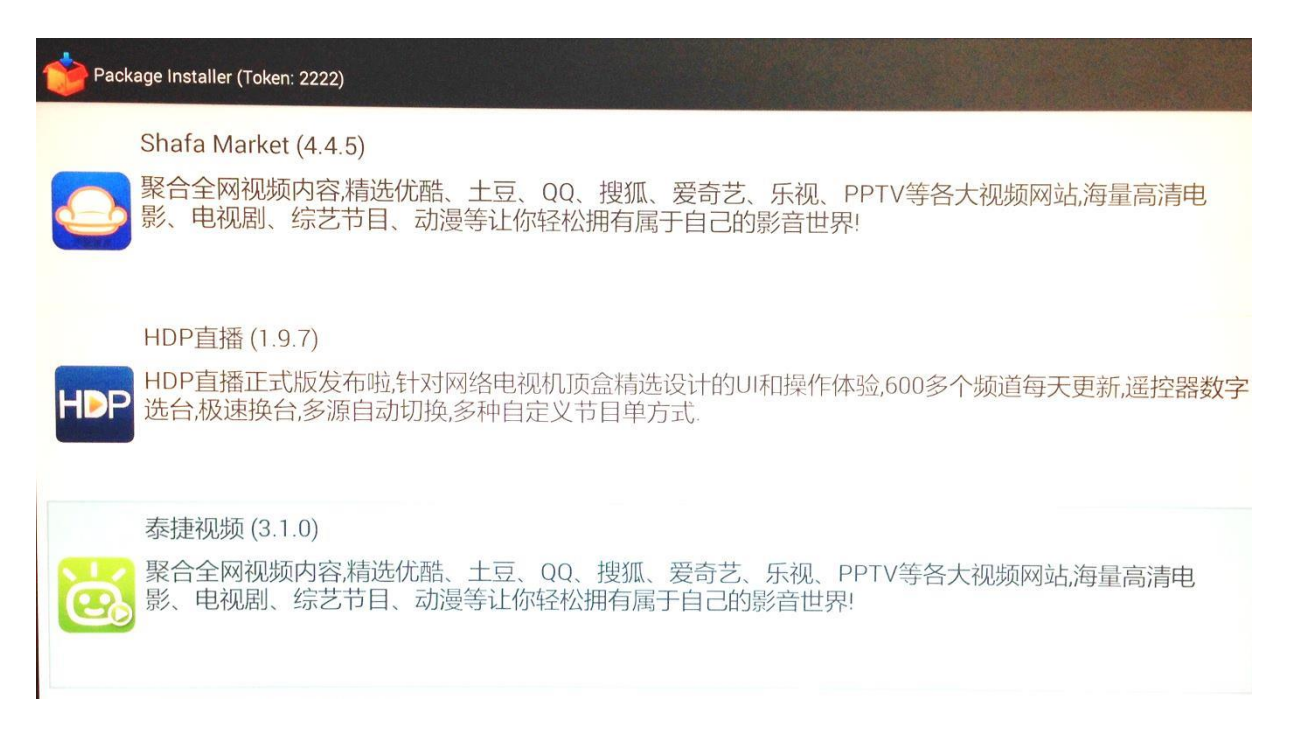

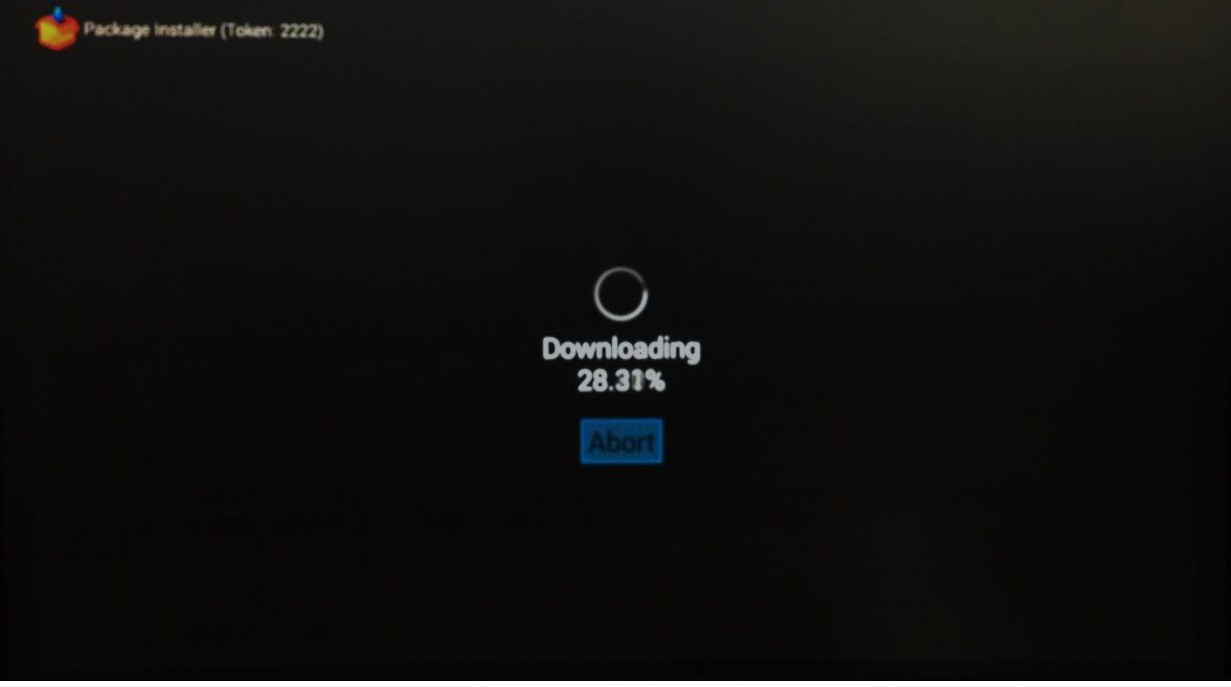

To install the application of your selected package, click Install until the app is completely installed.

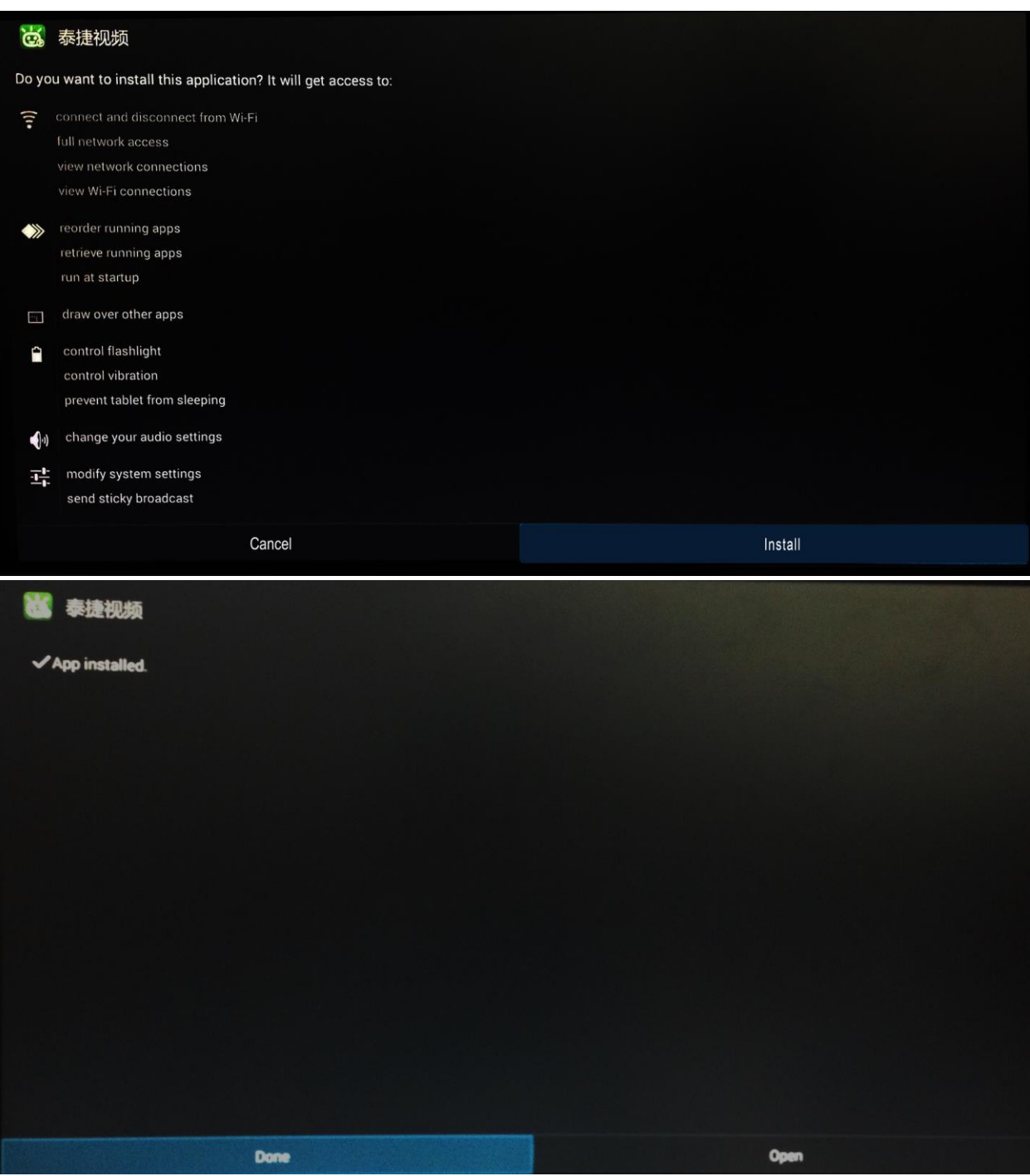

# **15. All Apps**

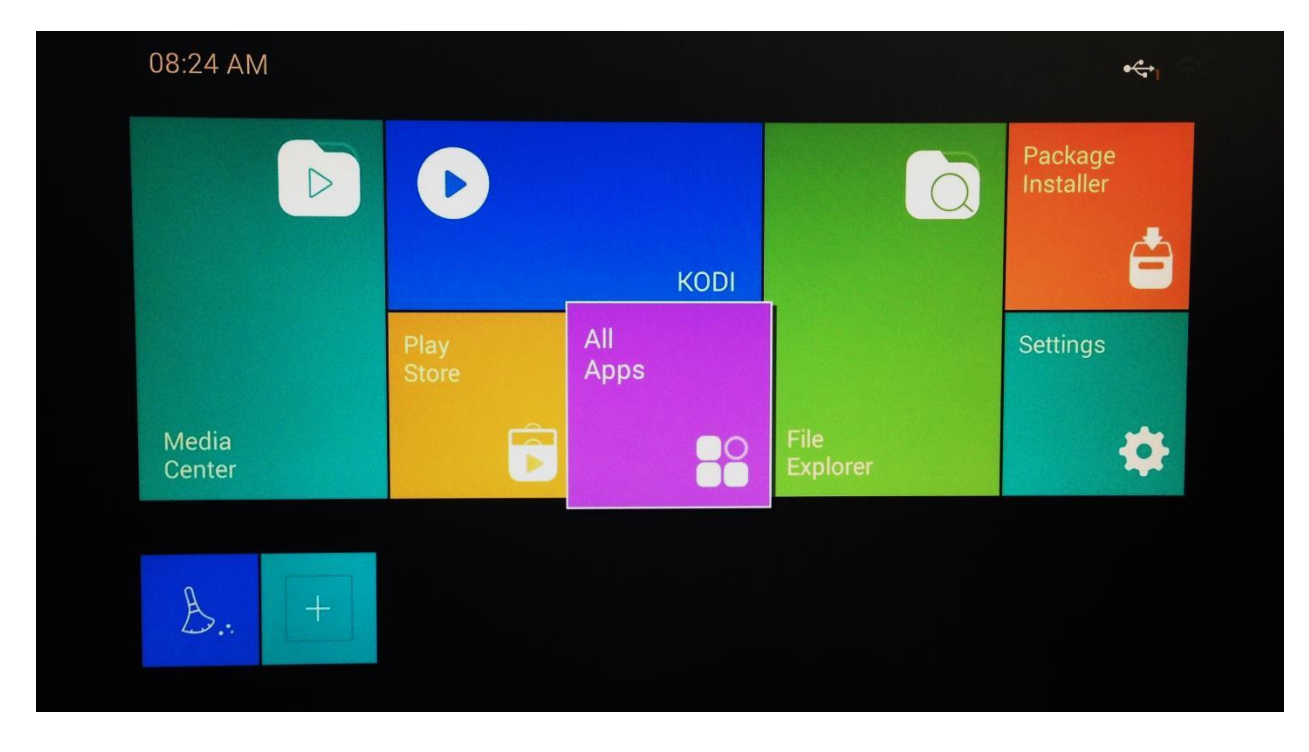

Using your remote control, navigate to the All Apps icon.

Just click on the app that you have installed and you can now access to the app

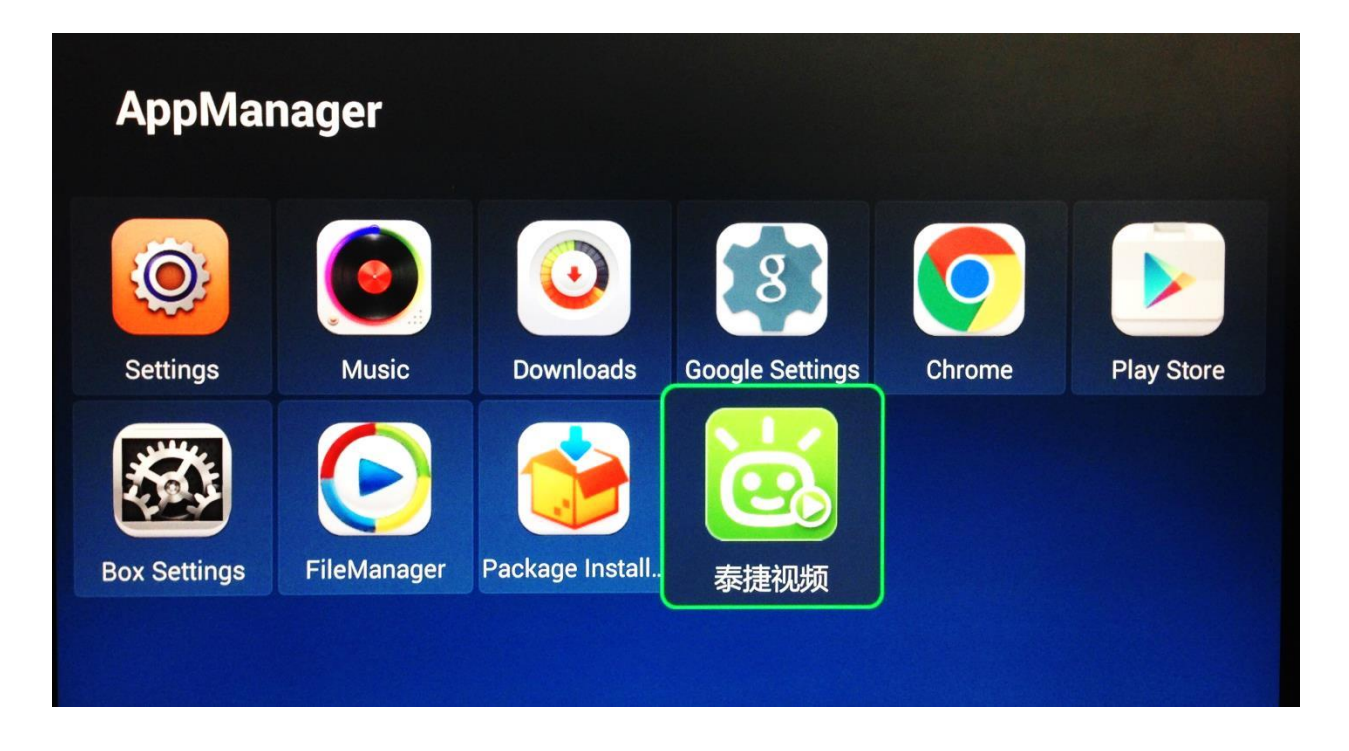

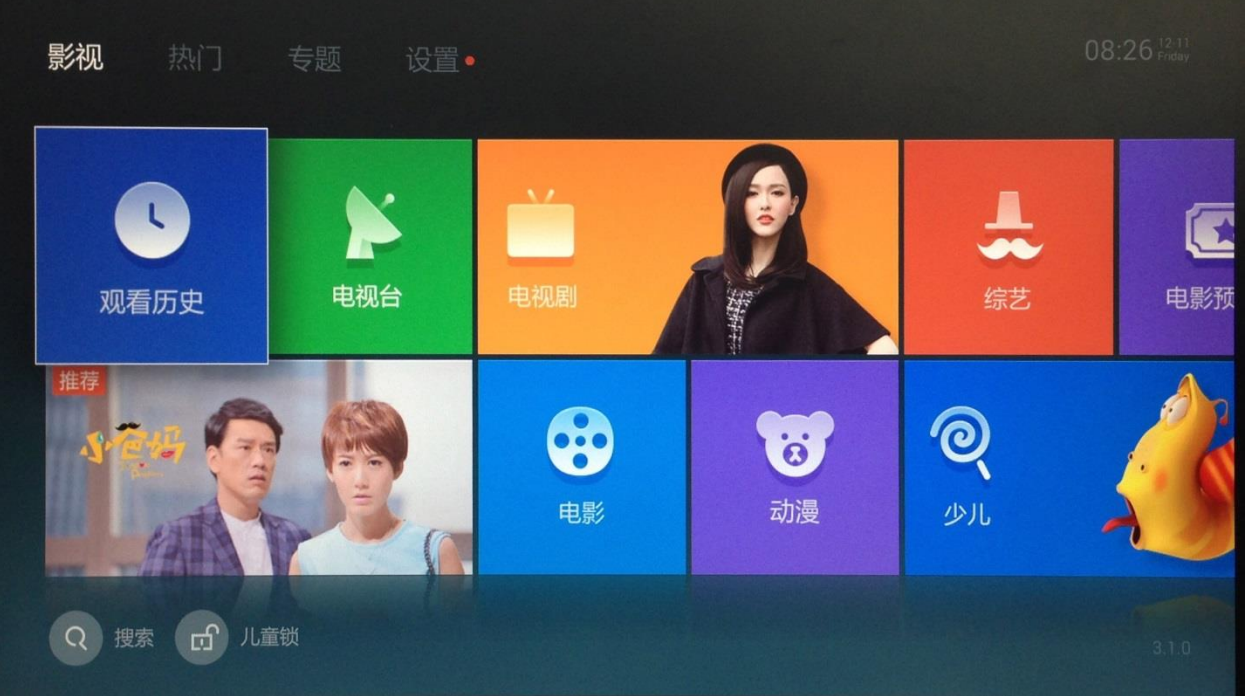

#### **15.1 To uninstall an app**

To uninstall an app, press  $\bigodot$  on your remote control and just click on the uninstall icon on your screen

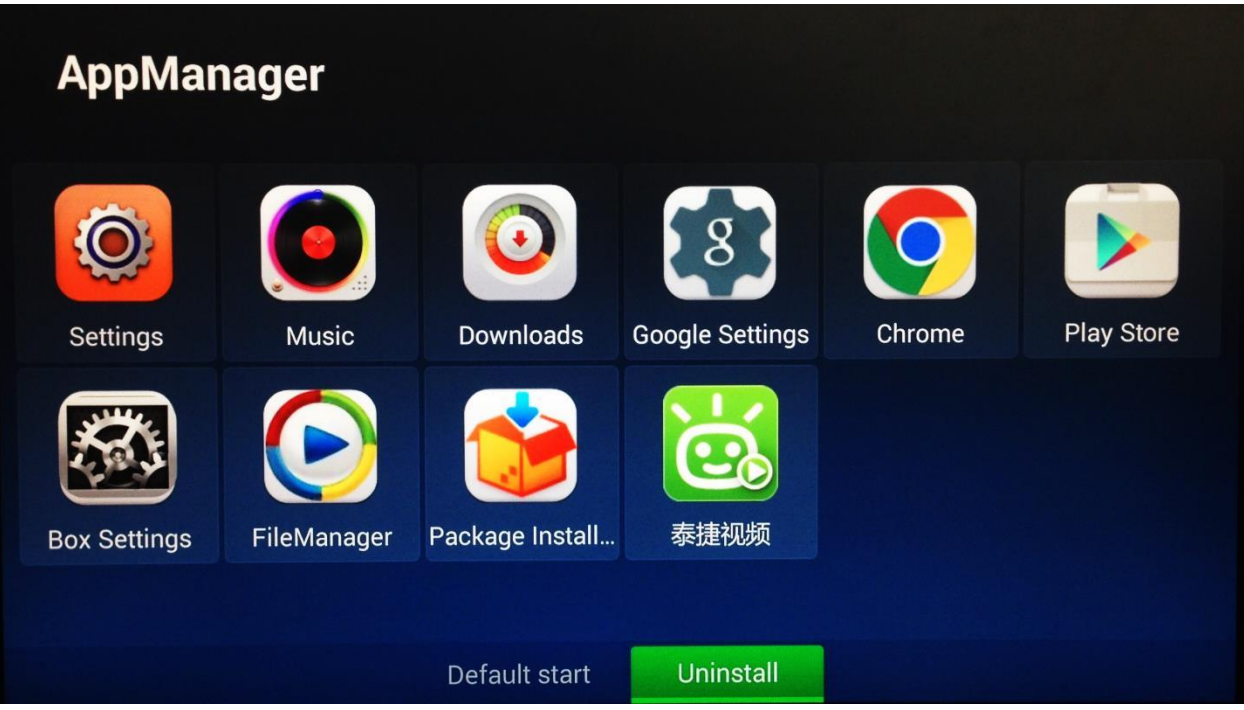

# **16. Application's Shortcut 16.1 Add Application's Shortcuts**

To create an application's shortcut on the home screen, use remote control to navigate to the plus icon at the bottom of the home screen and press OK

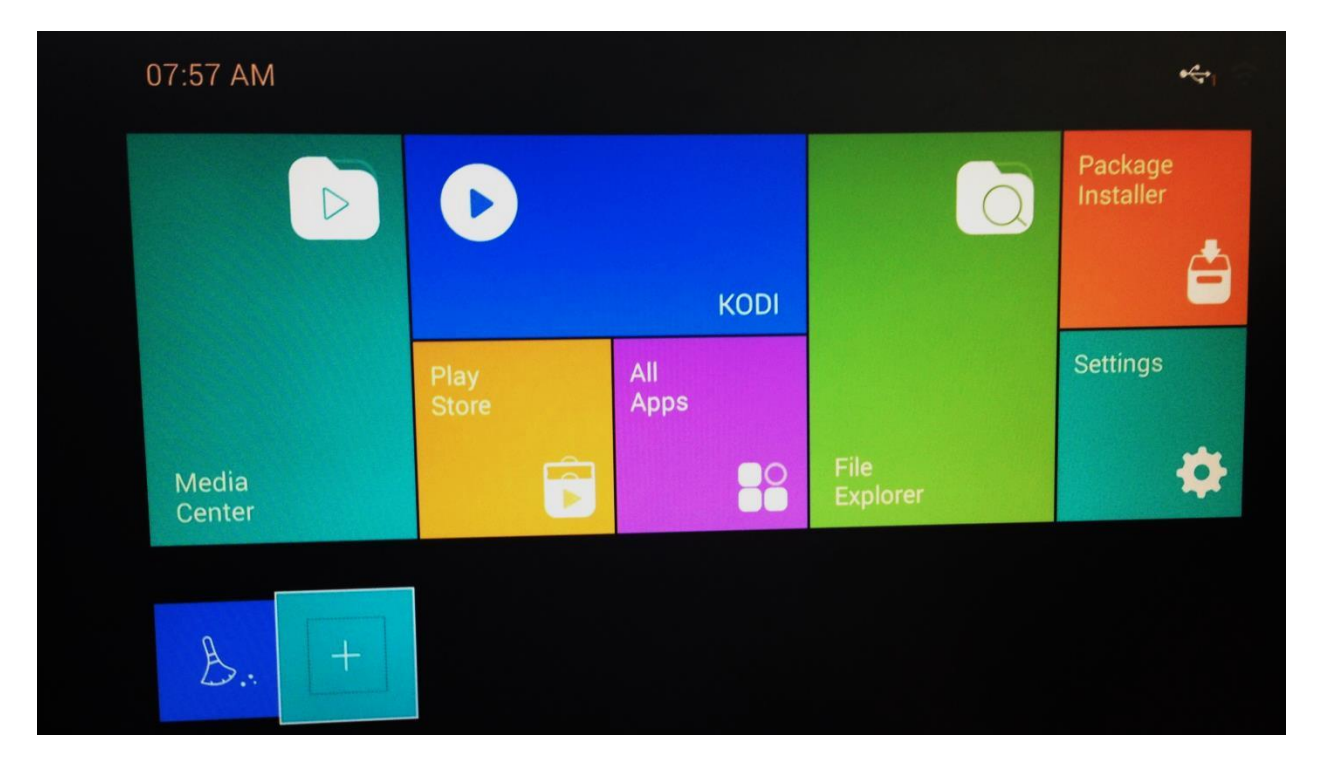

Select an application that you would like it to be on your Home screen and press OK

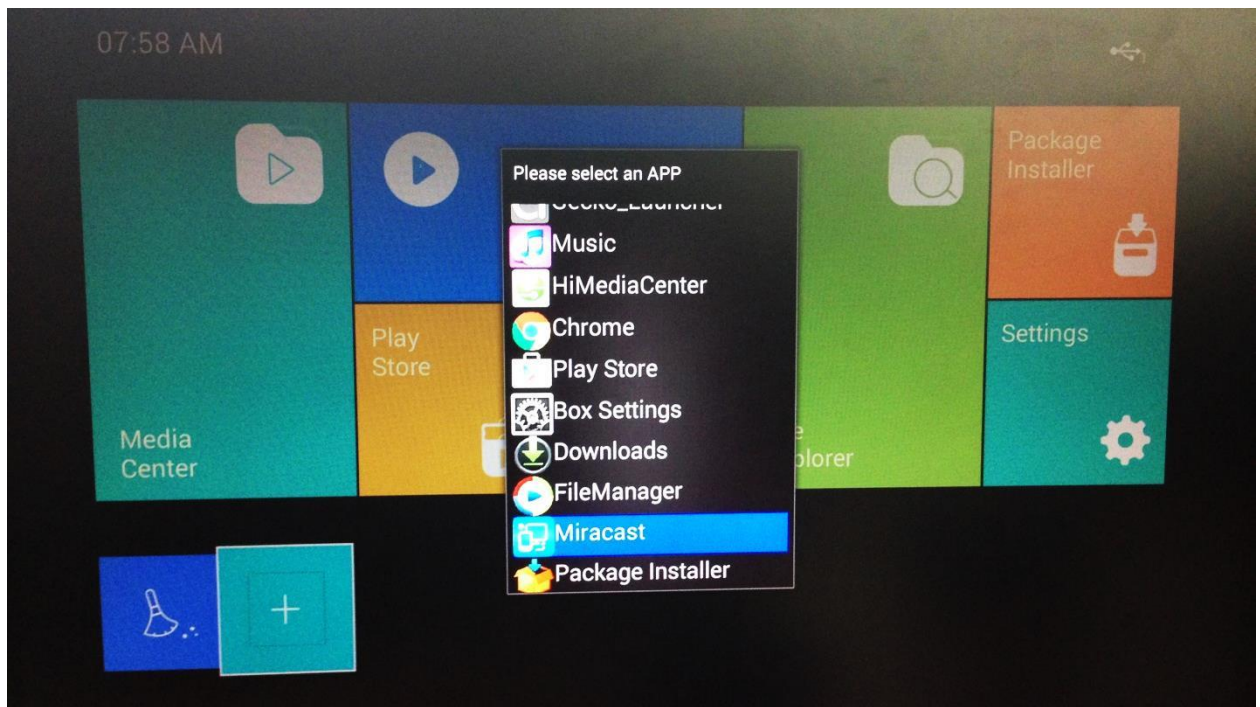

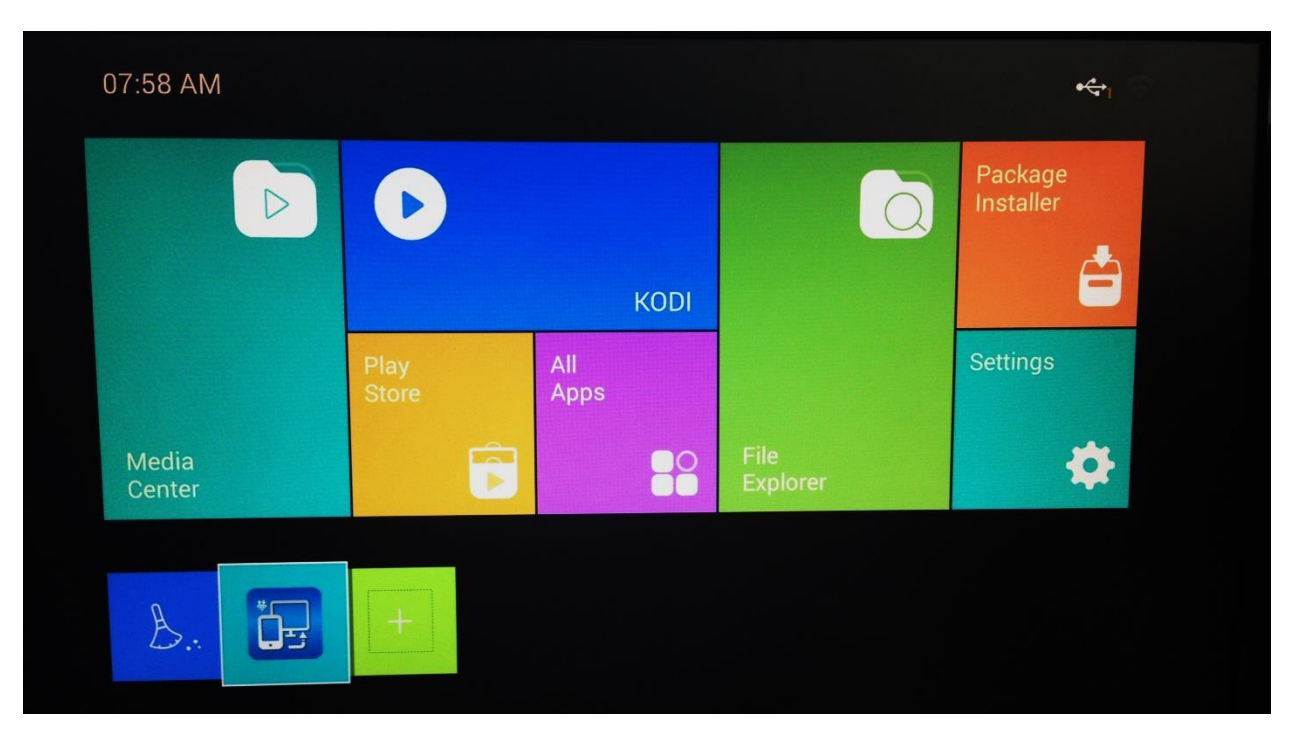

Now, you can go directly from your home screen to screens within an app with the shortcuts!

#### **16.2 Using Miracast**

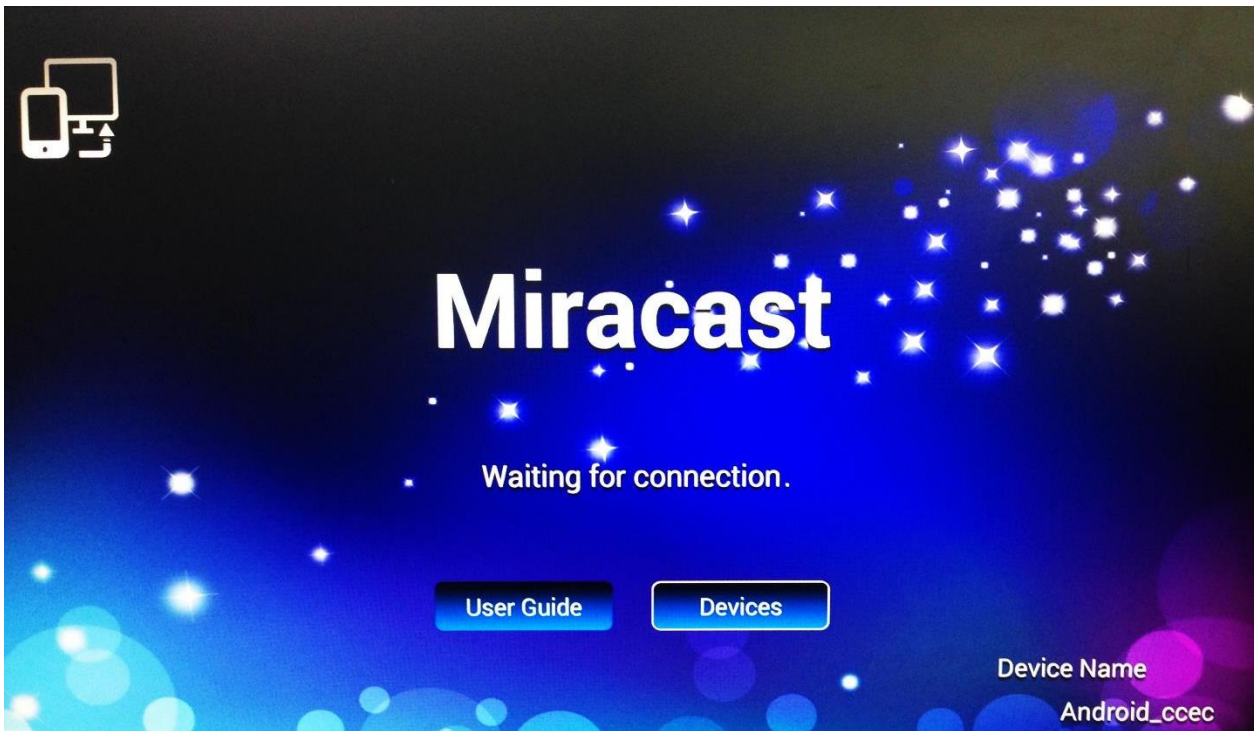

To use Miracast, follows the steps as followed:

Step 1: Turn on Wi-Fi and enter Display

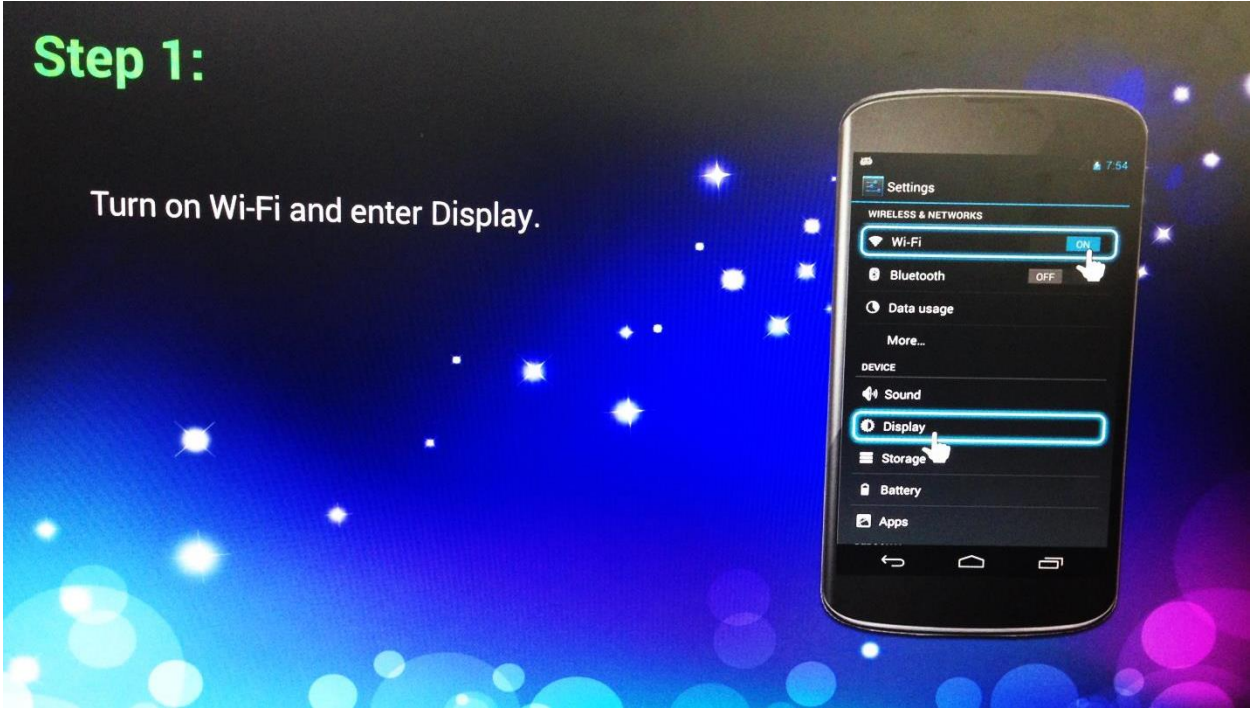

Step 2: Enter Wireless Display

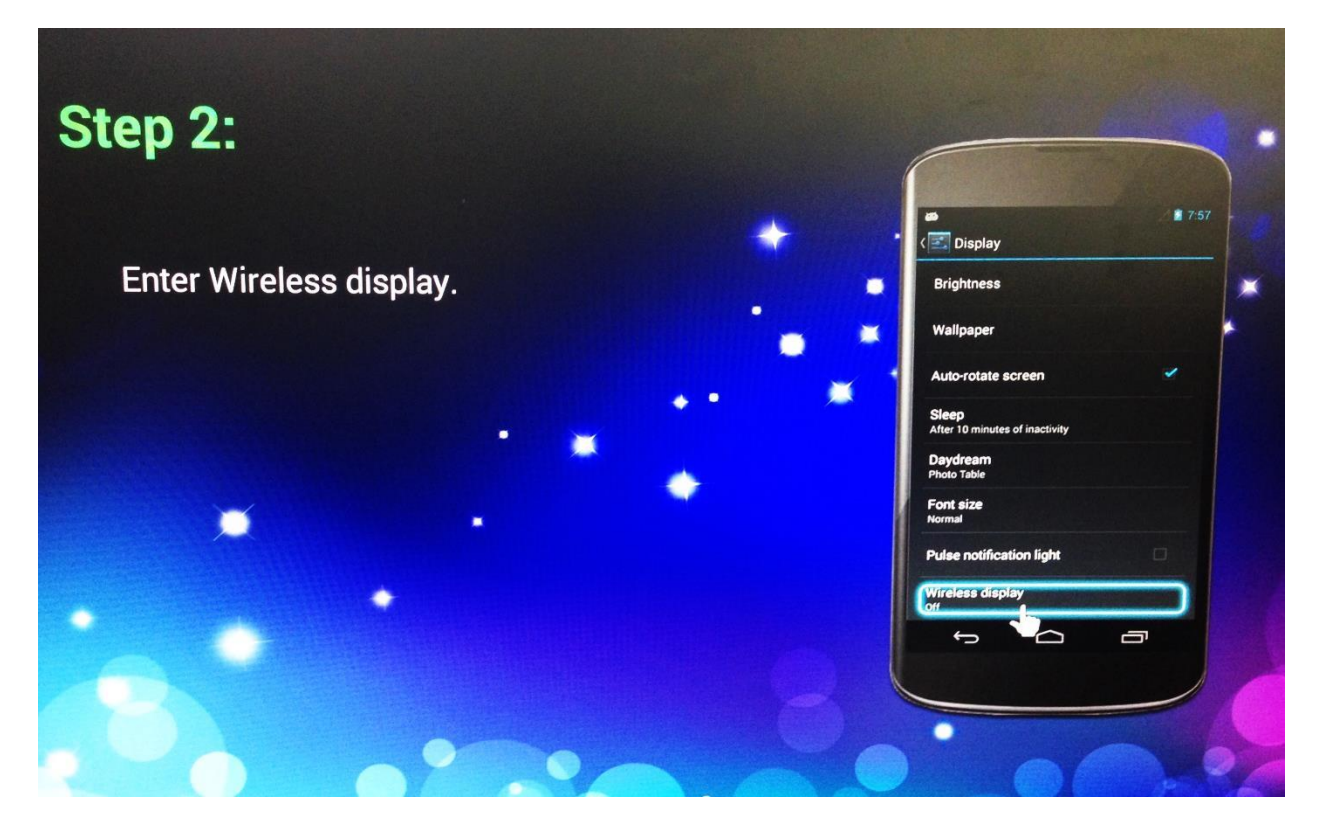

Step 3: Turn on Wireless Display

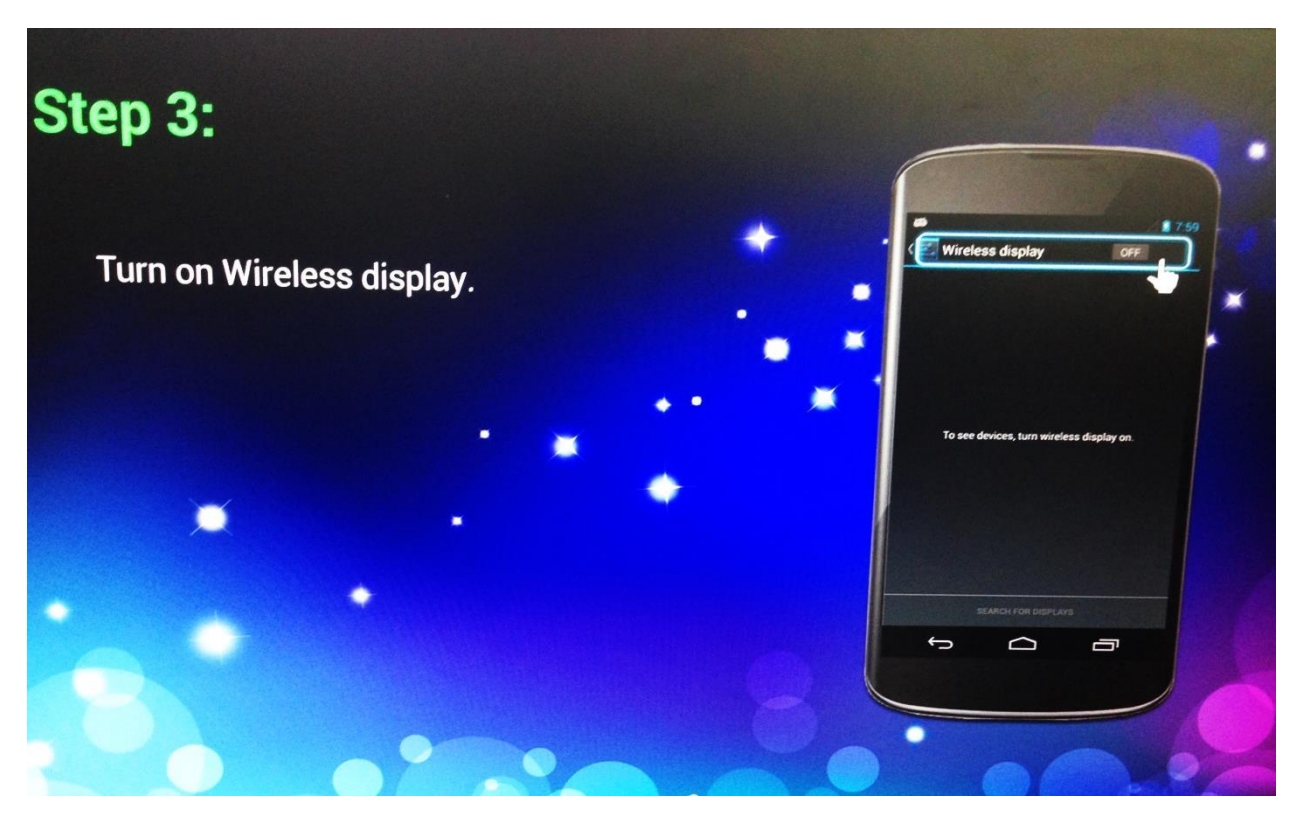

Step 4: Search for the devices and choose the available device to connect

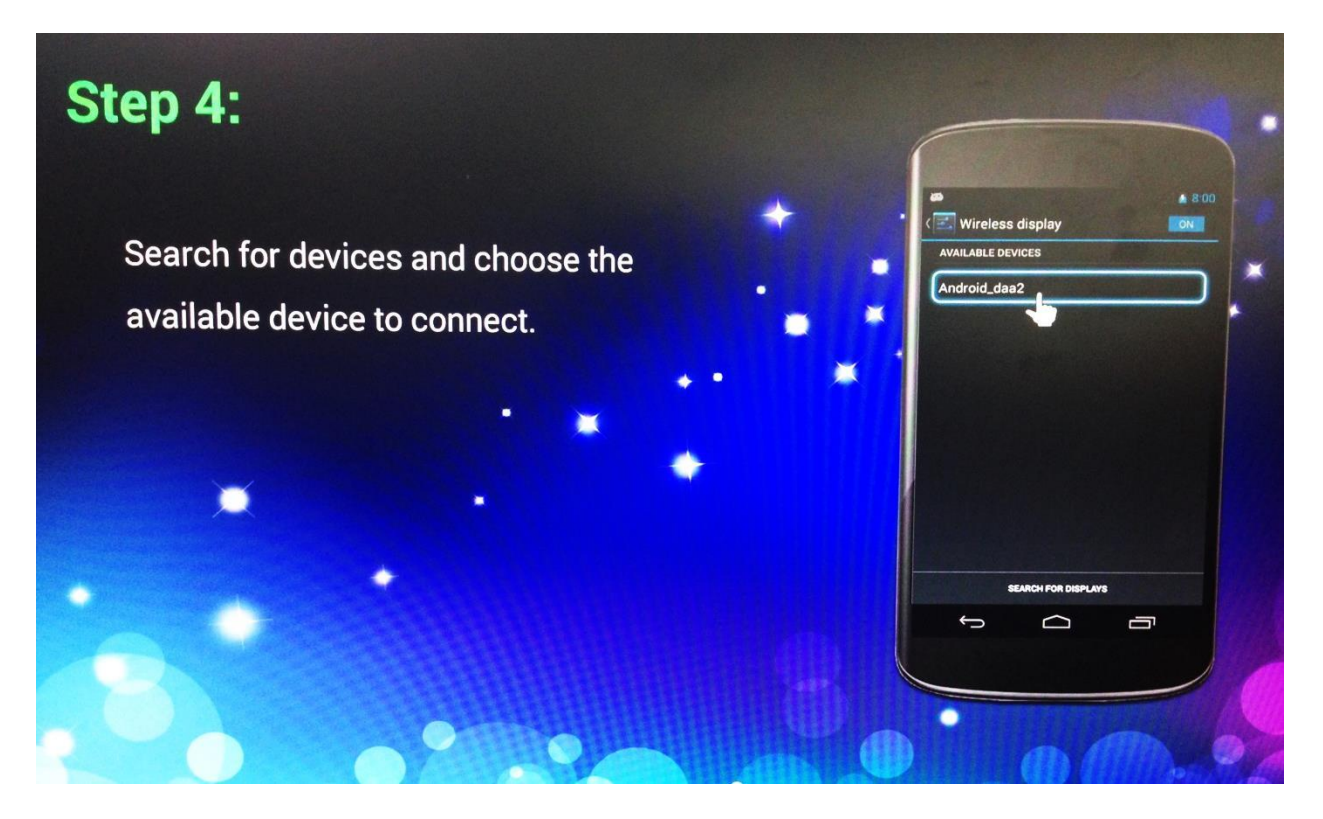

Please note that the supported devices of Miracast are:

- 1. Huawei
	- a. Huawei G700
	- b. Huaiwei G730
- 2. Xiaomi
	- a. Xiaomi2/2s
	- b. Xiaomi3
- 3. Google
	- a. Nexus 4
	- b. Nexus 5
- 4. Else
	- a. Asus Pad etc.

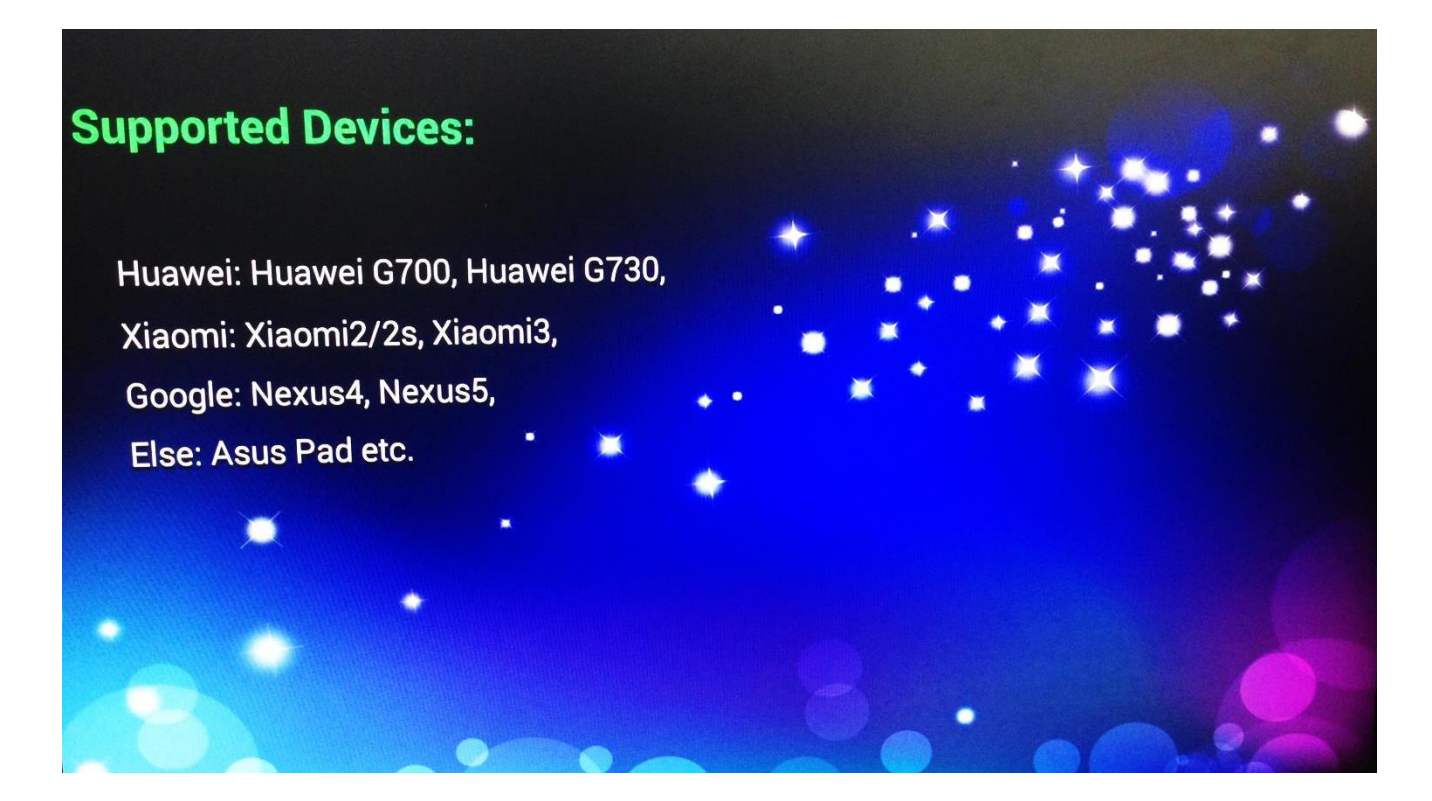

#### **16.3 Delete Application's Shortcut**

To delete application's shortcut from home screen, use your remote control and navigate to the application's shortcut icon in image below refers to Miracast icon.

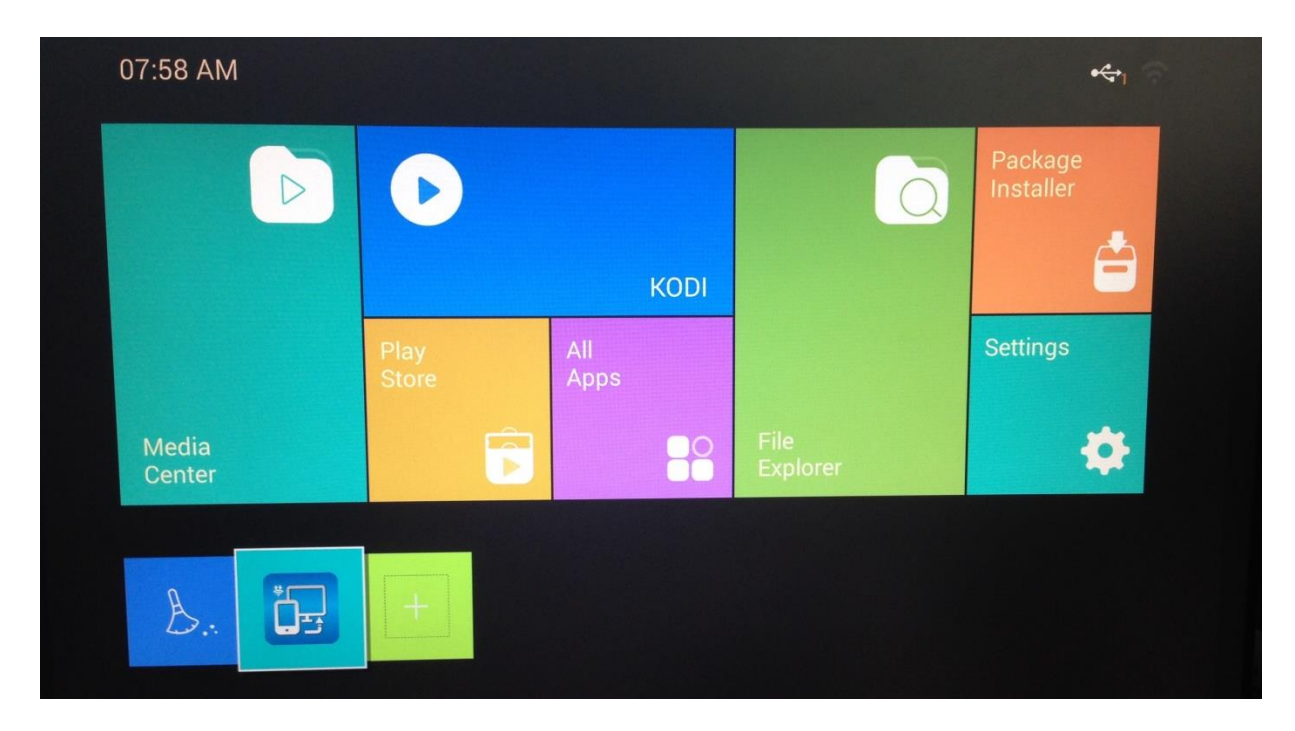

On your remote control, press the  $\bigoplus$  button and click Remove.

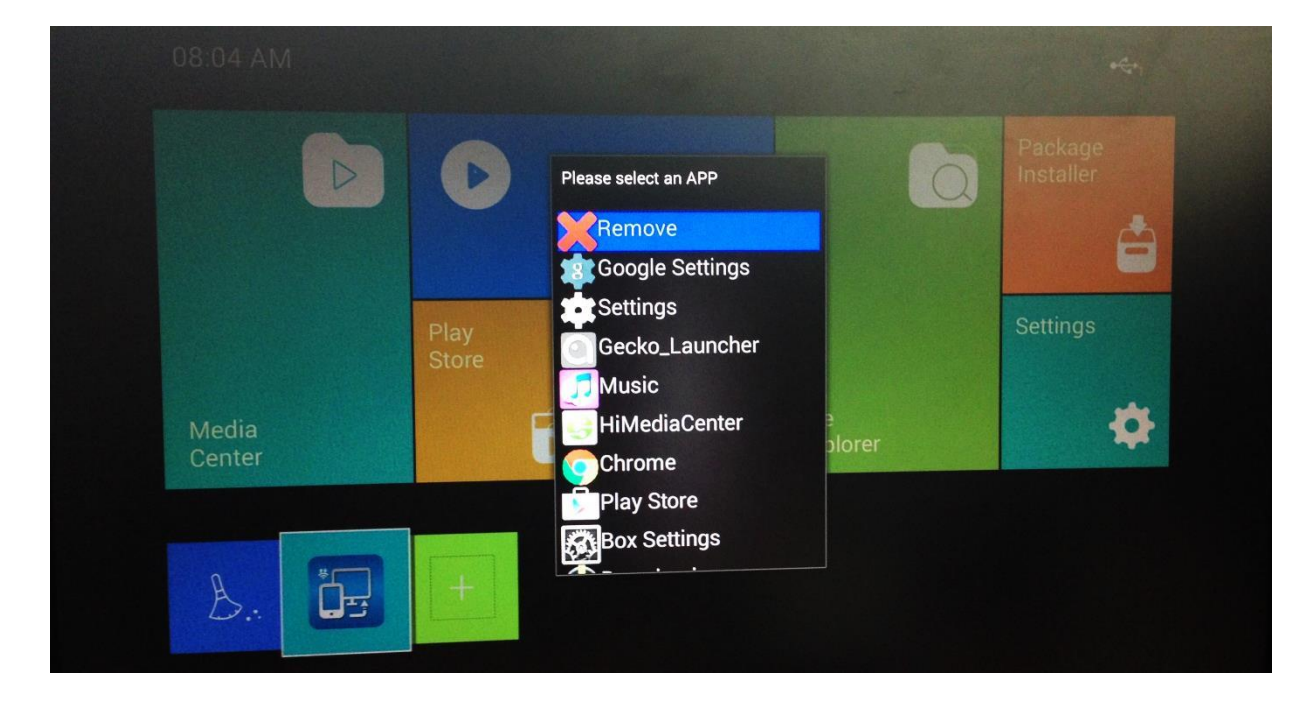

# **17. Clean Up Memory**

To free up the memory by cleaning background running applications, use your remote control and navigate to the Broom icon at the bottom left of the home screen

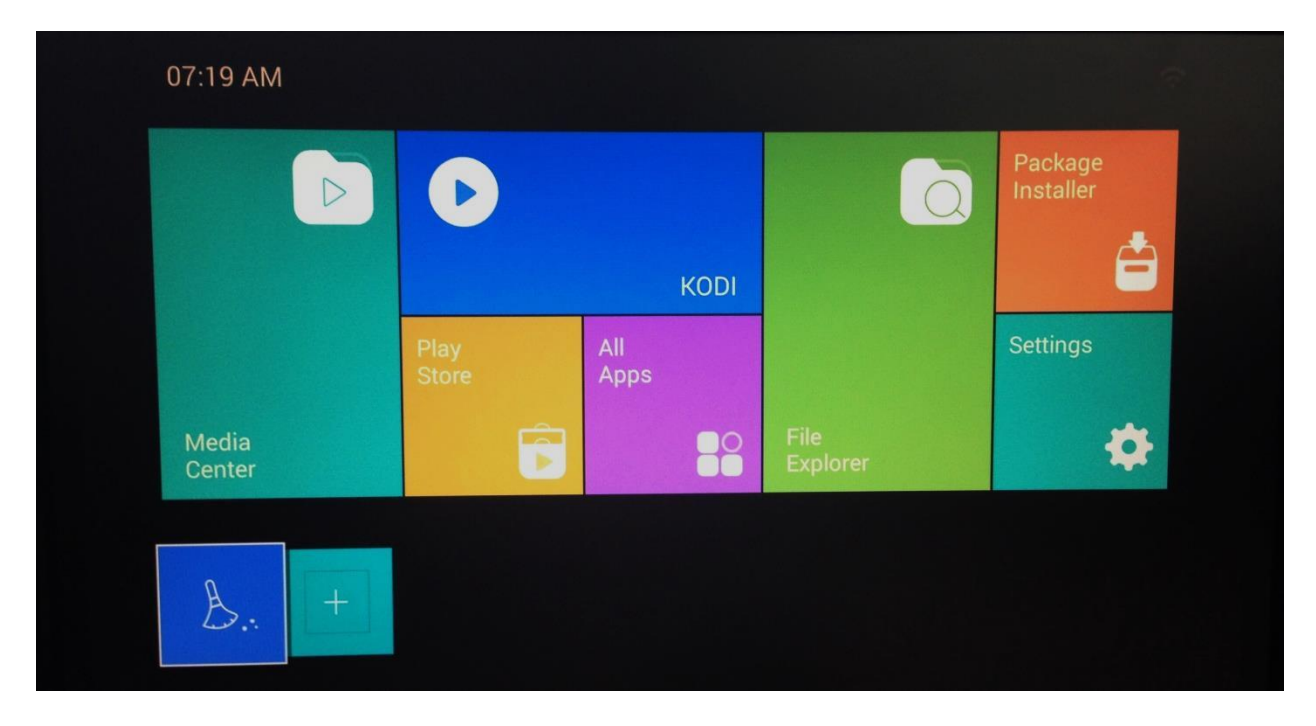

Then, press OK to start the cleaning process

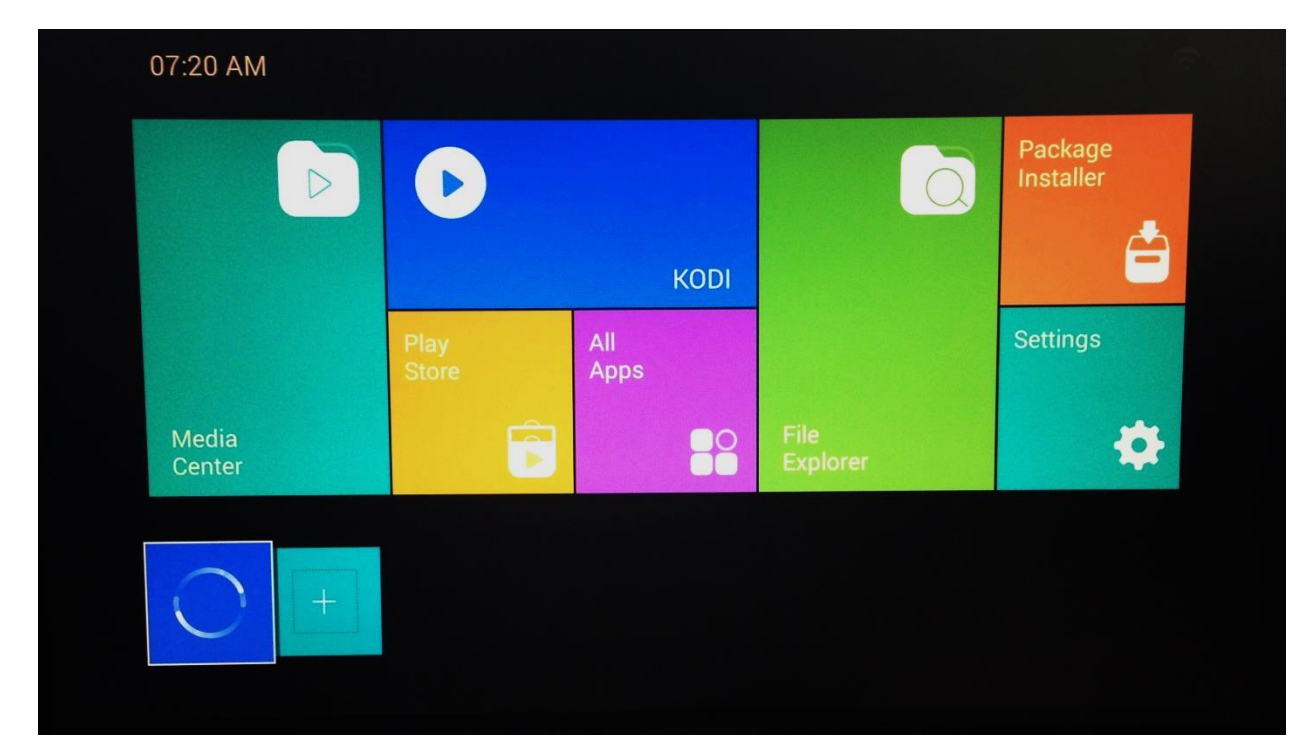

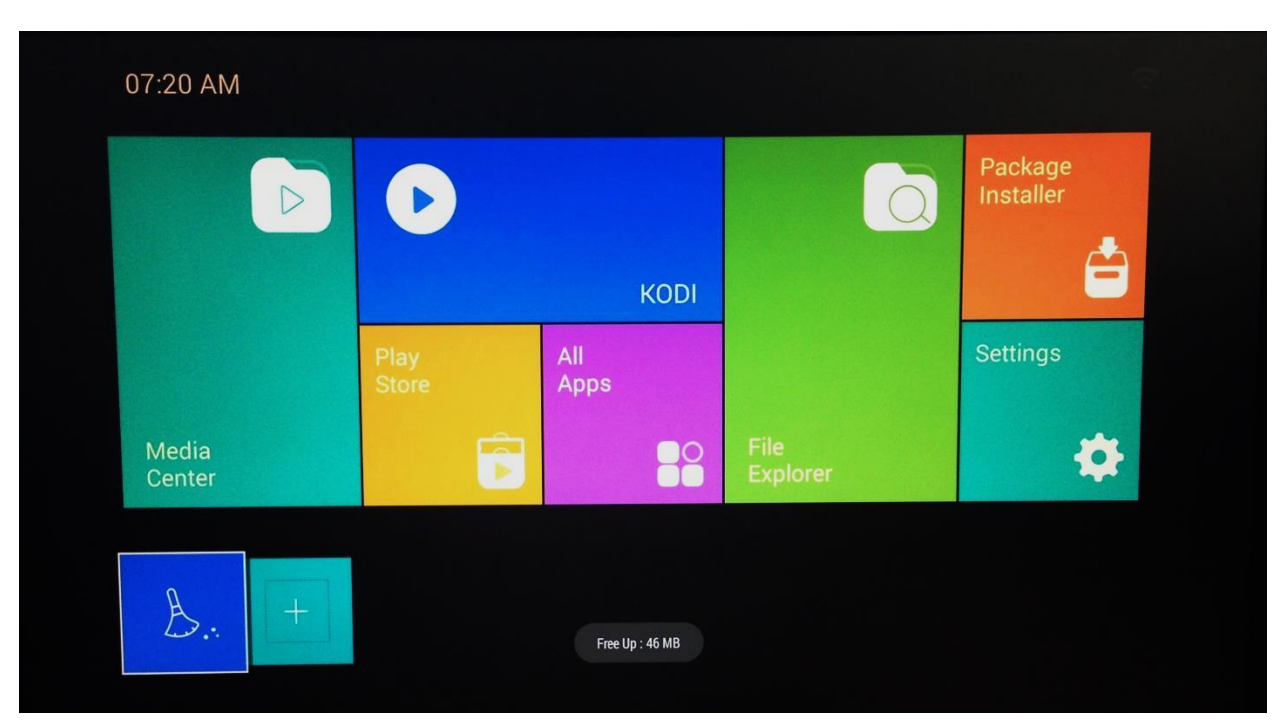

After cleaning up, you can see a status showing the space that has freed up

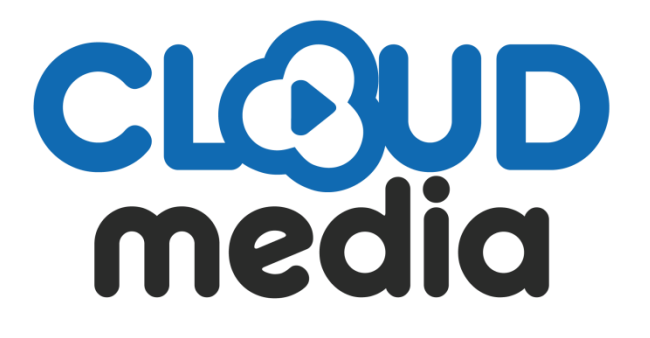

© 2001 – 2015 Cloud Media. All Rights Reserved